Zollamt Österreich Nationaler Emissionszertifikatehandel

# **Navigieren im Nationalen Emissionszertifikatehandel Informationssystem (NEIS) - Benutzerhandbuch**

Wien, Vordere Zollamtsstraße 5; 1030 Wien, 2023

## Inhalt

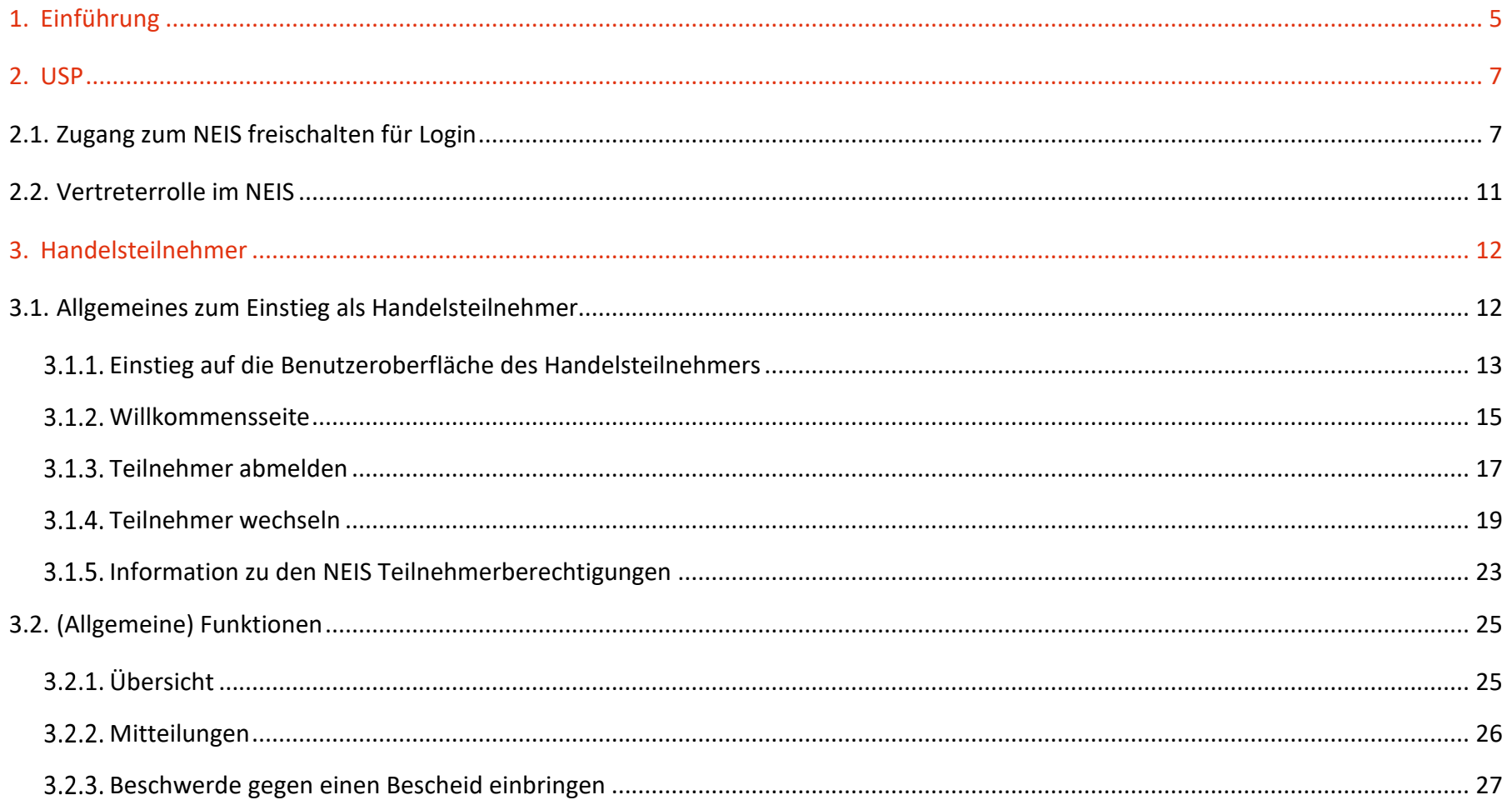

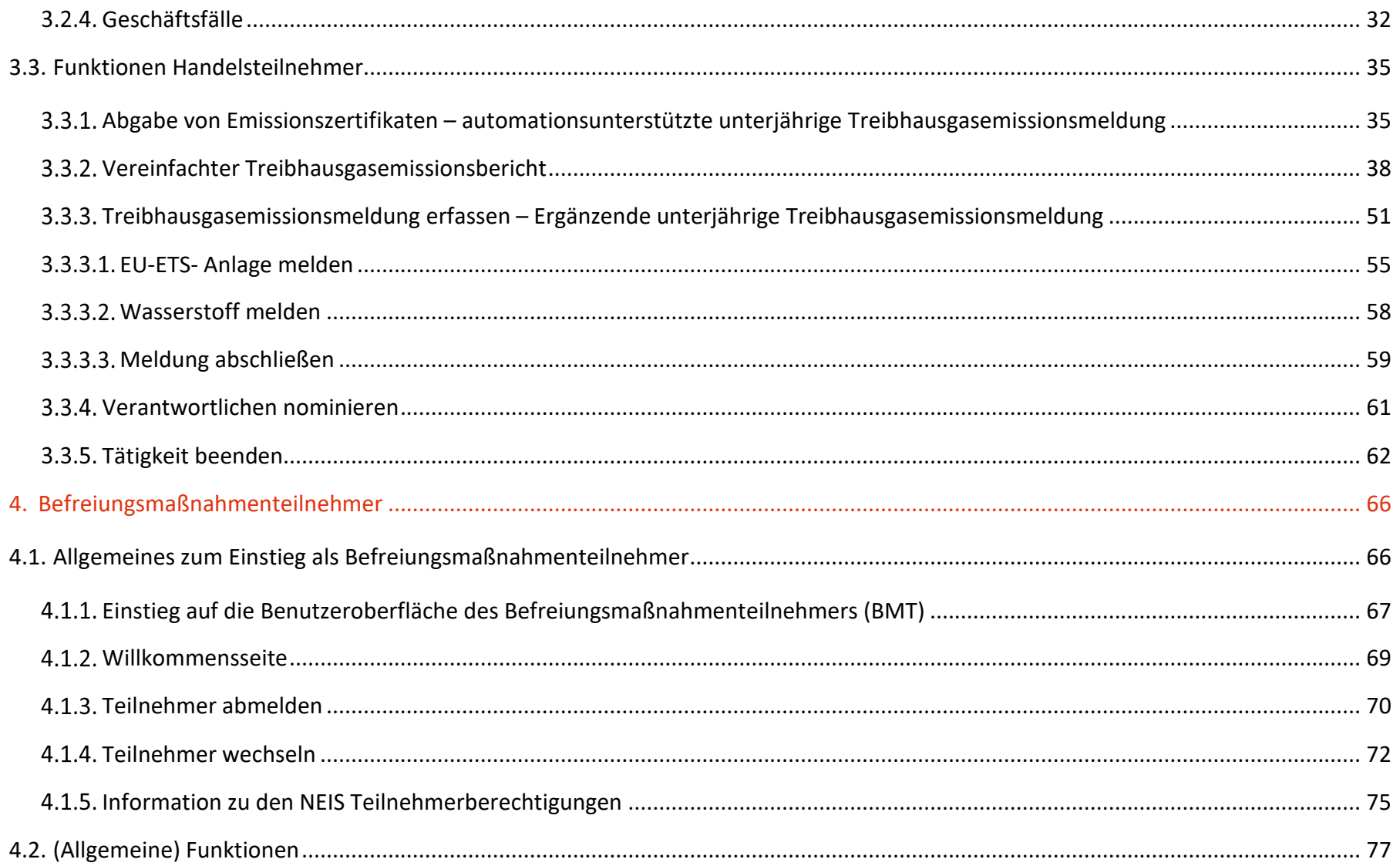

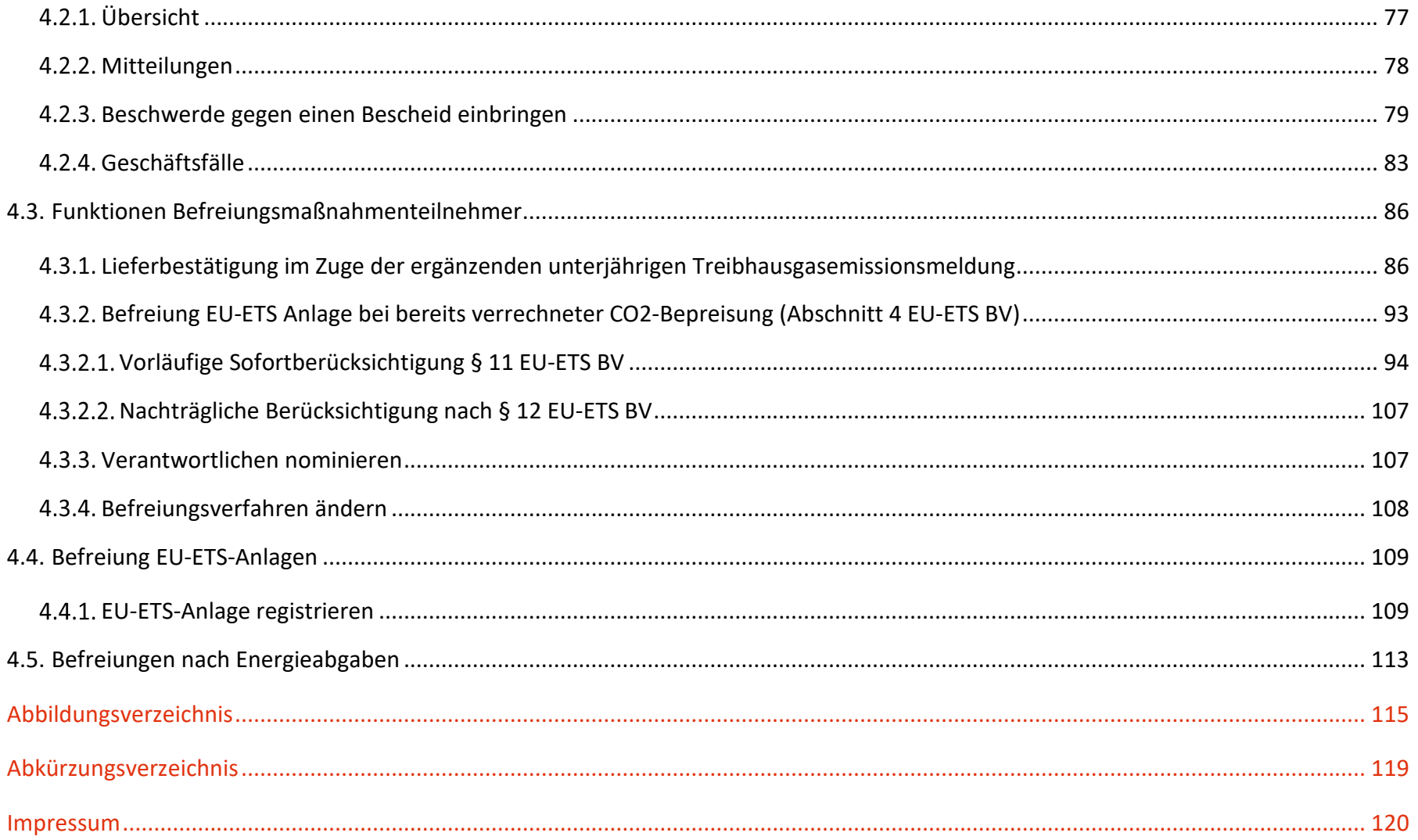

## <span id="page-4-0"></span>1. Einführung

Herzlich willkommen zum Benutzerhandbuch des Nationalen Emissionszertifikatehandel Informationssystem - NEIS!

Dieses Handbuch ist eine umfassende Anleitung, die Ihnen dabei helfen soll, das NEIS effektiv zu nutzen und im IT-Programm des nationalen Emissionszertifikatehandels erfolgreich zu navigieren. In diesem Handbuch finden Sie detaillierte Informationen zu den Funktionen und Tools des NEIS sowie Anweisungen und Tipps zur optimalen Nutzung. Ob Sie erfahren sind oder gerade erst in das NEIS einsteigen, dieses Handbuch wird Ihnen dabei helfen, Ihre Kenntnisse zu erweitern und das volle Potenzial des NEIS-Systems auszuschöpfen. Bitte beachten Sie, da es sich beim NEIS um eine Neuentwicklung handelt, kommt es immer wieder zu Updates, welche auch neue Schaltflächen beinhalten. Daher erfolgt laufend eine Aktualisierung des Handbuches NEIS. Bei nur eingeschränkter Nutzermöglichkeit (Felder werden nicht angezeigt oder Daten können nicht gespeichert werden) prüfen Sie bitte, ob die Einschränkungen auf Grund von der firmeninternen Sicherheitstechnik kommen.

### **Kontakt: Amt für den Nationalen Emissionszertifikatehandel**

Für Fragen zum NEIS wenden Sie sich an die Hotline: +43 (0)50 233 560 555 (Montag bis Donnerstag von 7:30 – 15:30 Uhr, Freitag von 7:30 – 12:00 Uhr) oder per E-Mail an [post.aneh@bmf.gv.at](mailto:post.aneh@bmf.gv.at)

## <span id="page-6-0"></span>2. USP

## <span id="page-6-1"></span>**2.1. Zugang zum NEIS freischalten für Login**

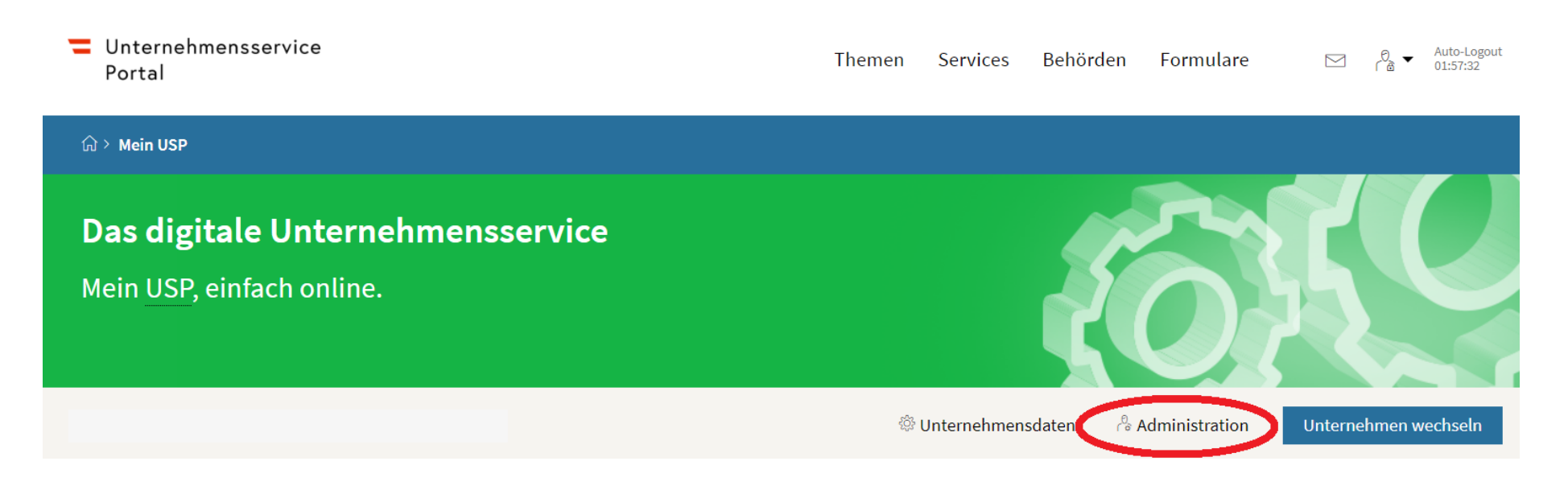

Abbildung 1 - Zugang zum NEIS freischalten für Login I

Die Anmeldung im NEIS erfolgt über das USP. Melden Sie sich im USP an, und klicken Sie auf die Schaltfläche "Administration". Hinweis: Für eine Zuordnung benötigen Sie Administratorrechte. Falls die Registrierung im USP bereits vor längerer Zeit erfolgte, oder aus einem anderen Grund nicht mehr bekannt ist, wer als USP-Administratorin/USP-Administrator berechtigt wurde, kann eine Anfrage an das USP [Service Center](https://www.usp.gv.at/ueber-das-usp/index/kontakt.html) gestellt werden. Dabei muss das Sicherheitspasswort genannt werden.

## Unternehmensservice Portal

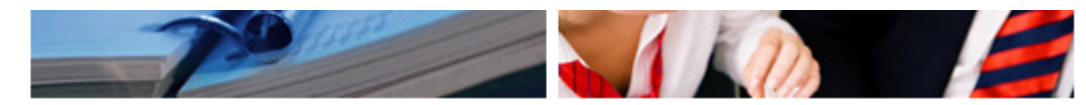

Administration > Verfahrensrechte zuordnen

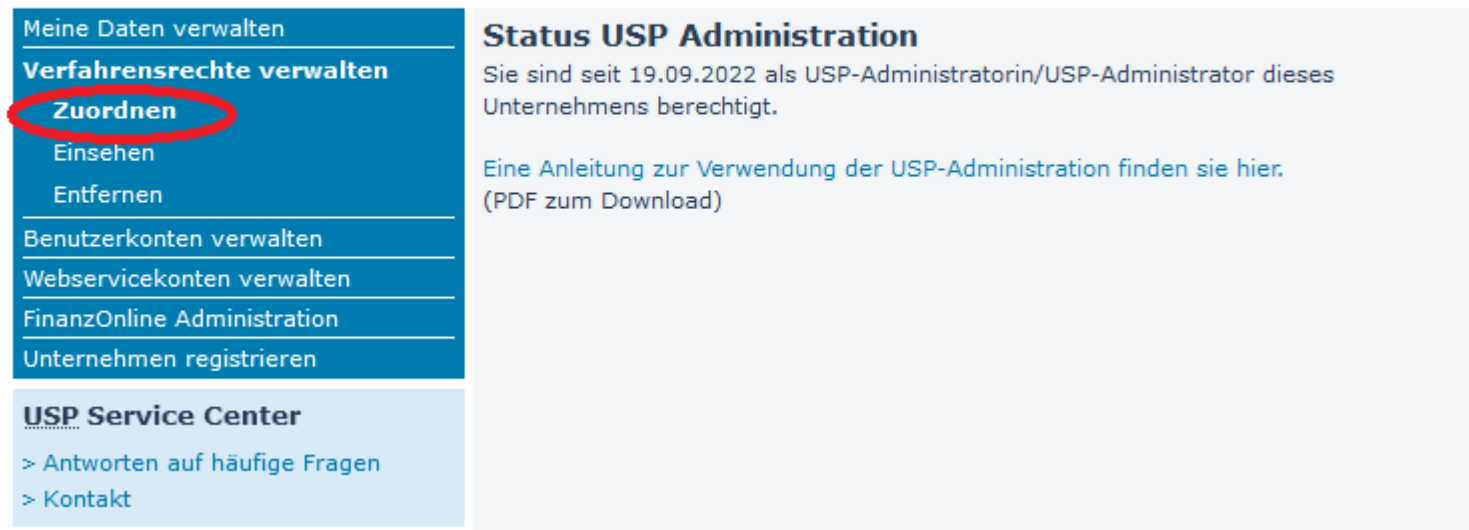

Abbildung 2 - Zugang zum NEIS freischalten für Login II

Unter dem Punkt "Verfahrensrechte" verwalten, klicken Sie bitte auf den Unterpunkt "Zuordnen".

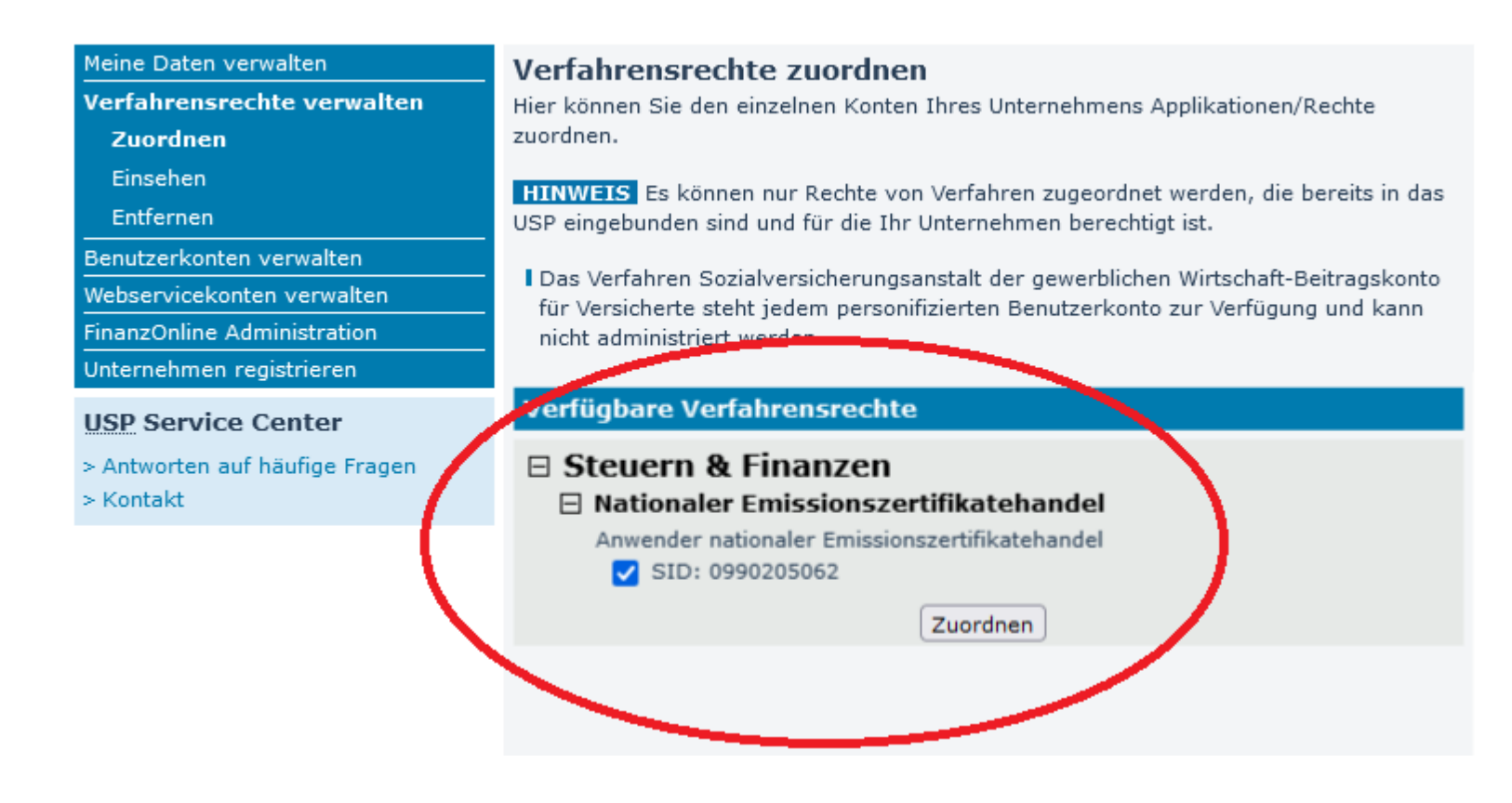

Abbildung 3 - Zugang zum NEIS freischalten für Login III

Sie sind jetzt im Bereich "Verfügbare Verfahrensrechte". Im Bereich "Steuern & Finanzen" finden Sie diverse Anwendungen. Mit Anklicken der Anwendung "Nationaler Emissionszertifikatehandel" können Sie diese auswählen.

| Webservicekonten verwalten<br>FinanzOnline Administration | I Das Verfahren Sozialversicherungsanstalt der gewerblichen Wirtschaft-Beitragskonto<br>nd kann<br>für Vers<br>Verfahrensrechte zuordnen<br>nicht a |  |
|-----------------------------------------------------------|----------------------------------------------------------------------------------------------------|--|
| Unternehmen registrieren<br><b>USP Service Center</b>     | Sind Sie sicher, dass Sie diese Zuordnung vornehmen möchten?<br>Verfüg                                                                              |  |
| > Antworten auf häufige Fragen<br>> Kontakt               | $\blacksquare$                                                                                                    |  |
|                                                           | Anwender nationaler Emissionszertifikatehandel<br>SID: 0990205062                                                                                   |  |

Abbildung 4 - Zugang zum NEIS freischalten für Login IV

Um die Verfahrensrechte zuzuordnen, klicken Sie auf die Schaltfläche "Ja".

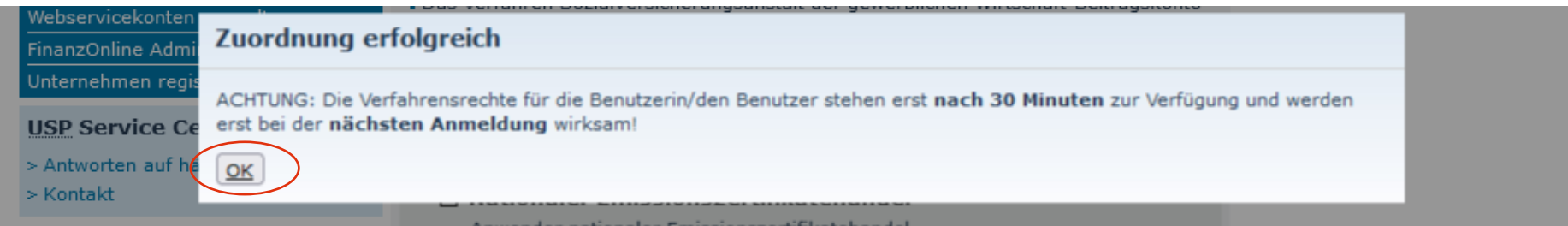

Abbildung 5 - Zugang zum NEIS freischalten für Login V

Es erscheint ein neues Pop-Up-Fenster. Durch Klicken auf die Schaltfläche "OK" können Sie den Vorgang bestätigen. Die Verfahrensrechte stehen in 30 Minuten zur Verfügung und werden erst bei der nächsten Anmeldung wirksam.

## <span id="page-10-0"></span>**2.2. Vertreterrolle im NEIS**

USP steht Ihnen nicht nur als Zugangsplattform zur Verfügung, sondern auch das Vertretungsmanagement kann über USP gesteuert werden. Im NEIS können Sie sich daher nicht als Vertreter registrieren. Damit Sie im NEIS als Vertreter aktiv werden können, müssen Sie sich über das USP (Unternehmensserviceportal) als solcher eintragen.

Eine Anleitung in Form einer PDF-Datei finden Sie unter folgendem Link: [Anleitung Vertretungsmanagement](https://www.google.at/url?sa=t&rct=j&q=&esrc=s&source=web&cd=&cad=rja&uact=8&ved=2ahUKEwjW6cuYtt7-AhXnR_EDHe1DDegQFnoECA8QAQ&url=https://www.bmf.gv.at/dam/jcr:04f887a5-35a3-4a1e-99c9-8102a18216fa/Anwendungshilfe_Einrichtung_Unternehmen_Vertretungsmanagement_USP.pdf&usg=AOvVaw2XeUNUCLsfmwpjyqNmG5-O)

### **USP Hotline**

Für Fragen zum USP, wenden Sie sich bitte an den USP Helpdesk per E-Mail an info@usp.gv.at oder telefonisch zum Ortstarif unter 050 233 733 (Erreichbarkeit von Montag bis Donnerstag von 8.00 bis 16.00 Uhr und freitags von 8.00 bis 14.30 Uhr – Stand Juni 2023)

## <span id="page-11-0"></span>3. Handelsteilnehmer

## <span id="page-11-1"></span>**3.1. Allgemeines zum Einstieg als Handelsteilnehmer**

### **Hinweis:**

Nach dem Einstieg ins USP beginnt Ihre Sitzung zu laufen; diese hat eine Laufzeit von maximal zwei Stunden. Nach Ablauf der zwei Stunden wird die Sitzung automatisch beendet. Die Beendigung der Sitzung durch das USP hat automatisch zur Folge, dass auch die Verbindung zum NEIS unterbrochen wird. Dass die Verbindung unterbrochen wurde, ist nicht unmittelbar ersichtlich, weil die Benutzeroberfläche sich nicht verändert. Es ist jedoch nicht mehr möglich neue Eingaben zu tätigen. (Hinweis: Wenn Grafiken nur noch mit Fragezeichen dargestellt werden, ist das ein Signal dafür, dass keine aktive Verbindung mehr besteht). Bitte starten Sie in diesen Fällen die Registrierungen im USP und NEIS neu. Bei nur eingeschränkter Nutzermöglichkeit (Felder werden nicht angezeigt oder Daten können nicht gespeichert werden) prüfen Sie bitte, ob die Einschränkungen auf Grund von der firmeninternen Sicherheitstechnik kommen.

<span id="page-12-0"></span>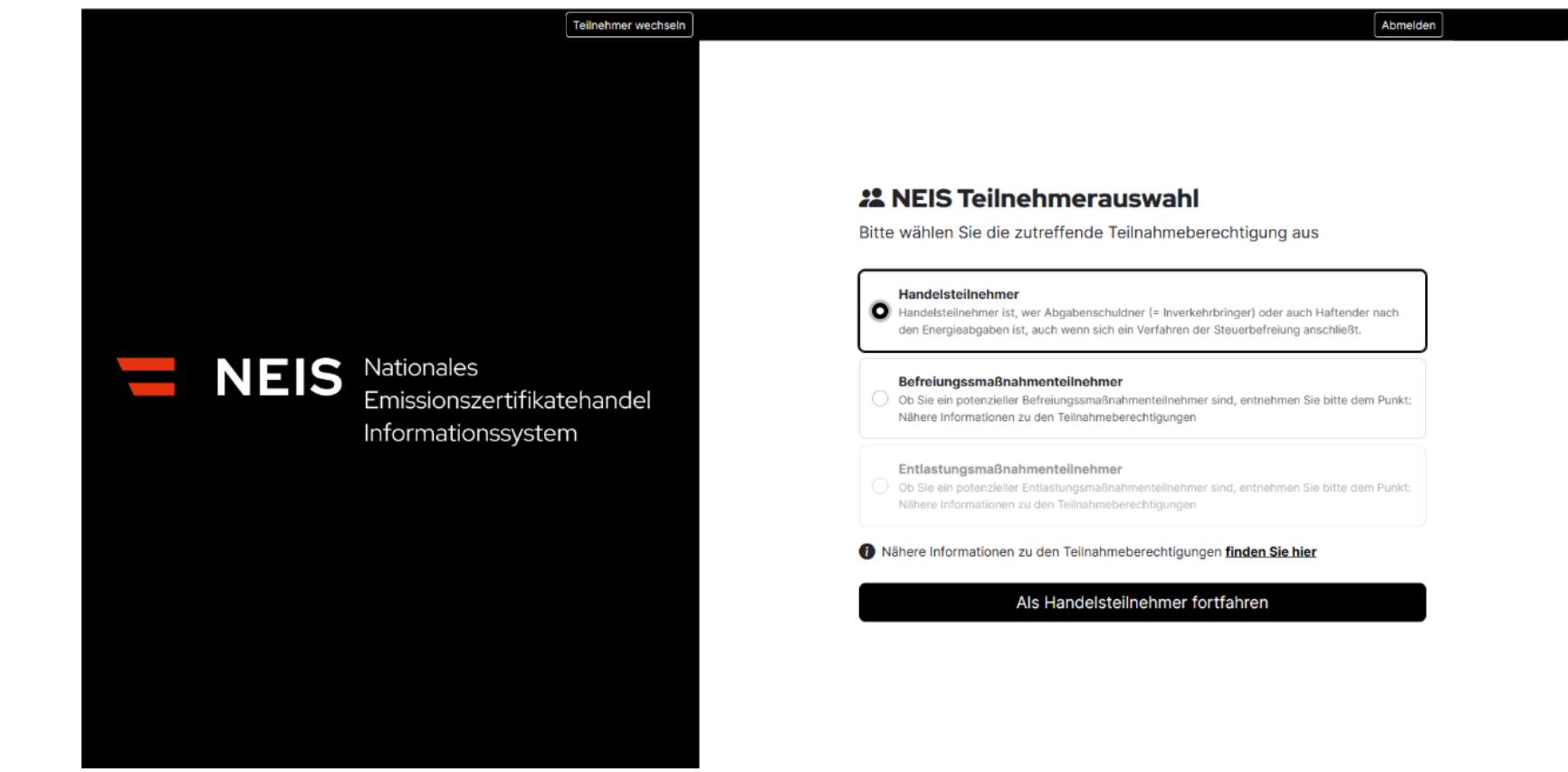

#### $3.1.1.$ **Einstieg auf die Benutzeroberfläche des Handelsteilnehmers**

Abbildung 6 - Einstieg auf die Benutzeroberfläche des Handelsteilnehmers

Abbildung 6 zeigt die Auswahl aller Teilnehmerarten im NEIS. Ausgegraute Teilnehmerarten können nicht ausgewählt werden. In der "NEIS Teilnehmerauswahl" können Sie die zutreffende Teilnahmeberechtigung auswählen, mit der Sie Anträge einbringen oder Informationen

einsehen möchten. Bitte beachten Sie, dass es auf Grund der Gesetzeslage momentan nicht möglich ist, sowohl Handelsteilnehmer als auch Entlastungsmaßnahmenteilnehmer zu sein.

Beim erstmaligen Einstieg in das NEIS ist ein Verantwortlicher nach [§ 4 Abs. 2 NEHG 2022](https://www.ris.bka.gv.at/eli/bgbl/i/2022/10/P4/NOR40245113?ResultFunctionToken=4cba11c5-8913-4773-9e85-36df4b67fa22&Position=1&SkipToDocumentPage=True&Abfrage=Bundesnormen&Kundmachungsorgan=&Index=&Titel=nehg&Gesetzesnummer=&VonArtikel=&BisArtikel=&VonParagraf=&BisParagraf=&VonAnlage=&BisAnlage=&Typ=&Kundmachungsnummer=&Unterzeichnungsdatum=&FassungVom=18.06.2023&VonInkrafttretedatum=&BisInkrafttretedatum=&VonAusserkrafttretedatum=&BisAusserkrafttretedatum=&NormabschnittnummerKombination=Und&ImRisSeitVonDatum=&ImRisSeitBisDatum=&ImRisSeit=Undefined&ImRisSeitForRemotion=Undefined&ResultPageSize=100&Suchworte=) einzutragen. Dabei handelt es sich um eine Ansprechperson für das Amt des nationalen Emissionszertifikatehandels und mit dieser Funktion ist keine rechtliche oder haftende Konsequenz verbunden. Bezüglich Änderung der Daten der Person siehe Punkt 3.3.4. "Verantwortlichen nominieren".

#### <span id="page-14-0"></span> $3.1.2.$ **Willkommensseite**

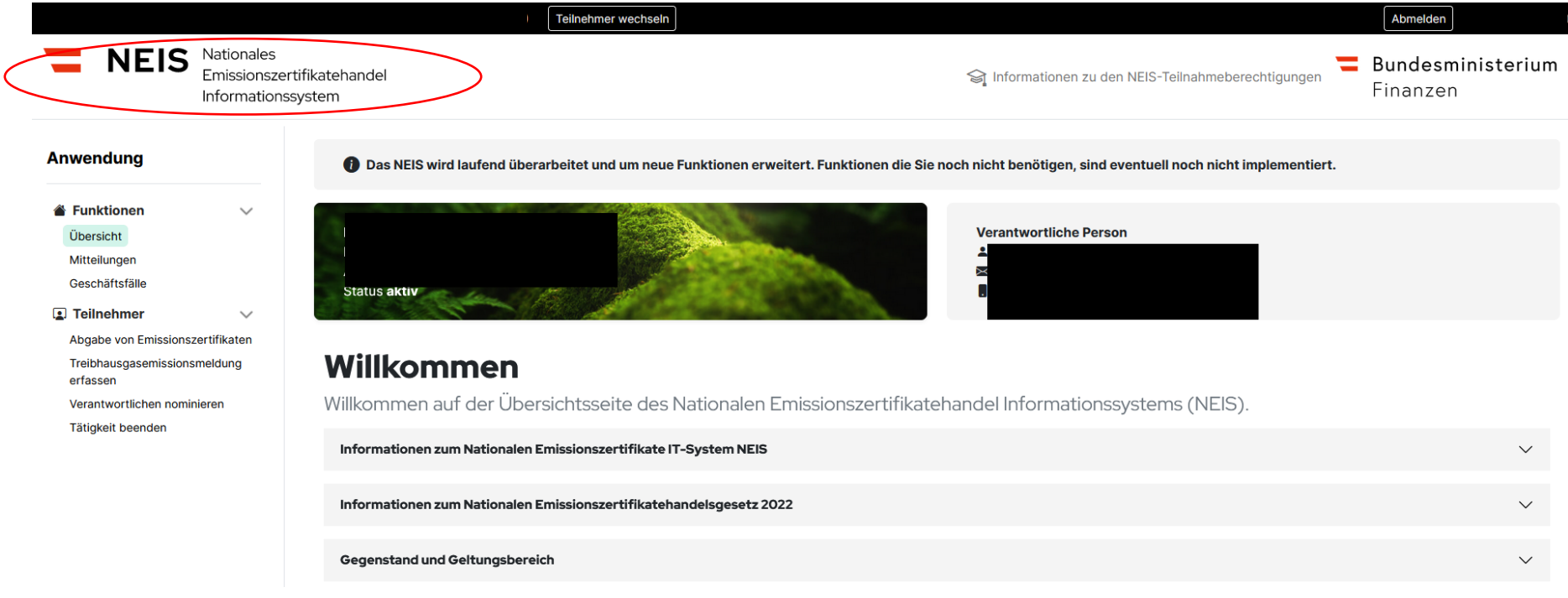

Abbildung 7 - Willkommensseite Handelsteilnehmer

Die Willkommensseite ist Dreh- und Angelpunkt der Nutzeroberfläche NEIS und gibt Ihnen einen Überblick über das System und seine Funktionen. Sie begrüßt Sie mit einem klaren und benutzerfreundlichen Design und gibt Ihnen einen Überblick über das System und seine Funktionen. Auf der Seite finden Sie Schaltflächen zum Abmelden und zu verschiedenen Funktionen sowie eine kurze Beschreibung zu Themenfeldern rund um das NEHG. Die Willkommensseite ist ein idealer Ausgangspunkt für die Navigation durch das NEIS. Das Logo des NEIS ist gleichzeitig ein Link zur Willkommensseite. Wenn der Benutzer auf das Logo klickt, wird er automatisch zur Willkommensseite der Website weitergeleitet.

#### <span id="page-16-0"></span> $3.1.3.$ **Teilnehmer abmelden**

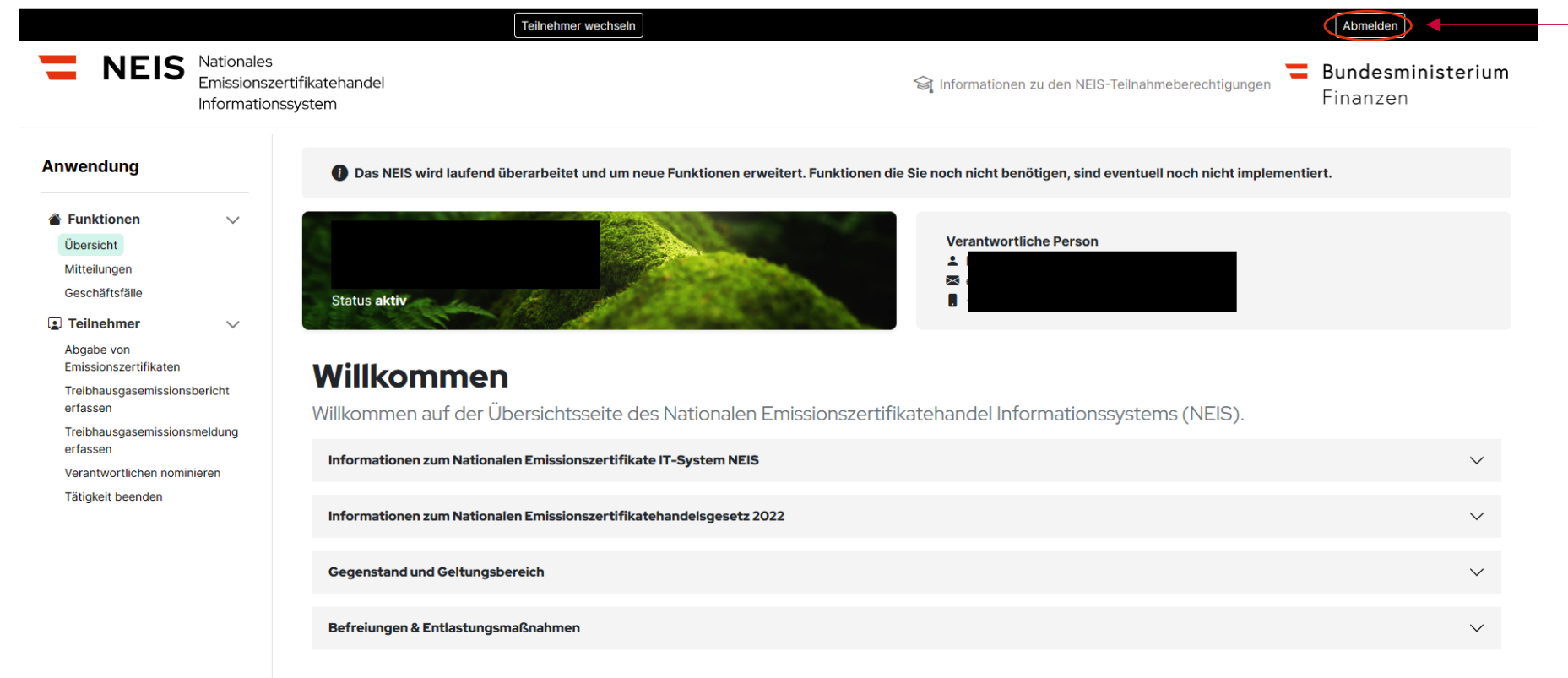

Abbildung 8 - Handelsteilnehmer abmelden I

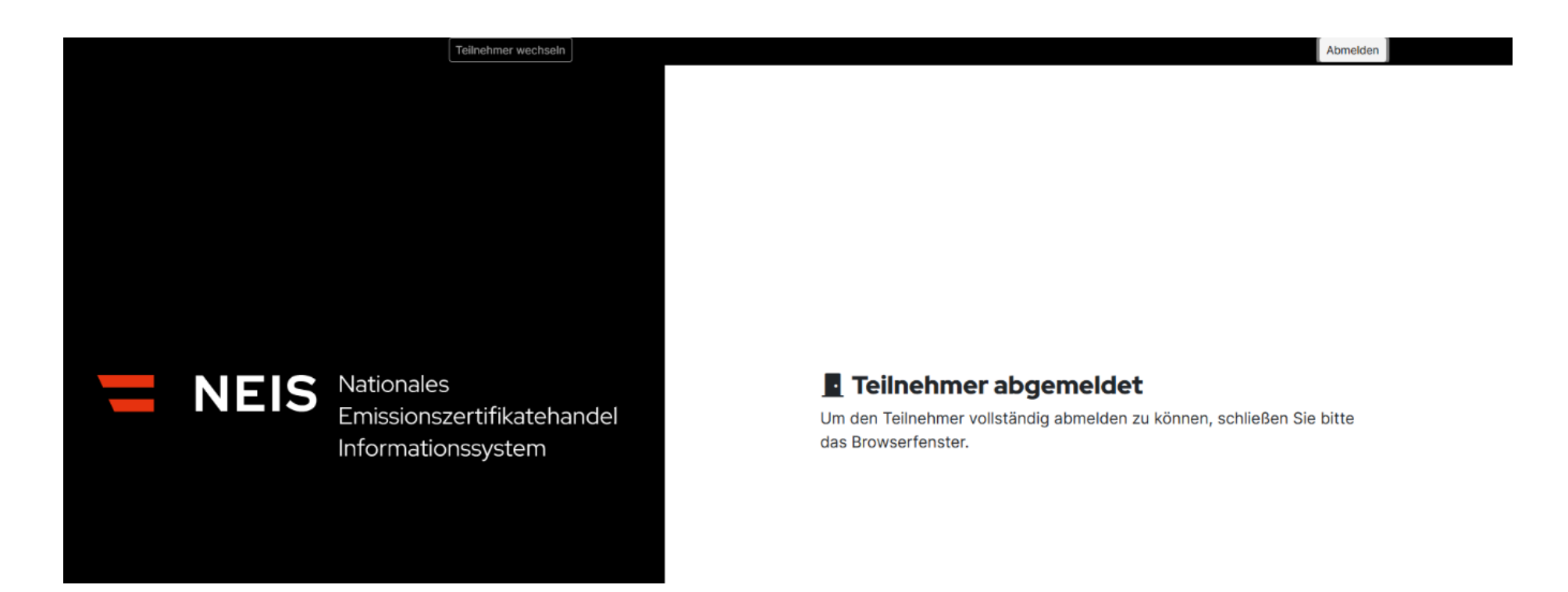

Abbildung 9 - Handelsteilnehmer abmelden II

Der Abmeldebutton (rechts oben) ermöglicht es, die Sitzung zu beenden. Dadurch wird die offene Session beendet und nach Schließen des Browserfensters kann man eine vollständige Neuanmeldung durchführen. Bitte beachten Sie, dass ein Schließen des Tab-Fensters nicht ausreichend ist, sondern der Browser (z.B. Microsoft Edge, Google Chrome) selbst zu schließen ist. Sollte ein Wechsel (z.B. des Mandanten) nicht funktionieren und Sie wieder unter der ersten Firma automatisiert eingeloggt werden, so löschen Sie bitte den Browserverlauf.

#### <span id="page-18-0"></span> $3.1.4.$ **Teilnehmer wechseln**

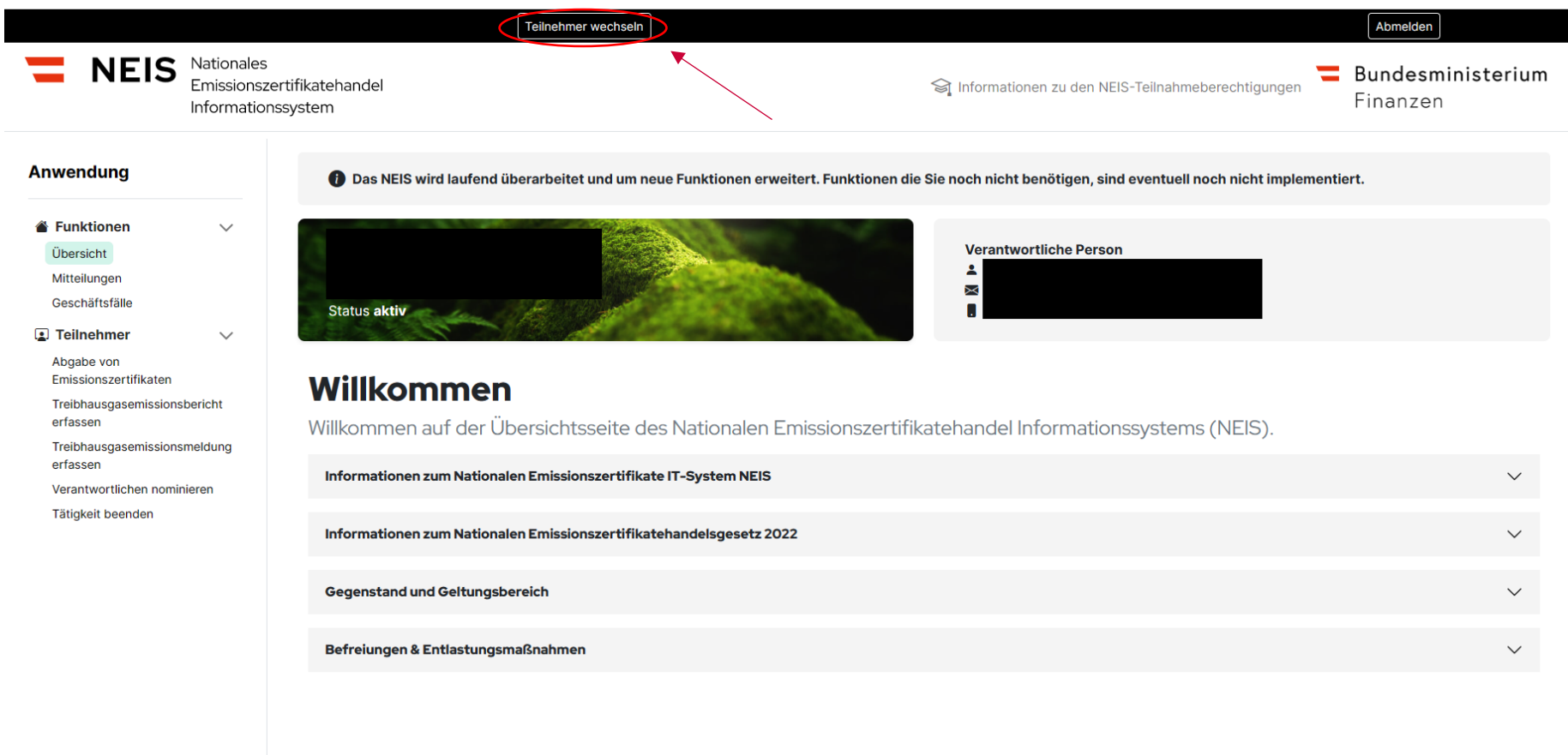

Abbildung 10 - Handelsteilnehmer wechseln I

Die Schaltfläche "Teilnehmer wechseln" finden Sie oben mittig-links

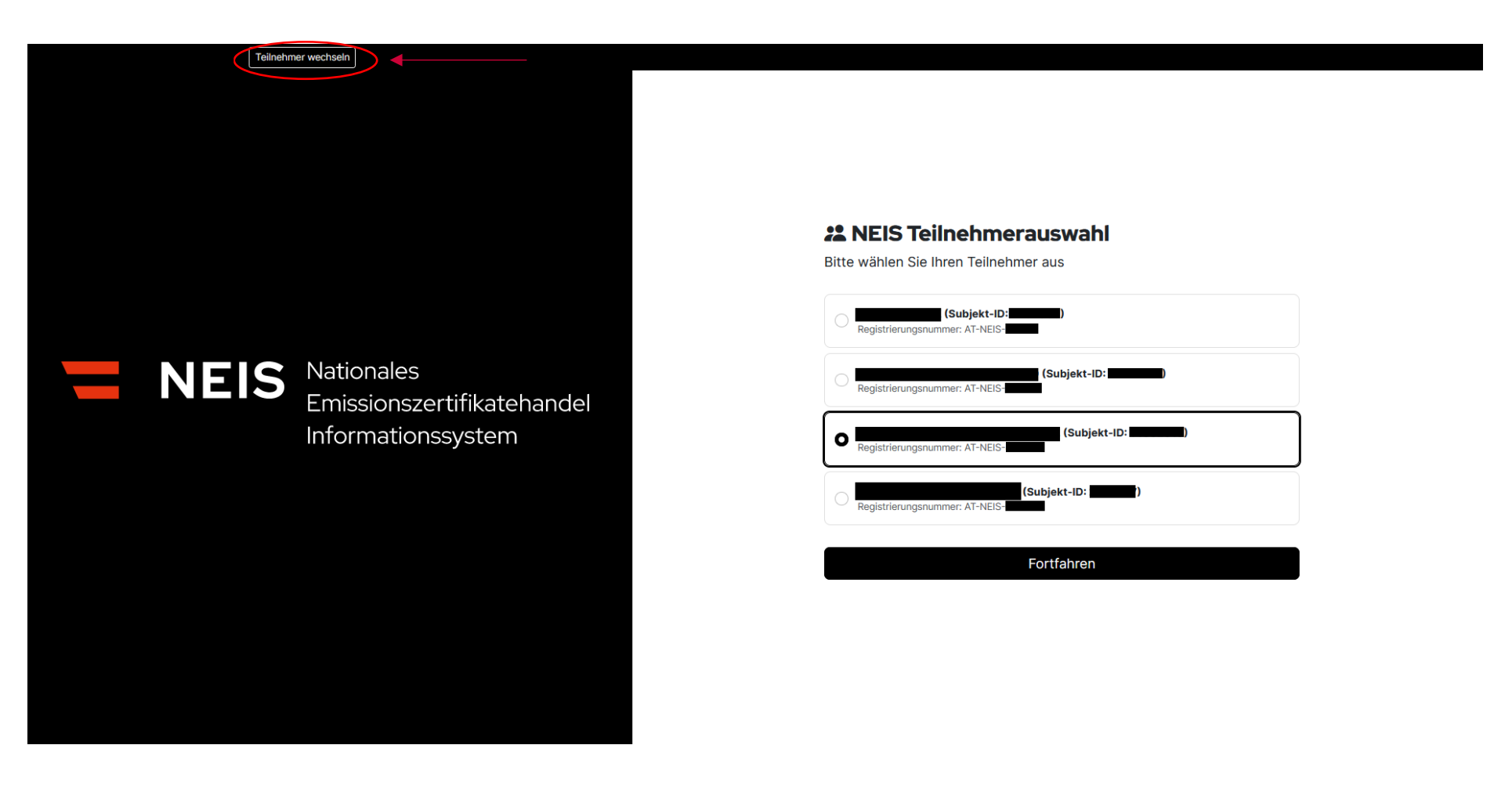

Abbildung 11 - Handelsteilnehmer wechseln II

Die Funktion "Teilnehmer wechseln" ermöglicht es einem Benutzer, sich von seinem aktuellen Benutzerkonto abzumelden und sich bei einem anderen Konto anzumelden. Das ausgewählte Konto ist durch die Umrandung ersichtlich.

Anschließend öffnet sich die Teilnehmerauswahl, wo Sie die zutreffende Teilnahmeberechtigung auswählen können. Eine detaillierte Beschreibung der Teilnehmerauswahl finden Sie unter: 3.1.3. "Einstieg auf die Benutzeroberfläche des Handelsteilnehmers".

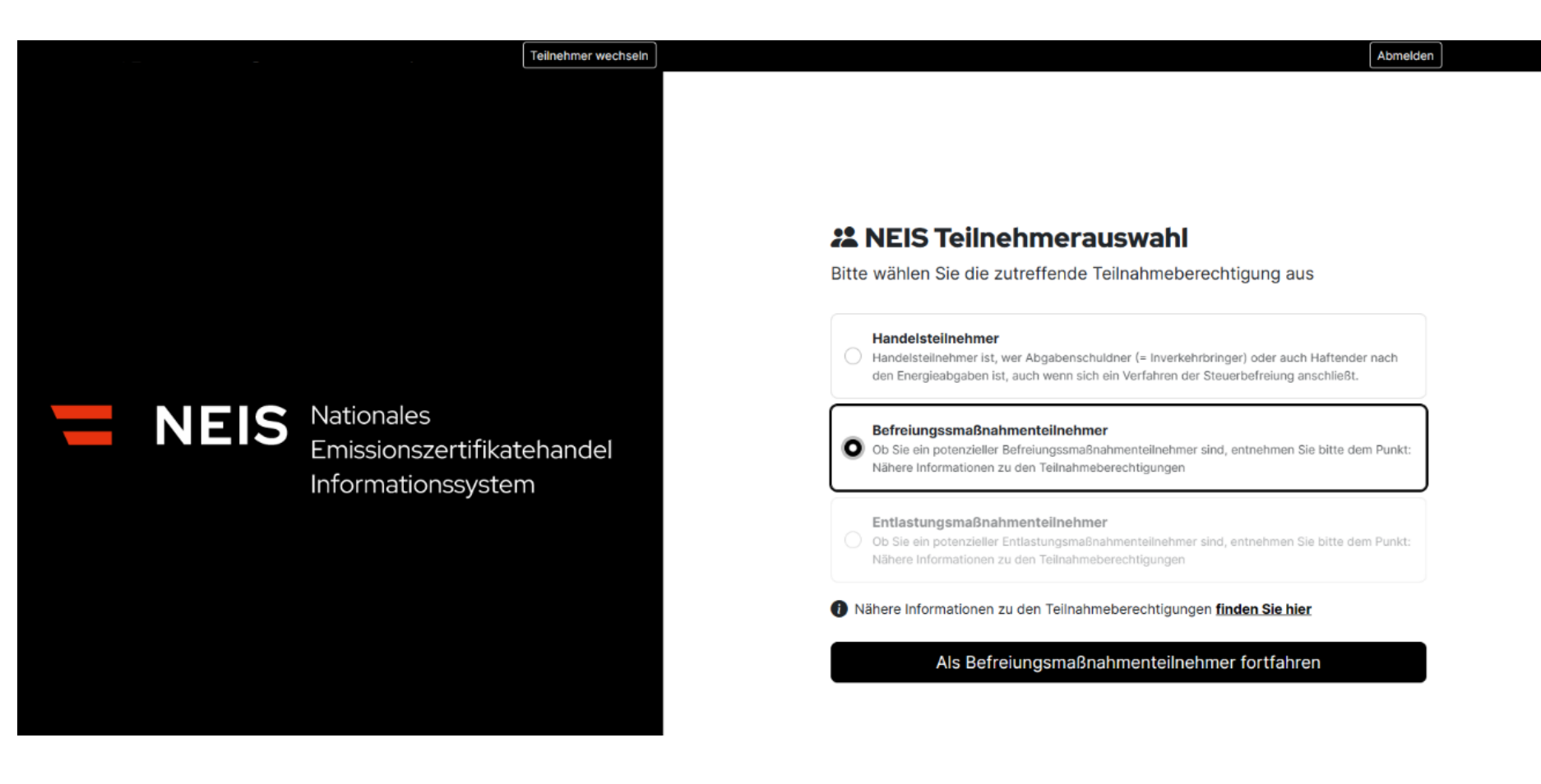

Abbildung 12 - Handelsteilnehmer wechseln III

#### <span id="page-22-0"></span> $3.1.5.$ **Information zu den NEIS Teilnehmerberechtigungen**

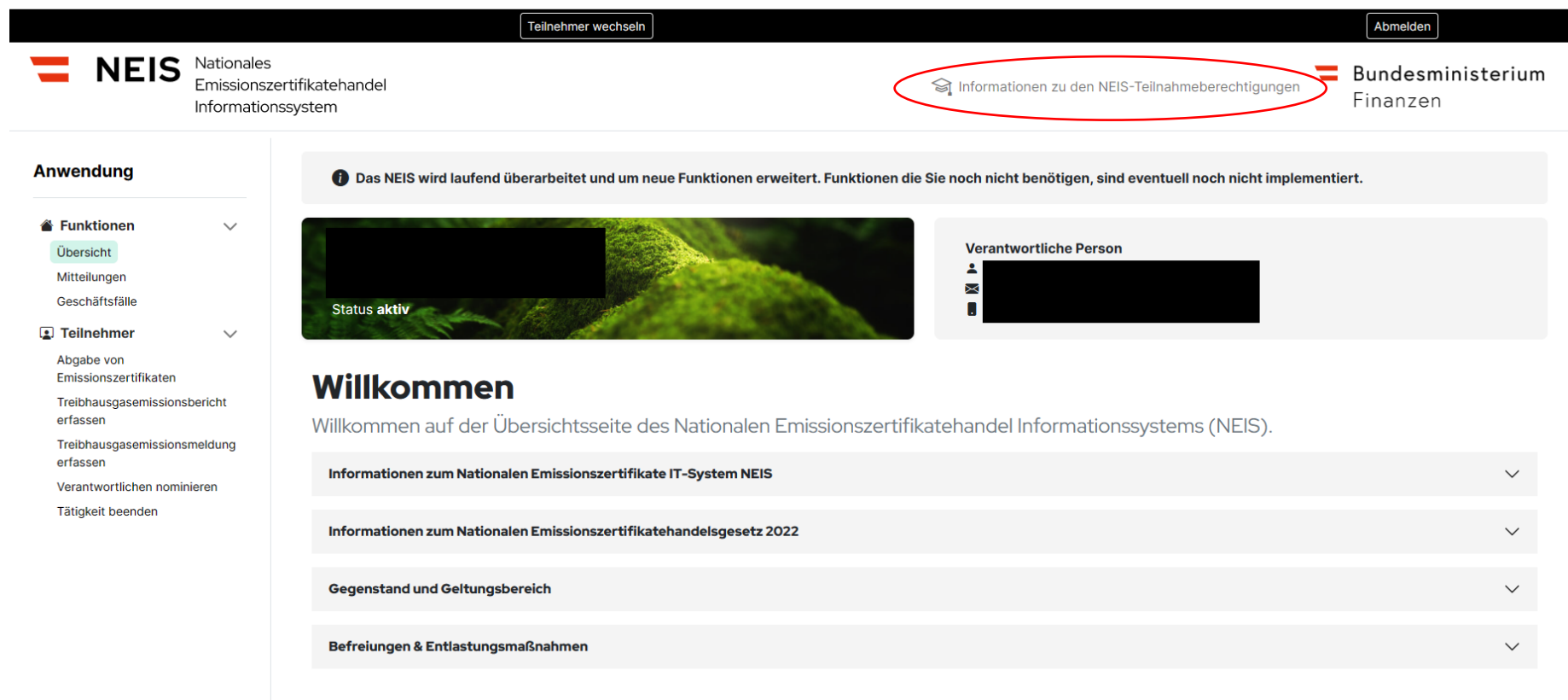

Abbildung 13 - Information zu den NEIS Teilnehmerberechtigungen I

Die Schaltfläche "Informationen zu den NEIS-Teilnahmeberechtigungen" verweist auf eine Seite, auf der detaillierte Informationen zum NEHG 2022 bereitgestellt werden.

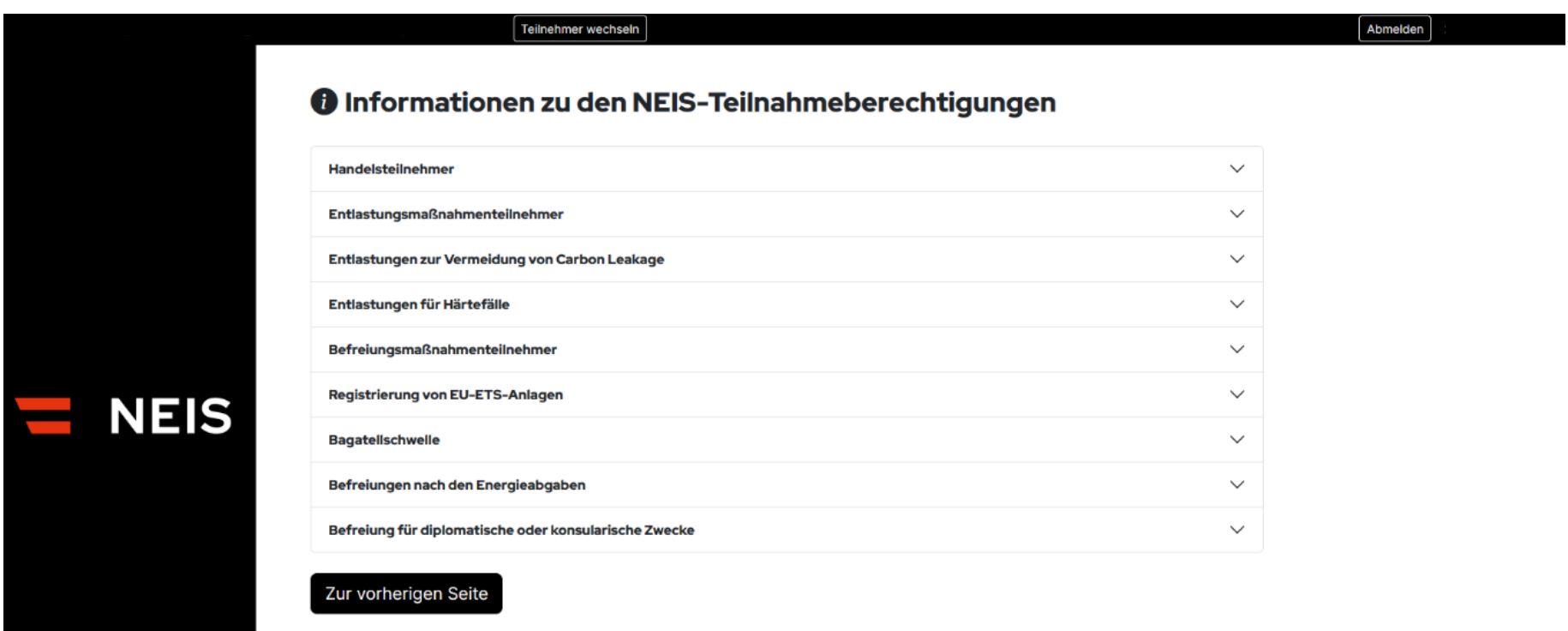

Abbildung 14 - Information zu den NEIS Teilnehmerberechtigungen II

Durch die Erklärung wichtiger Grundbegriffe sollen die Kernaussagen des NEHG 2022 vermittelt werden. Durch Auswahl des Drop-Down-Pfeiles-beim entsprechenden Thema wird die weiterführende Information hinuntergeklappt.

## <span id="page-24-0"></span>**3.2. (Allgemeine) Funktionen**

#### <span id="page-24-1"></span> $3.2.1.$ **Übersicht**

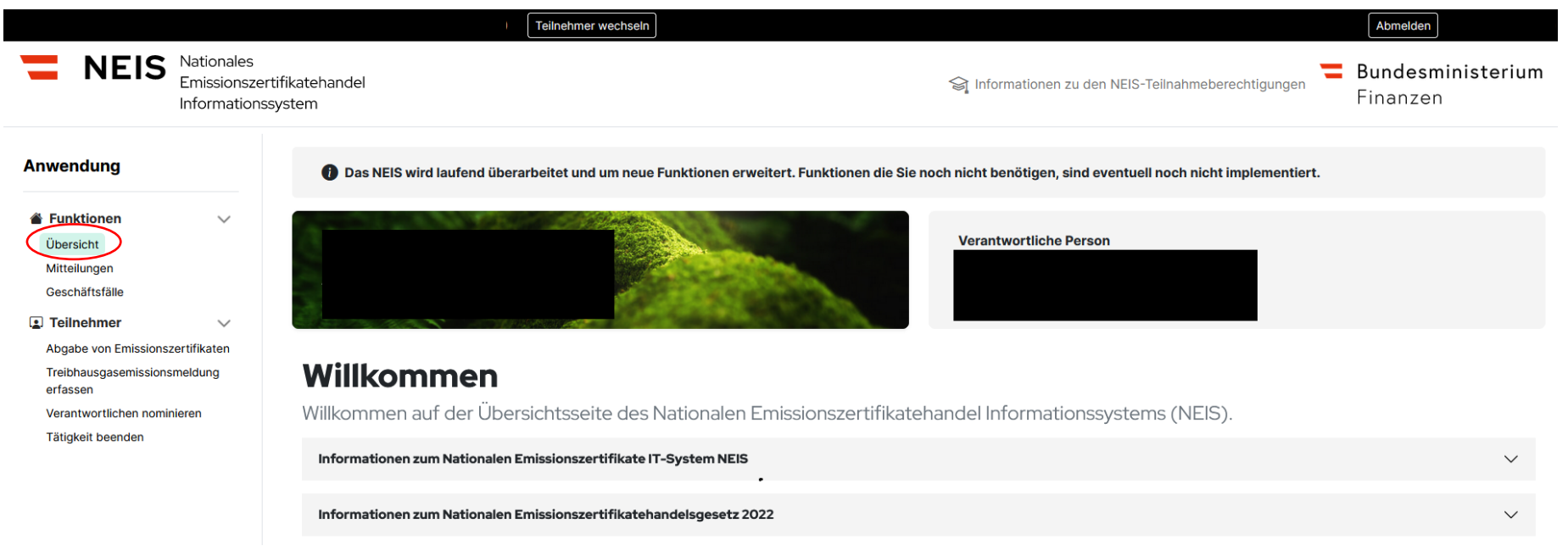

Abbildung 15 - Übersicht

Der Übersichtsbutton ist ein Navigations- bzw. Menüpunkt, der dem Benutzer eine schnelle Übersicht über die verschiedenen Bereiche und Inhalte der Website bietet. Dieser ist auf der linken Seite beim Punkt "Anwendungen" zu finden.

#### <span id="page-25-0"></span> $3.2.2.$ **Mitteilungen**

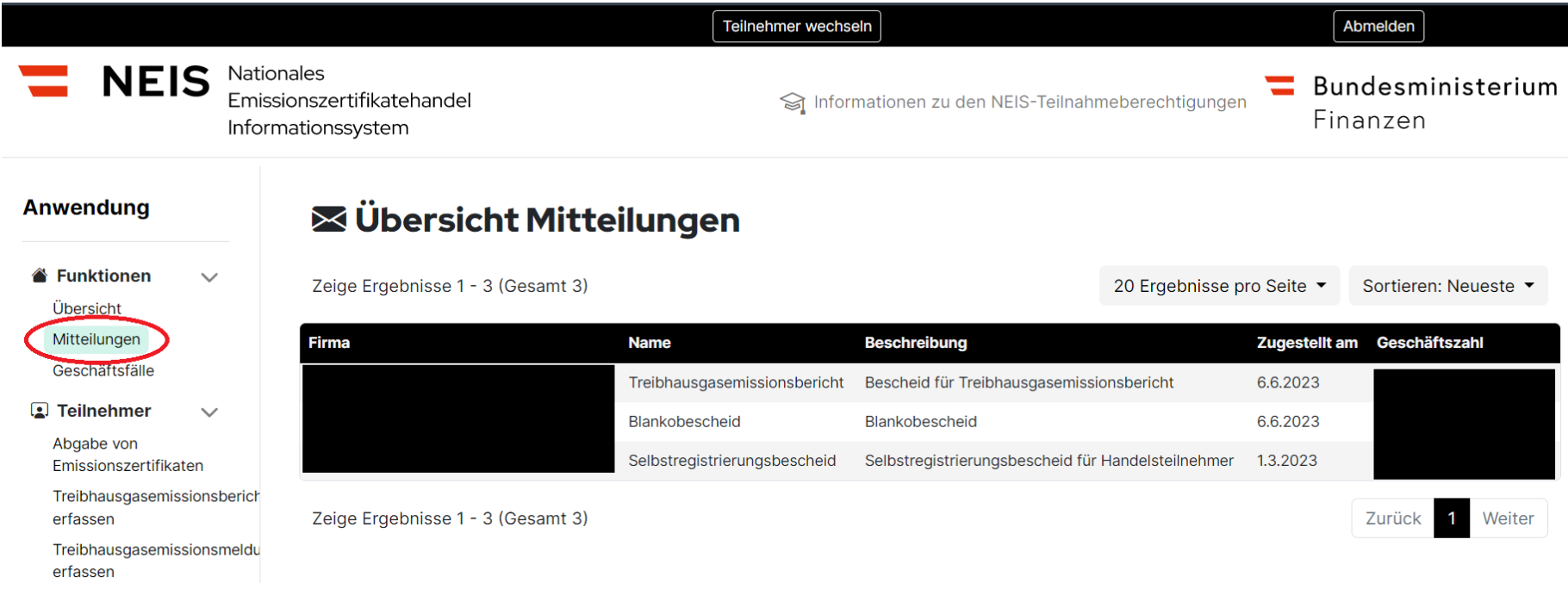

### Abbildung 16 - Mitteilungen

Die Funktion "Mitteilungen" in der Navigationsleiste ermöglicht es dem Benutzer, die Liste von Mitteilungen der Behörde an das Unternehmen einzusehen. Hier wird der Benutzer zum Beispiel über Bescheide, die das Amt für den nationalen Emissionszertifikatehandel ausgestellt hat, informiert. Es wird dem Benutzer auch ermöglicht, seine Mitteilungen auf eine einfache und übersichtliche Weise zu verwalten, da er die Möglichkeit hat, die Mitteilungen nachfolgenden Kategorien (Neueste, Älteste, Änderungen) zu sortieren. Weiters werden Geschäftszahl, Zustellungsdatum der Name der Mitteilung und die Beschreibung der Mitteilung angezeigt. Mit Klicken auf die ausgewählte Mitteilung kommen Sie zur Detailansicht der Mitteilung.

#### <span id="page-26-0"></span> $3.2.3.$ **Beschwerde gegen einen Bescheid einbringen**

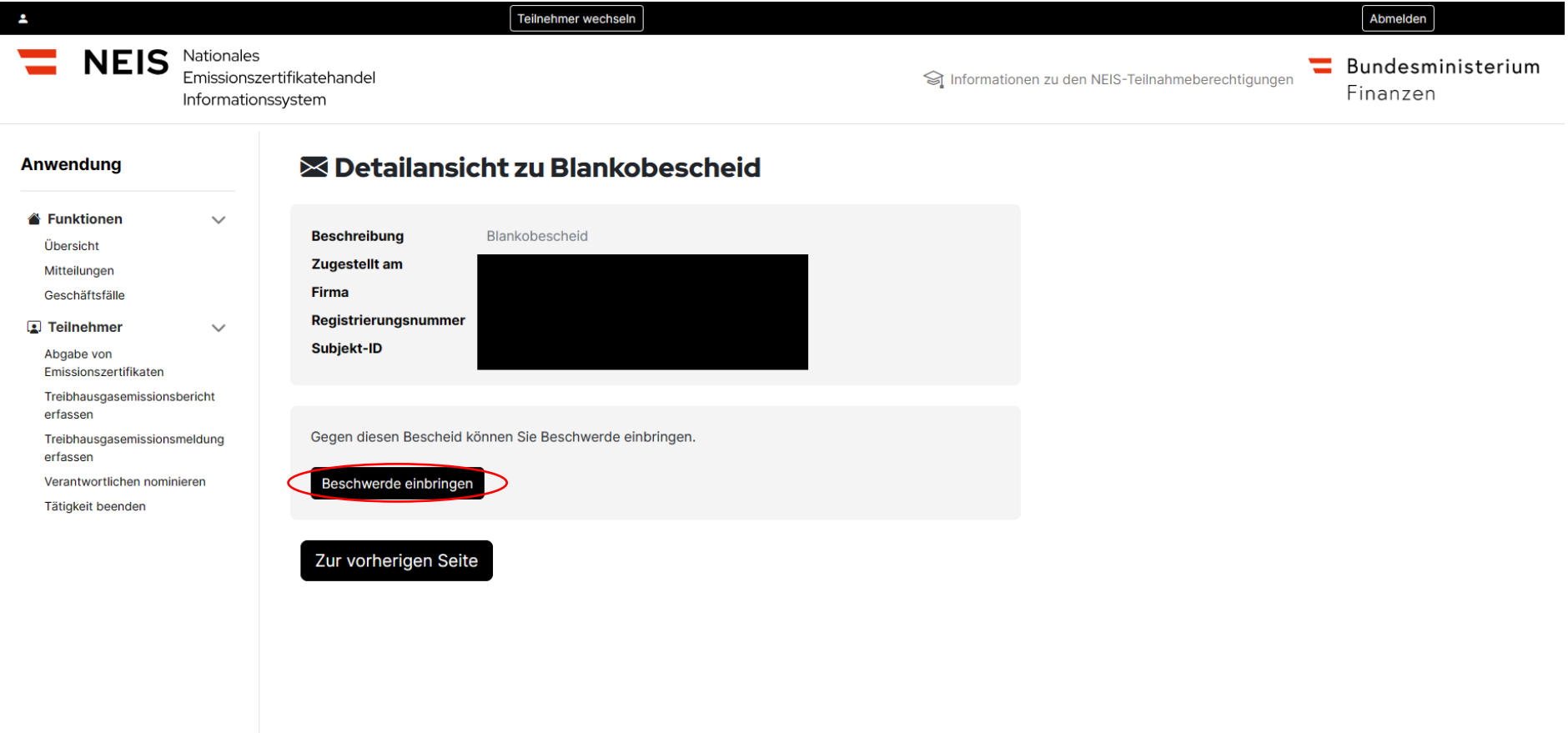

Abbildung 17 - Beschwerde gegen einen Bescheid einbringen I

Bitte klicken Sie auf den ausgewählten Bescheid im Bereich "Mitteilungen". Im Anschluss öffnet sich das Informationsfenster mit den Detailinformationen zum jeweiligen Bescheid. In Abbildung 17 sehen Sie, dass es sich bei dem dargestellten Fall um einen Blankobescheid (siehe Beschreibung und Detailansicht zu Blankobescheid) handelt. Hier wird es dem Benutzer auch mittels Button "Beschwerde einbringen" im NEIS ermöglicht, eine Beschwerde gegen einen Bescheid einzubringen.

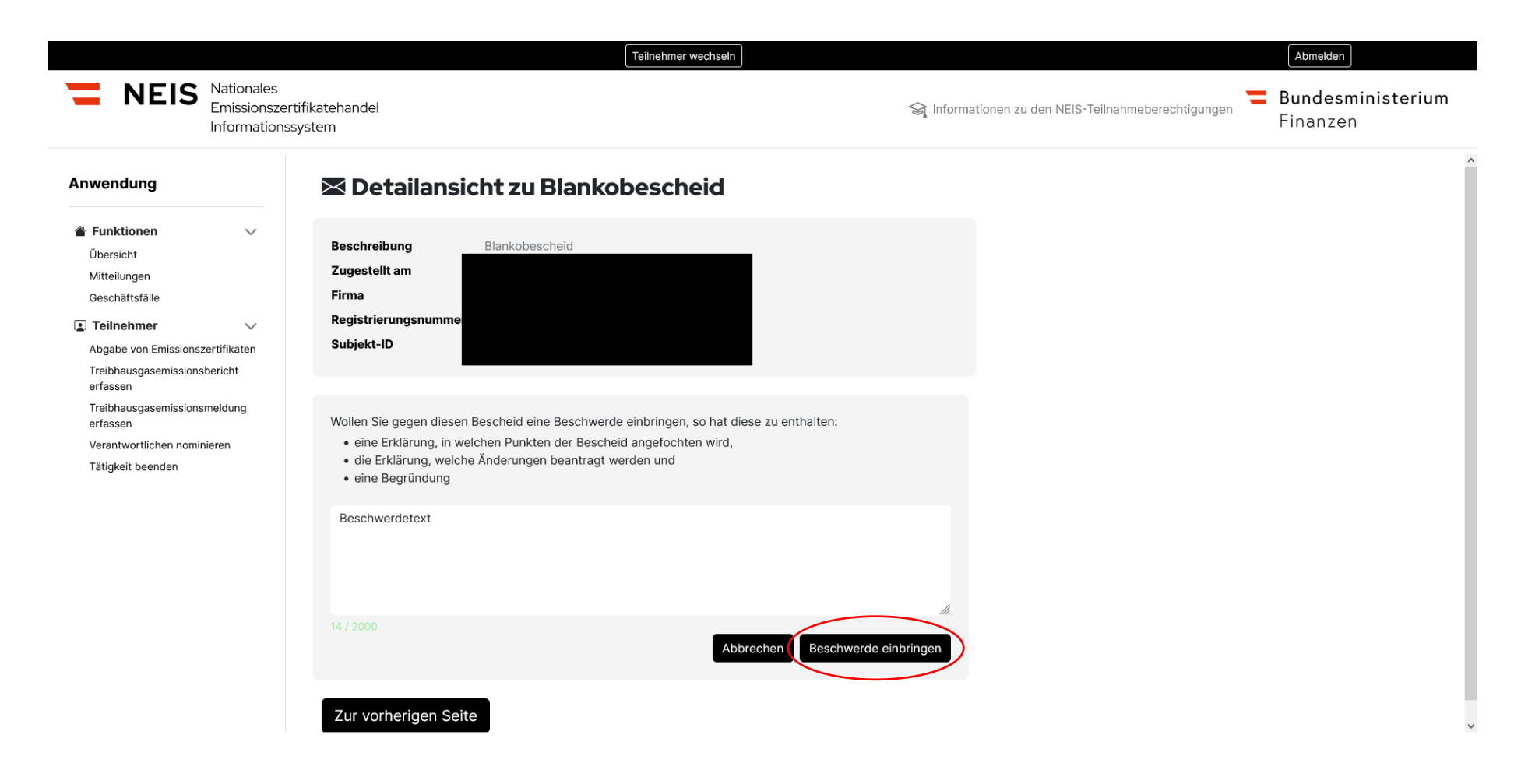

Abbildung 18 - Beschwerde gegen einen Bescheid einbringen II

Nach dem Anwählen des Buttons "Beschwerde einbringen" öffnet sich ein Textfeld, in welchem die nötigen Angaben zur Beschwerde eingegeben werden müssen. Bitte beachten Sie, dass eine Beschwerde nach § 250 [Bundesabgabenordnung](https://www.ris.bka.gv.at/eli/bgbl/1961/194/P250/NOR40145088?Abfrage=Bundesnormen&Kundmachungsorgan=&Index=&Titel=BAO&Gesetzesnummer=&VonArtikel=&BisArtikel=&VonParagraf=250&BisParagraf=&VonAnlage=&BisAnlage=&Typ=&Kundmachungsnummer=&Unterzeichnungsdatum=&FassungVom=28.06.2023&VonInkrafttretedatum=&BisInkrafttretedatum=&VonAusserkrafttretedatum=&BisAusserkrafttretedatum=&NormabschnittnummerKombination=Und&ImRisSeitVonDatum=&ImRisSeitBisDatum=&ImRisSeit=Undefined&ImRisSeitForRemotion=Undefined&ResultPageSize=100&Suchworte=&Position=1&SkipToDocumentPage=true&ResultFunctionToken=192f0920-d6d7-4841-9b97-b0362c364d43) gewisse Mindesterfordernisse enthalten muss. Diese sind

- einer Erklärung, in welchen Punkten der Bescheid angefochten wird,
- die Erklärung welche Änderungen beantragt werden und
- eine Begründung.

Nach Fertigstellung des Textes kann die Beschwerde mittels "Beschwerde einbringen" an die Behörde übermittelt werden.

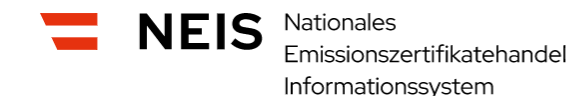

**Anwendung** 

Informationen zu den NEIS-Teilnahmeberechtigungen

Bundesministerium Finanzen

## **EX Detailansicht zu Blankobescheid**

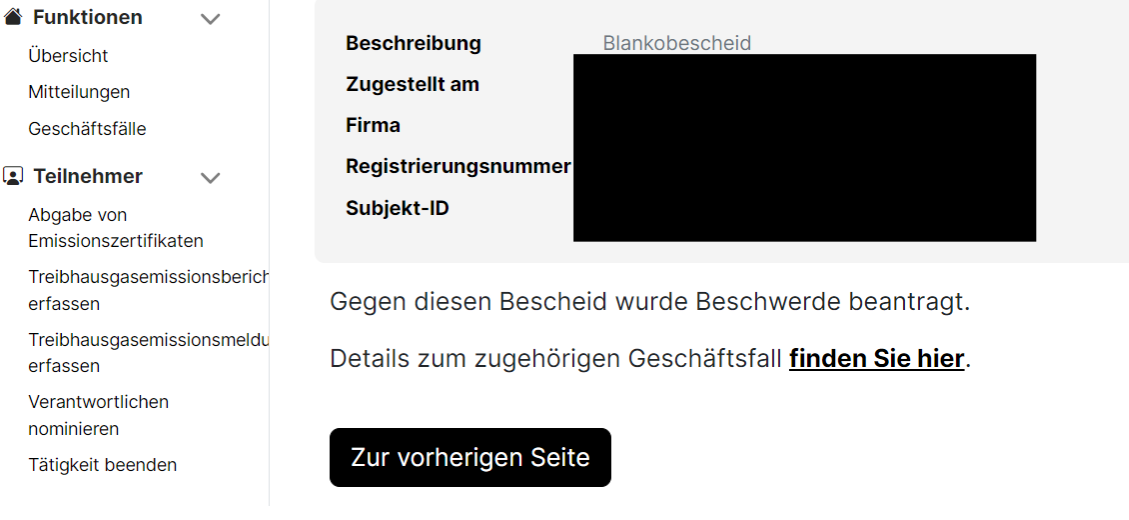

Abbildung 19 - Beschwerde gegen einen Bescheid einbringen III

Details zum eingebrachten Geschäftsfall können in der Navigationsleiste unter der Funktion "Geschäftsfälle" eingesehen werden. Auch werden Sie durch "Details zum zugehörigen Geschäftsfall **finden Sie hier**" direkt zu den Details des neuen Geschäftsfalls dirigiert.

#### <span id="page-31-0"></span> $3.2.4.$ **Geschäftsfälle**

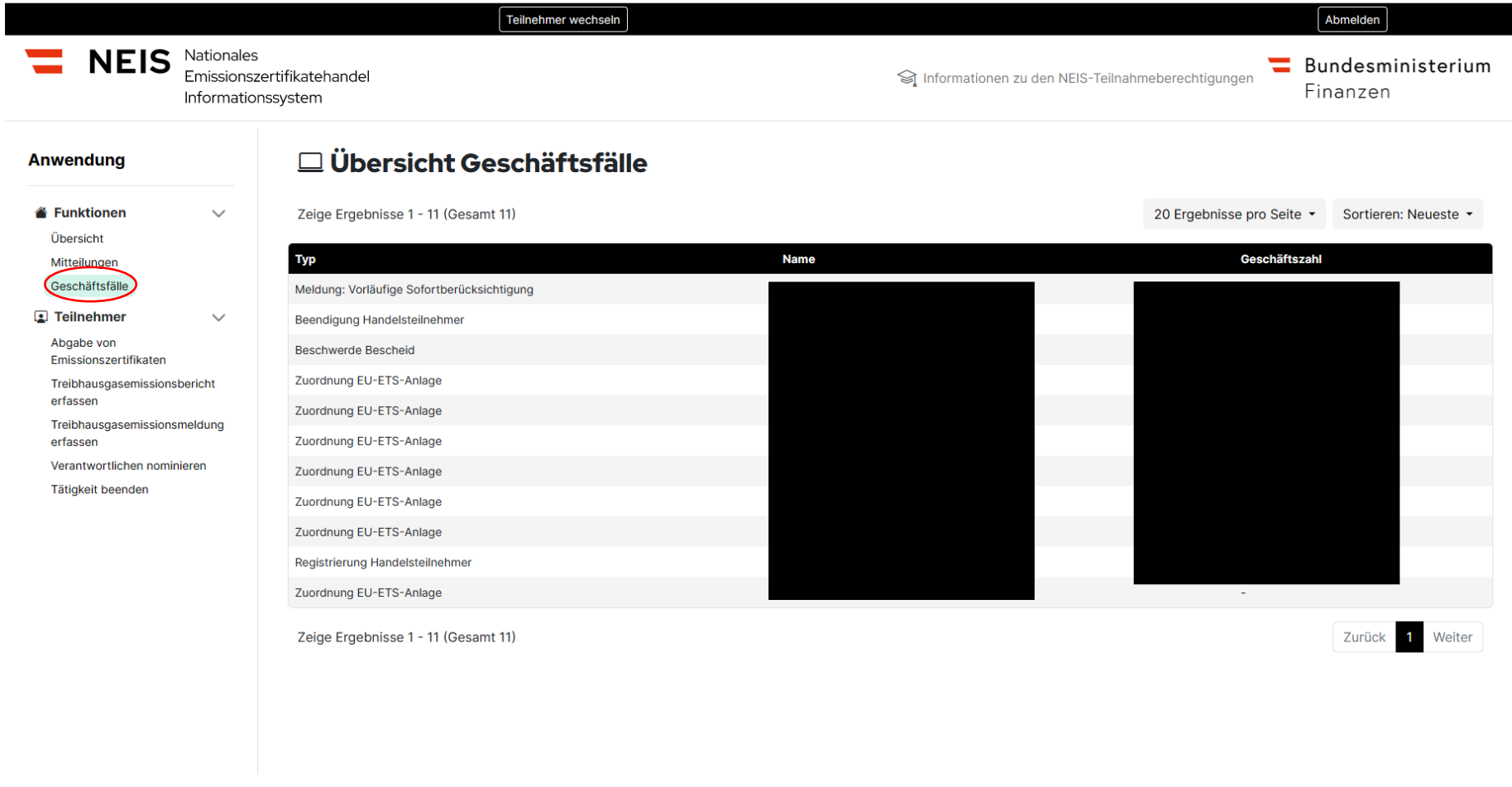

Abbildung 20- Geschäftsfälle I

Die Auswahlfunktion "Geschäftsfälle" ist eine Funktion, die es dem Benutzer ermöglicht, eingebrachte Anträge zu sichten. Diese finden Sie auf der linken Seite bei den Anwendungen. Es wird dem Benutzer auch in diesem Bereich die Möglichkeit der Sortierungen nach den Bereichen "Neueste", "Älteste", "Änderungen" ermöglicht. Durch Anklicken des Geschäftsfalls können zusätzliche Informationen eingesehen werden. Bei den Mitteilungen werden Nachrichten unabhängig von der Teilnehmerart angezeigt.

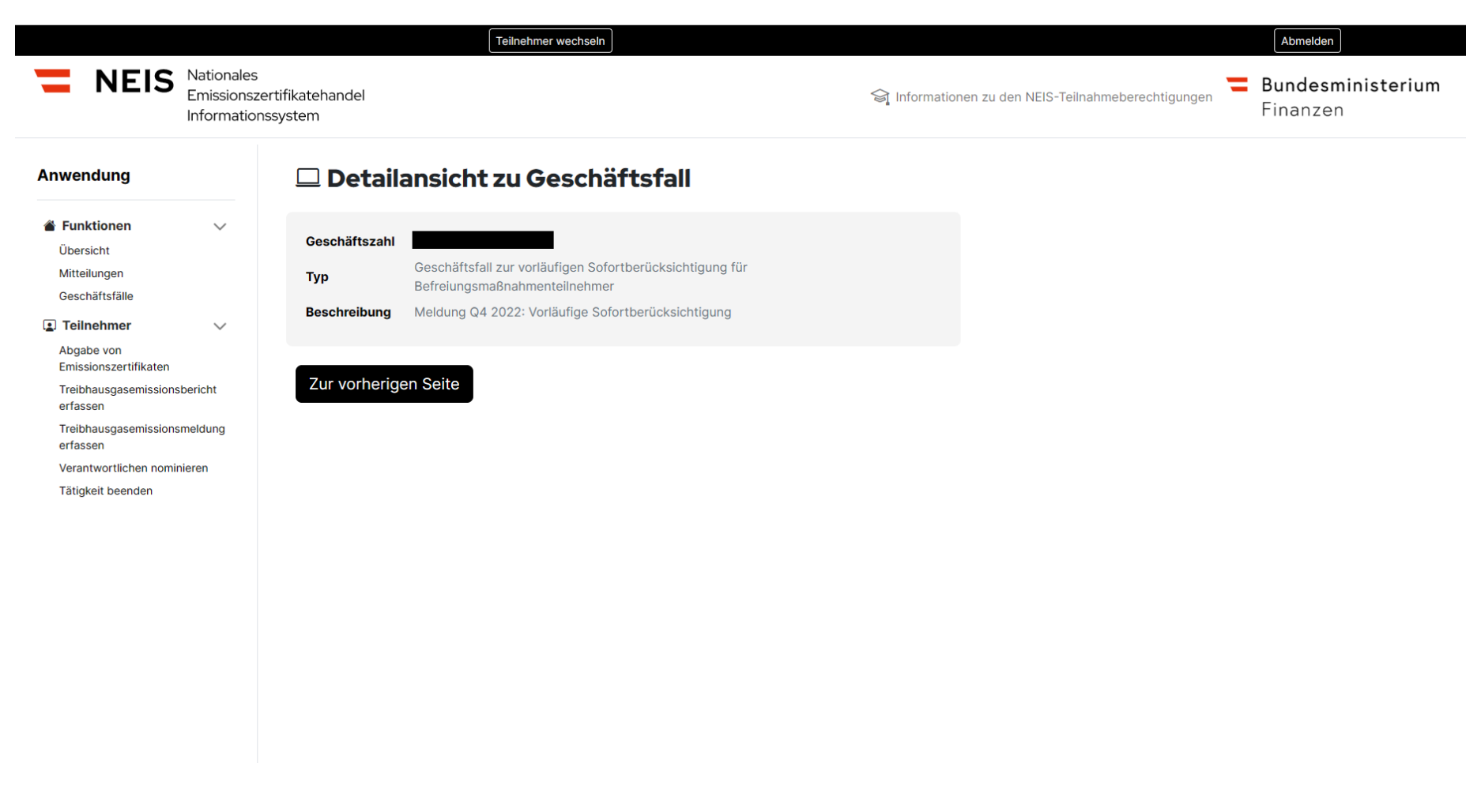

Abbildung 21 - Geschäftsfälle II

## <span id="page-34-0"></span>**3.3. Funktionen Handelsteilnehmer**

#### <span id="page-34-1"></span> $3.3.1.$ **Abgabe von Emissionszertifikaten – automationsunterstützte unterjährige Treibhausgasemissionsmeldung**

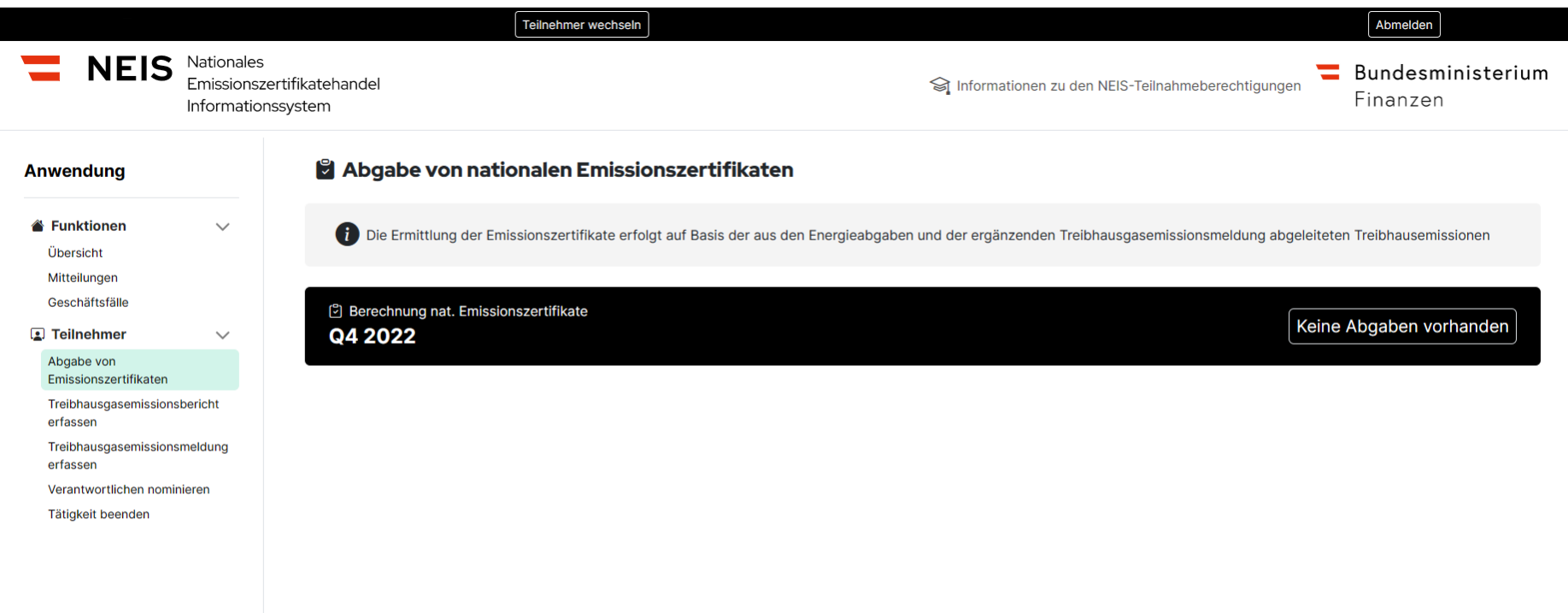

Abbildung 22 - Abgabe von Emissionszertifikaten – automationsunterstützte unterjährige Treibhausgasemissionsmeldung I

Die Funktion "Abgabe von Emissionszertifikaten" ist eine Funktion, die es einem Benutzer ermöglicht, die Abrechnungen im Zusammenhang mit der Abgabe von Emissionszertifikaten im NEIS einzusehen.

Die automationsunterstützte unterjährige Treibhausgasemissionsmeldung (Abgabe von Emissionszertifikaten) wird immer ab dem 15. des drittfolgenden Monats eines Quartals (daher Q4 -> 15. März; Q1 -> 15. Juni; Q2 -> 15. September; Q3 -> 15.Dezember) zur Verfügung gestellt.
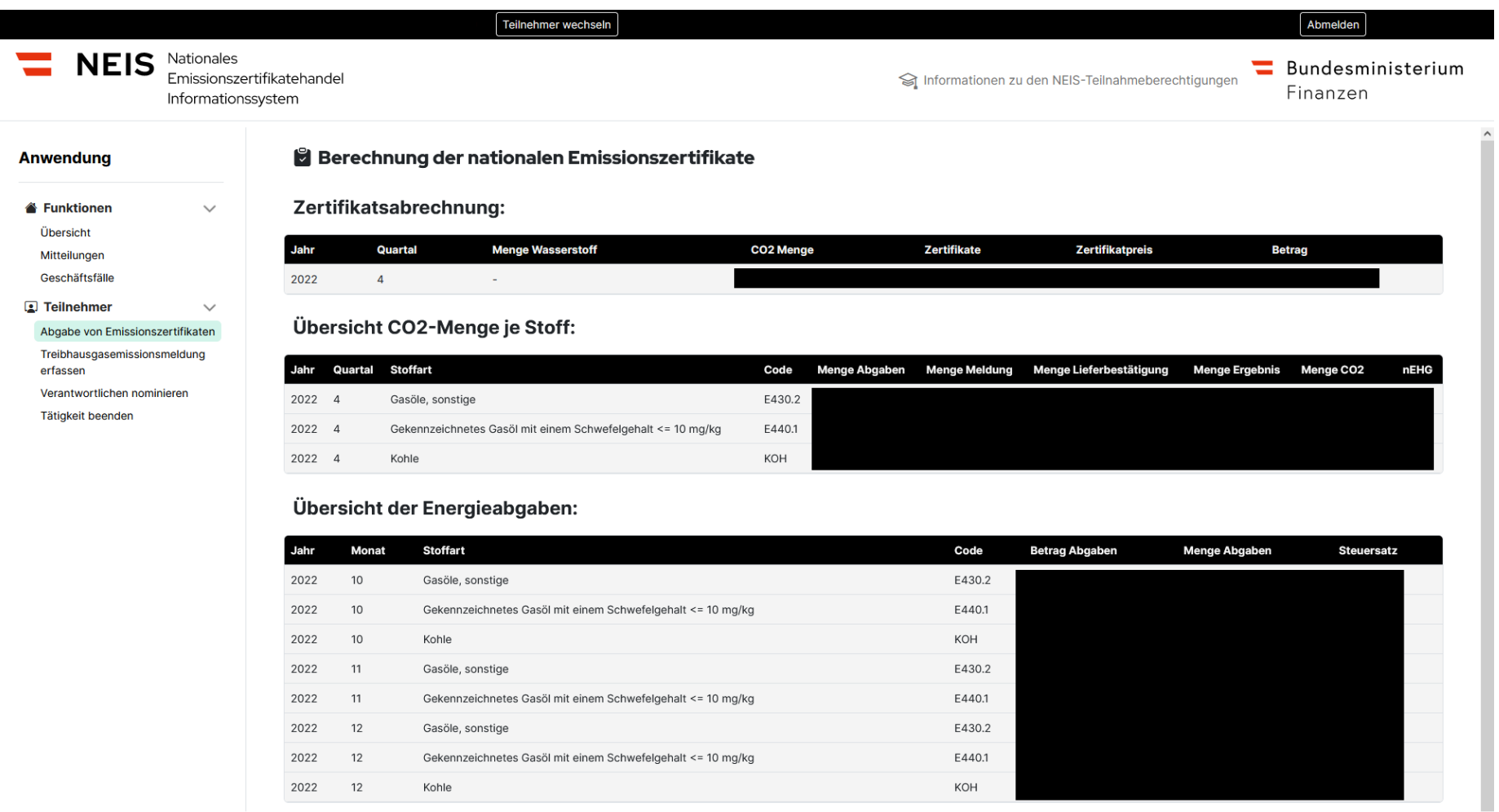

Abbildung 23 - Abgabe von Emissionszertifikaten – automationsunterstützte unterjährige Treibhausgasemissionsmeldung II

## $3.3.2.$ **Vereinfachter Treibhausgasemissionsbericht**

WEIS Nationales Emissionszertifikatehandel Informationssystem

S Informationen zu den NEIS-Teilnahmeberechtigungen

Bundesministerium Finanzen

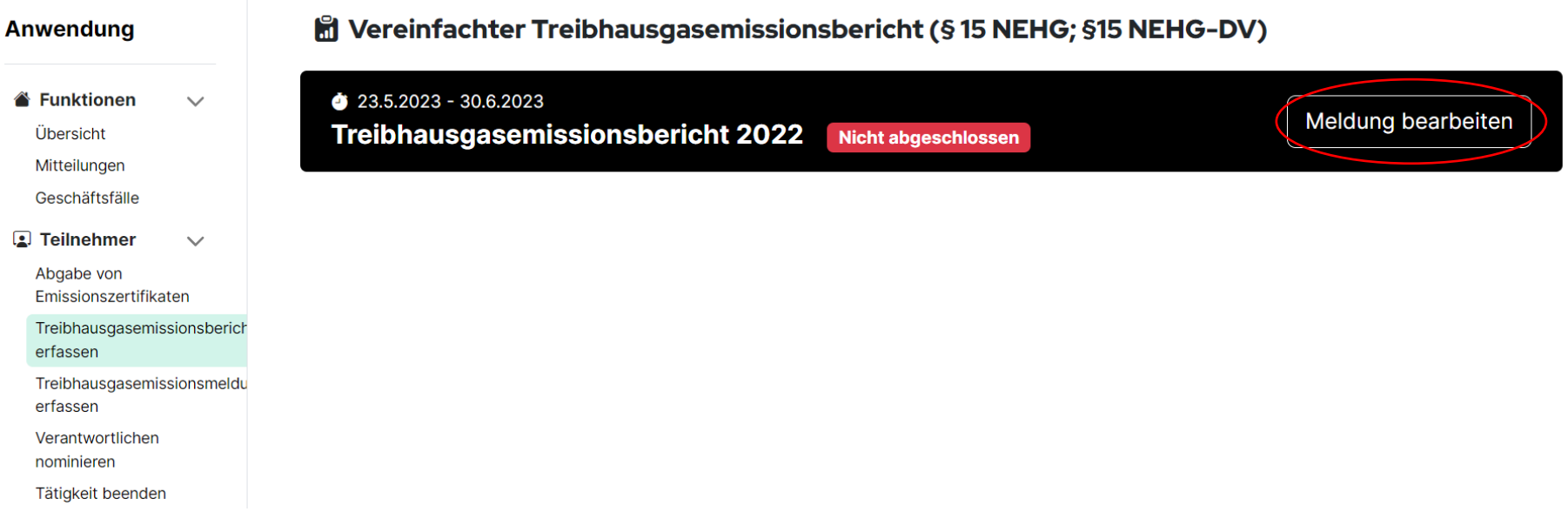

Abbildung 24 - Vereinfachter Treibhausgasemissionsbericht I

Ab 01. Mai jeden Jahres bis zum 30. Juni eines jeden Jahres (ab Beschluss Abgabenänderungsgesetz 2023 voraussichtlich 31. Juli jeden Jahres) ist mittels des Button "Meldung bearbeiten" ein vereinfachter Treibhausgasemissionsbericht für das Kalendervorjahr durch den Handelsteilnehmer abzugeben.

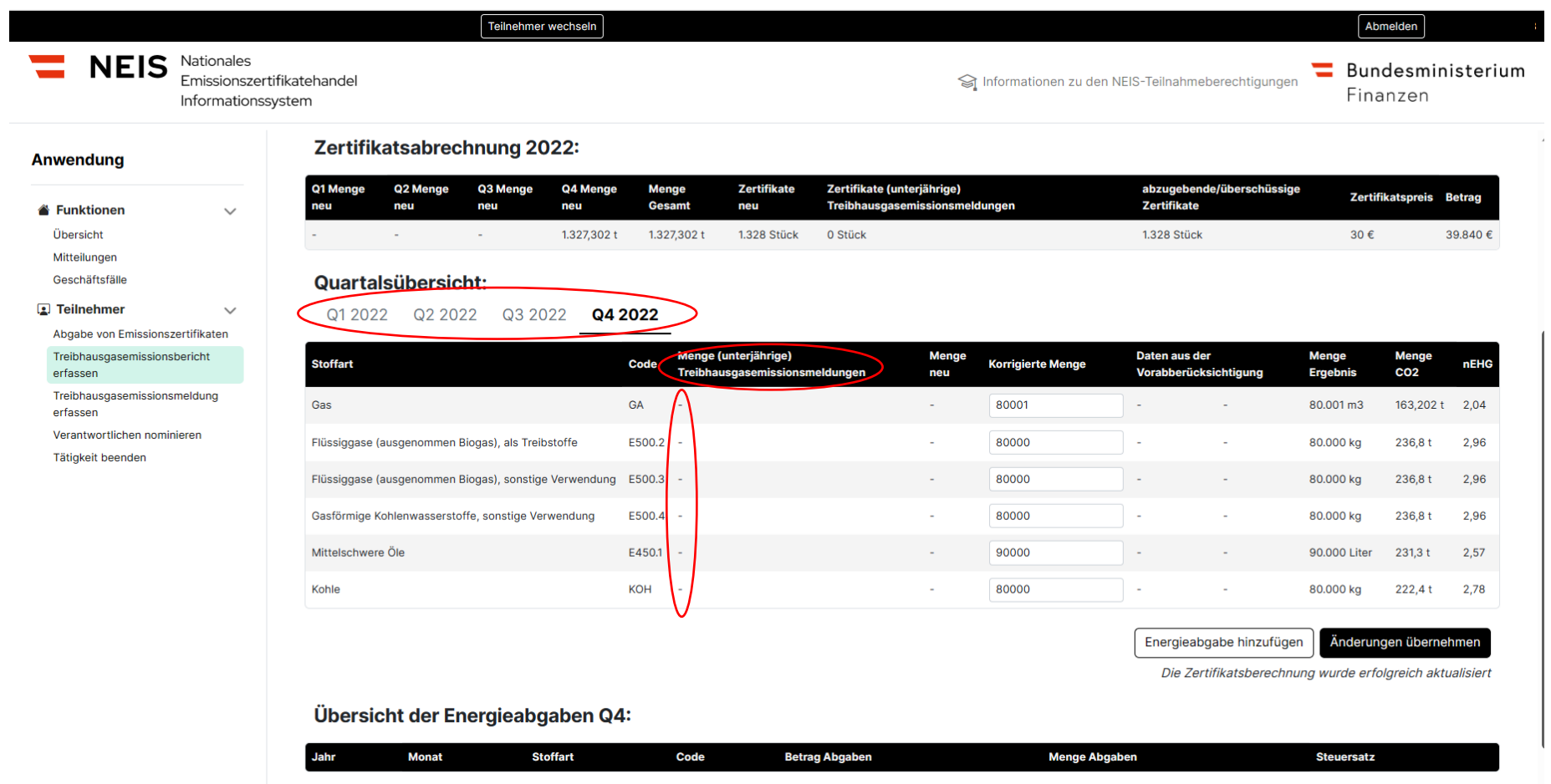

Abbildung 25 - Vereinfachter Treibhausgasemissionsbericht II

 $\overline{a}$ 

In diesem Bericht werden dem Handelsteilnehmer die Quartale für das entsprechende Kalenderjahr zusammengefasst nochmals angezeigt Für 2022 wird nur das Q4 angezeigt, da die CO2-Bepreisung mit 1. Oktober 2022 begonnen hat. Ab 2023 werden Q1, Q2, Q3 und Q4 dargestellt.

Zur Erfassung und Änderung der Daten je Quartal im Rahmen des Treibhausgasemissionsberichts stellt NEIS dem Benutzer Daten pro Energieträger (Mineralöl, Kohle, Erdgas) und Quartal zur Verfügung. Zu den Energieträgern werden folgende Daten zum Zeitpunkt der unterjährigen Meldung angezeigt:

- Stoffart
- (Stoff)Code
- Menge (unterjährige) Treibhausgasemissionsmeldungen (dies ist die Menge, die in den unterj. Meldungen vorgeschrieben wurde)
- Menge Neu (die Menge, die aufgrund der neuesten uns vorliegenden Daten berücksichtigt werden)
- Korrigierte Menge (hier können Sie die Menge korrigieren wird auf den anschließenden Seiten genauer erläutert.)
- Daten aus der Vorabberücksichtigung (Die Menge, die aufgrund des Matching vorab befreit werden konnte)
- Menge Ergebnis (korrigierte Menge Daten aus der Vorabberücksichtigung)
- Menge CO2
- nEHG Faktor

Die Daten "Zertifikatsabrechnung Übersicht" ändern sich automatisch mit der Speicherung neuer Daten. Dort finden Sie dann auch die Menge an abzugebenden bzw. überschüssigen Zertifikaten.

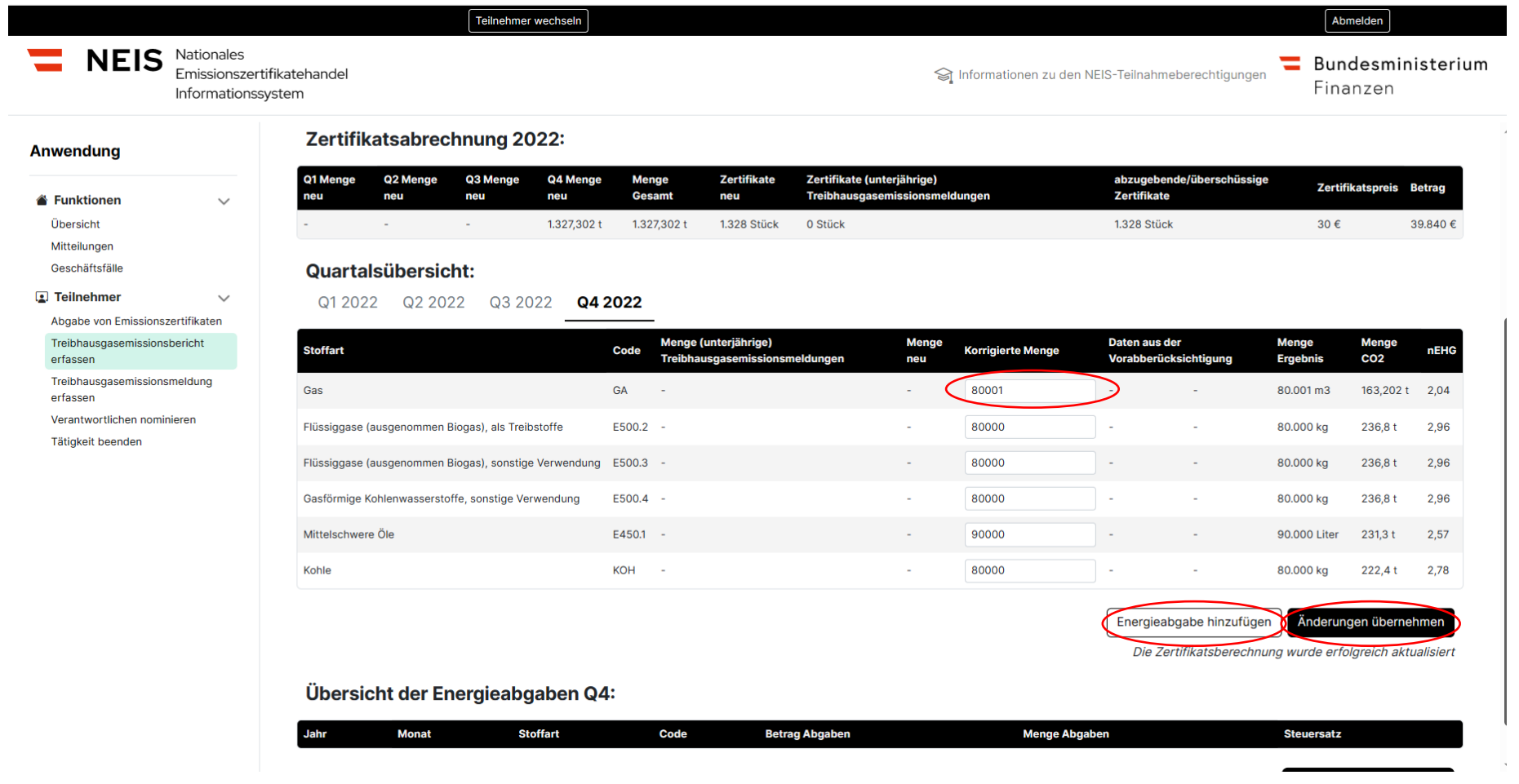

Abbildung 26 - Vereinfachter Treibhausgasemissionsbericht III

Die Daten können korrigiert und neue Stoffarten hinzugefügt werden. Bei der "korrigierten Menge" sind die Mengen nach Abzug von Befreiungen, die auch in den Steueranmeldungen angeführt werden können, anzuführen (daher die Nettomengen). Für die Korrektur müssen Sie das Feld "korrigierte Menge" ausfüllen, und dann auf "Änderungen übernehmen" klicken.

- EU-ETS-Anlagen-Befreiung: Zu Ihrer Unterstützung werden die bisher erfassten Daten angezeigt. Eine Abänderung hinsichtlich der Befreiung aus der ergänzenden unterjährigen Meldung ist nicht im Zuge des vereinfachten Treibhausgasemissionsberichts möglich.
- Bitte beachten Sie, dass noch nicht alle Daten automatisiert eingespielt werden können. Zum Beispiel: Daten aus Zollanmeldungen; Bezug zu gewerblichen Zwecken; verflüssigtes Erdgas – Waren der (Unter-)Positionen der Kombinierten Nomenklatur 2711 11, 2711 19, werden nicht zur Verfügung gestellt. In diesen Fällen muss eine etwaige Korrektur durchgeführt werden.
- Bei der Berechnung wurden keine Rückzahlungen für das beantrage Quartal (Q4/2022) im Zuge von Abgabenerklärungen berücksichtigt. Diese sind vom Handelsteilnehmer selbstständig im Zuge der Korrektur zu erfassen.
- Nur Befreiungen, die auch im Zuge der Abgabenerklärungen geltend gemacht werden, können im Treibhausgasemissionsbericht korrigiert werden. Die Befreiungen im Zusammenhang mit Rückerstattungen sind nur als Befreiungsmaßnahmenteilnehmer zu beantragen.

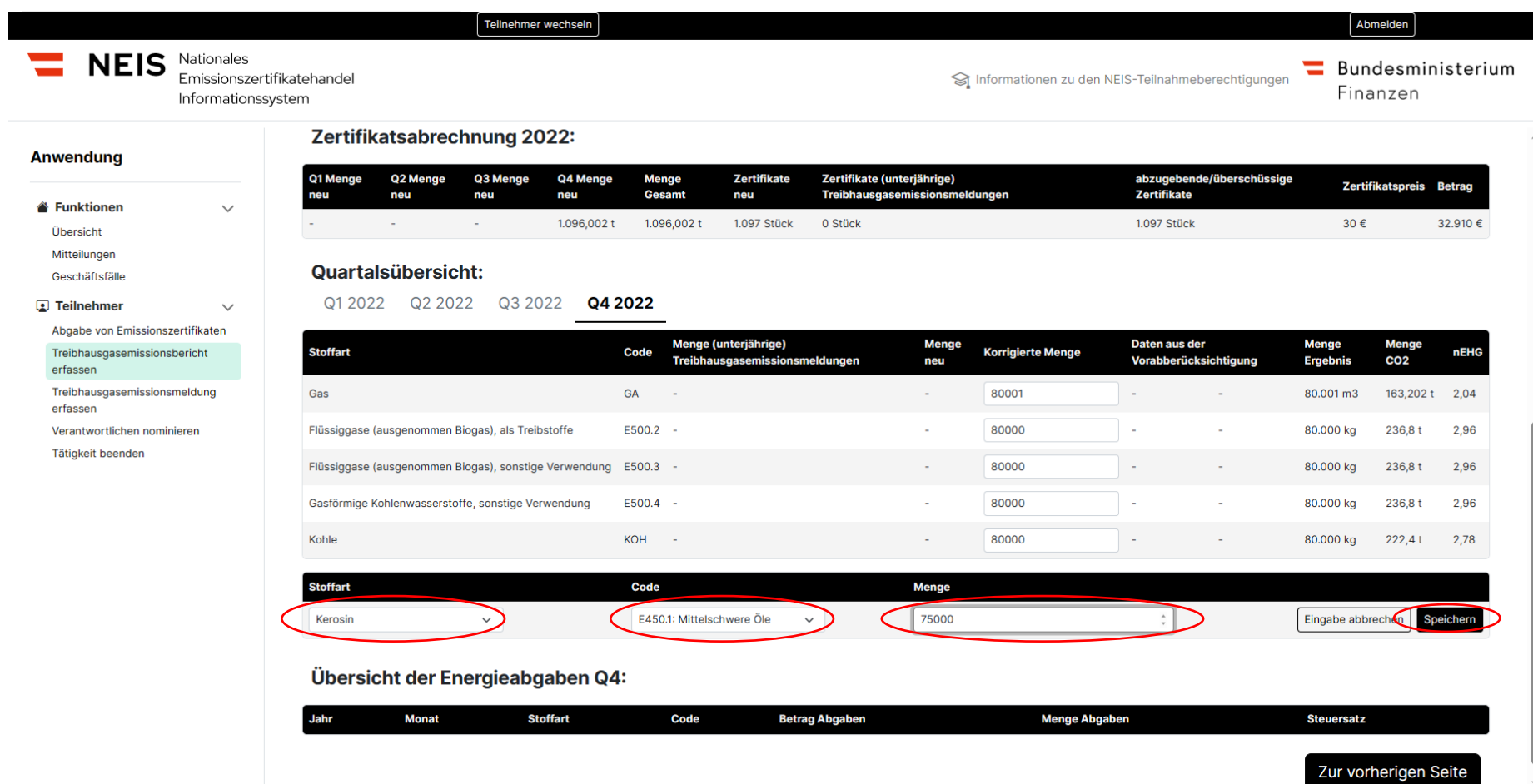

Abbildung 27 - Vereinfachter Treibhausgasemissionsbericht IV

Wenn Sie einen neuen Stoff hinzufügen wollen, dann müssen Sie "Energieabgabe hinzufügen" auswählen. Mit der Auswahl öffnet sich eine neue Zeile, wo drei Felder (Stoffart, Code und Menge) zu befüllen sind. Wurden diese Felder befüllt, müssen Sie nur noch auf "Speichern" klicken.

Im "Vereinfachten Treibhausgasemissionsbericht" können **keine** Korrekturen für folgende Fälle vorgenommen werden:

- Korrekturen im Zusammenhang mit EU-ETS Anlagen
- Mengen für die bei den Energiesteuern ein Rückerstattungsverfahren geltend gemacht wird

Im "Vereinfachten Treibhausgasemissionsbericht" können folgende Befreiungen, die auch in den Abgabenerklärungen geltend gemacht werden, korrigiert werden. Dazu öffnen Sie ein Dropdown-Menü, wenn Sie auf "Relevanten Befreiungen" klicken. Anbei finden Sie diese auch als Zusatzleistung angeführt:

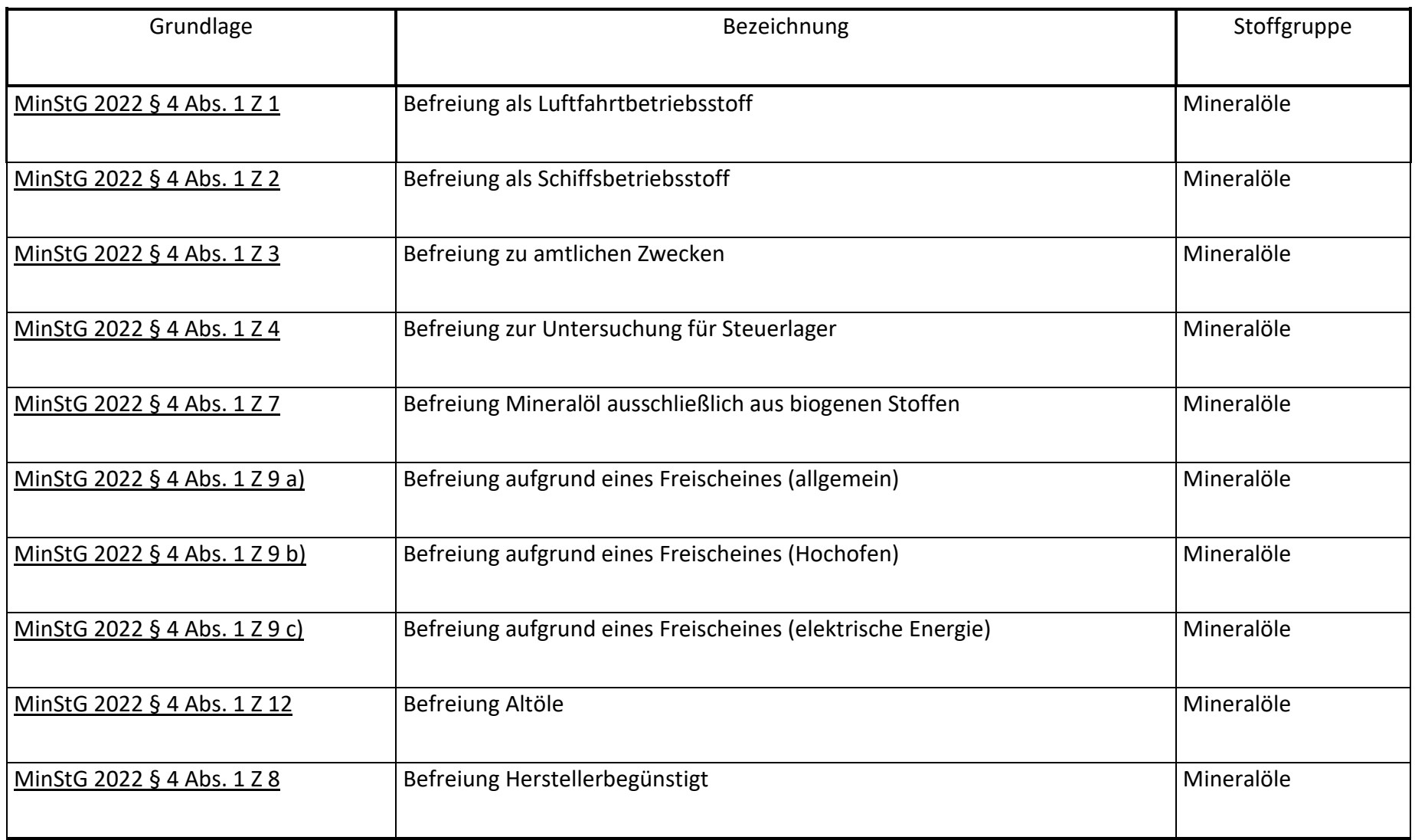

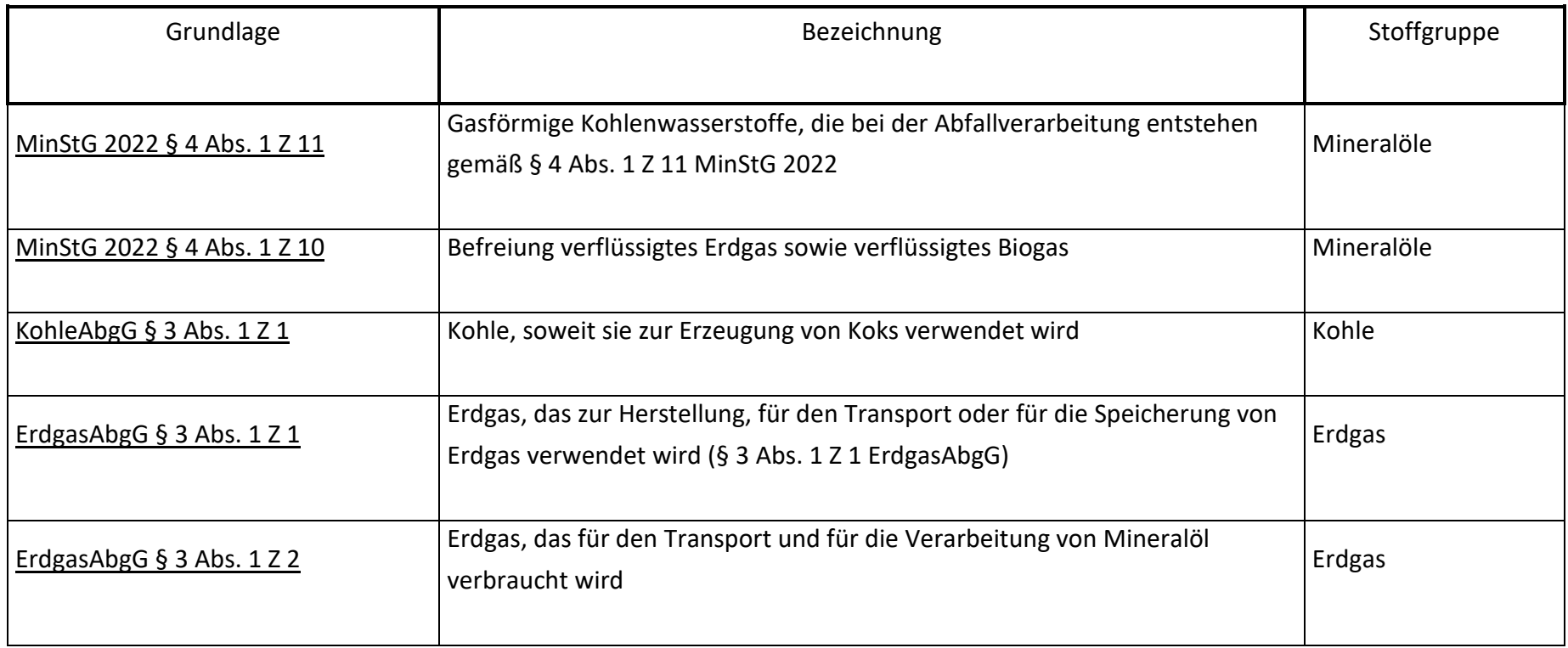

Weiters können folgende Punkte im Zug des Treibhausgasemissionsberichtes korrigiert und ergänzt werden:

- Wasserstoff
- Fehlbuchungen der Energieabgaben, die bei der CO2-Bepreisung durchgeschlagen sind, korrigiert werden
- Daten aus dem E-Zoll oder verflüssigtes Erdgas gemeldet werden
- Die im Abgabezeitraum falsch zugordnete Mengen korrigiert werden

Bitte beachten Sie dazu auch die Informationshinweise "Informationshinweise zum Treibhausgasemissionsbericht" auf der Seite Treibhausgasemissionsbericht im NEIS.

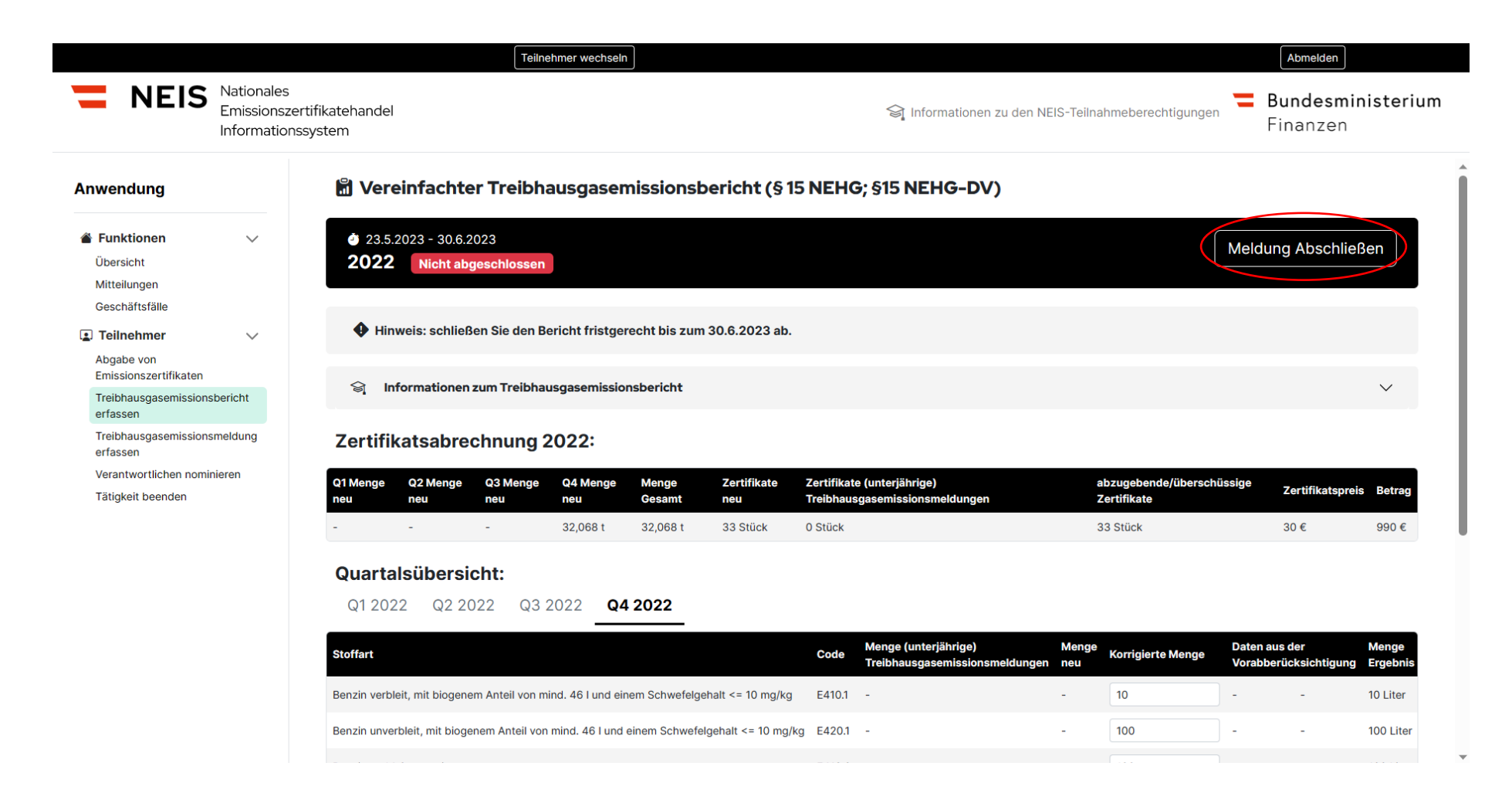

Abbildung 28 - Vereinfachter Treibhausgasemissionsbericht VII

Um die Meldung abzuschließen, klicken Sie bitte auf "Meldung abschließen".

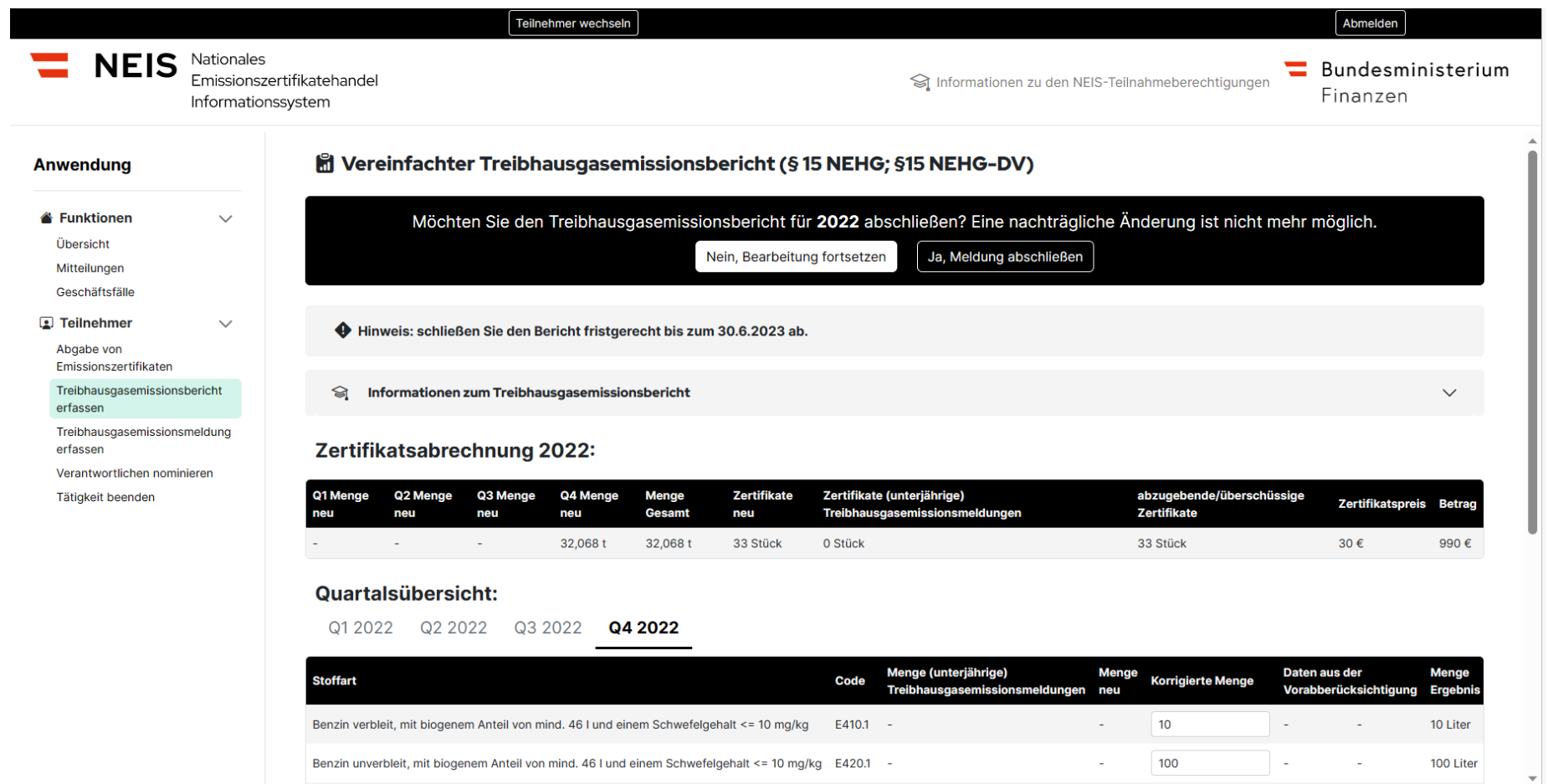

Abbildung 29 - Vereinfachter Treibhausgasemissionsbericht IX

Bevor Sie die Meldung final abschließen, werden Sie nochmals gefragt, ob Sie die Meldung final abschließen wollen. Bitte schließen Sie die Meldung erst ab, wenn Sie sich absolut sicher sind, dass Sie keine weiteren Eingaben mehr tätigen wollen. Eine Änderung nach abschließen der Meldung ist nicht mehr möglich. Weiters beachten Sie bitte die gesetzlichen Abgabefristen. Wurde die Meldung des Treibhausgasemissionsberichtes abgesendet, wird der Antrag an die Behörde übermittelt.

## Teilnehmer wechseln Abmelden **NEIS** Nationales Bundesministerium Emissionszertifikatehandel Informationen zu den NEIS-Teilnahmeberechtigungen Finanzen Informationssystem 圖 Ergänzende unterjährige Treibhausgasemissionsmeldung (§ 14 Abs. 1 NEHG-DV 2022) **Anwendung** Funktionen  $\checkmark$ Handelsteilnehmer können ab dem Monatsersten bis zum Monatsletzten des auf das Kalendervierteljahr zweitfolgenden Monats eine ergänzende unterjährige  $\bullet$ Treibhausgasemissionsmeldung abgeben (daher im Februar, Mai, August, November) Übersicht Mitteilungen Geschäftsfälle  $\bullet$  1.5.2023 - 31.5.2023 Meldung einsehen Teilnehmer  $\checkmark$ Q1 2023 Nicht abgeschlossen Abgabe von Emissionszertifikaten Treibhausgasemissionsbericht  $\bullet$  1.2.2023 - 28.2.2023 erfassen Meldung erfassen Q4 2022 Treibhausgasemissionsmeldung erfassen Verantwortlichen nominieren Tätigkeit beenden

## $3.3.3.$ **Treibhausgasemissionsmeldung erfassen – Ergänzende unterjährige Treibhausgasemissionsmeldung**

Abbildung 30 - Treibhausgasemissionsmeldung erfassen – Ergänzende unterjährige Treibhausgasemissionsmeldung I

Die Funktion "Treibhausgasemissionsmeldung erfassen" in der Navigationsleiste im NEIS ermöglicht es dem Benutzer, die Meldung elektronisch zu erstellen und einzureichen. Dies ist immer im zweitfolgenden Monat (Q1: Februar, Q2: Mai, Q3: August, Q4: November). In diesen Monaten ist der Button "Meldung erfassen" weiß hinterlegt. Das ist das Zeichen, das die Erfassung möglich ist.

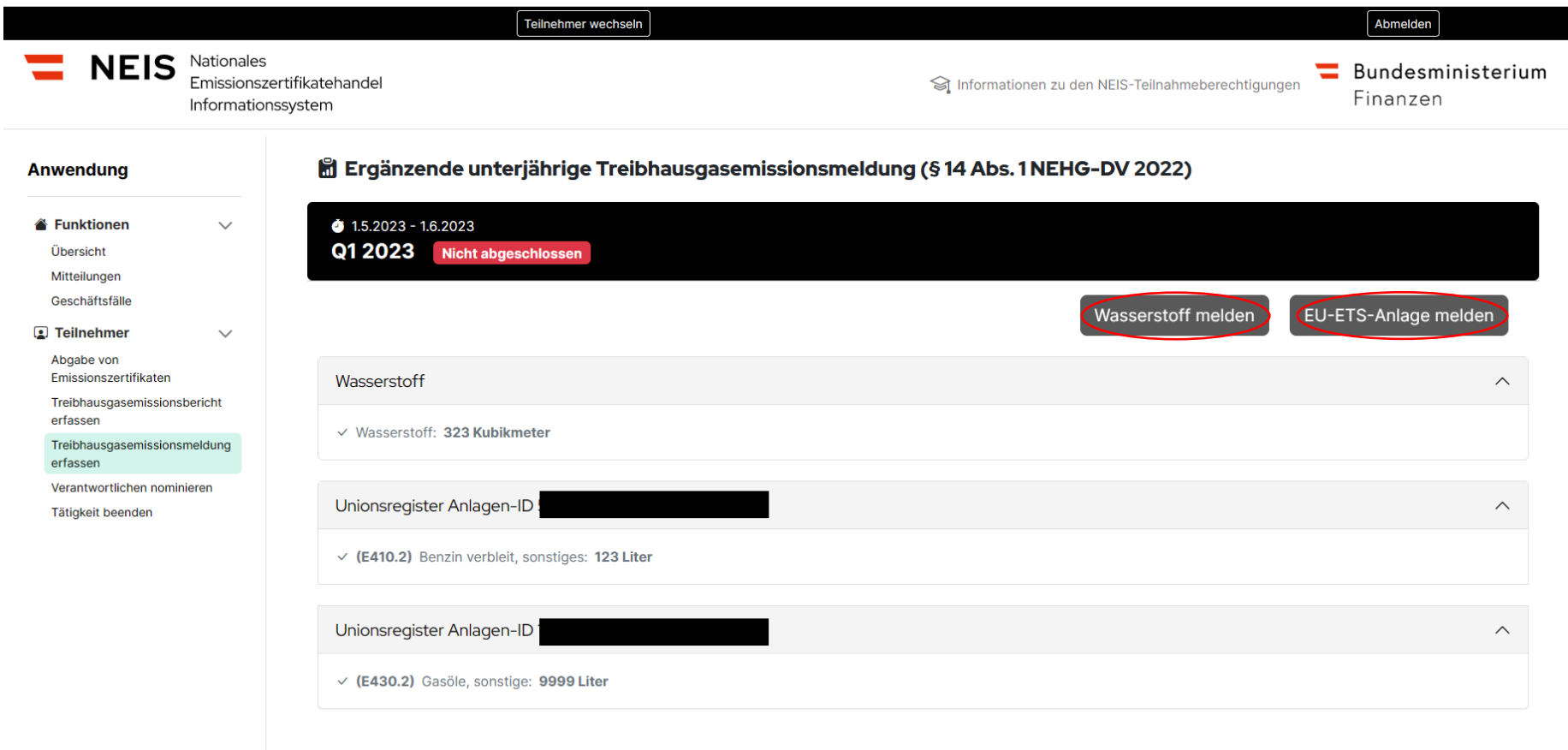

Abbildung 31 - Treibhausgasemissionsmeldung erfassen – Ergänzende unterjährige Treibhausgasemissionsmeldung II

Sollten Sie Wasserstoff nach [§ 6 Abs. 1 Erdgasabgabegesetz](https://www.ris.bka.gv.at/eli/bgbl/1996/201/P6/NOR40018118?ResultFunctionToken=064536f5-187c-46d6-b42d-472e23ca8f07&Position=1&SkipToDocumentPage=True&Abfrage=Bundesnormen&Kundmachungsorgan=&Index=&Titel=Erdgasabgabegesetz&Gesetzesnummer=&VonArtikel=&BisArtikel=&VonParagraf=&BisParagraf=&VonAnlage=&BisAnlage=&Typ=&Kundmachungsnummer=&Unterzeichnungsdatum=&FassungVom=18.06.2023&VonInkrafttretedatum=&BisInkrafttretedatum=&VonAusserkrafttretedatum=&BisAusserkrafttretedatum=&NormabschnittnummerKombination=Und&ImRisSeitVonDatum=&ImRisSeitBisDatum=&ImRisSeit=Undefined&ImRisSeitForRemotion=Undefined&ResultPageSize=100&Suchworte=) im Rahmen einer Selbstberechnung berücksichtigen, können Sie diesen ebenfalls im NEIS geltend machen. Beliefern Sie eine EU-ETS Anlage können Sie hier den Antrag auf Befreiung mit dem Button "EU-ETS-Anlage melden", einbringen.

### $3.3.3.1.$ **EU-ETS- Anlage melden**

#### Anwendung 圖 Ergänzende unterjährige Treibhausgasemissionsmeldung (§ 14 Abs. 1 NEHG-DV 2022) Belieferte EU-ETS-Anlage auswählen Funktionen  $\checkmark$ Übersicht Zeige Ergebnisse 1 - 10 (Gesamt 182) 10 Ergebnisse pro Seite · Sortieren: ID aufsteigend · Mitteilungen Geschäftsfälle **Installations-ID Besitzer Name Besitzer ID Status** Teilnehmer  $\checkmark$  $\overline{1}$ Aktiv Abgabe von Emissionszertifikaten  $\overline{2}$ Aktiv Treibhausgasemissionsbericht erfassen 3 Aktiv Treibhausgasemissionsmeldung 5 Aktiv erfassen Verantwortlichen nominieren 6 Aktiv Tätigkeit beenden  $\overline{7}$ Aktiv  $\overline{\mathbf{8}}$ Aktiv  $_{9}$ Aktiv 10 Aktiv 11 Aktiv Zeige Ergebnisse 1 - 10 (Gesamt 182) Zurück  $2 \mid 3$ 19 Weiter  $\mathcal{L}_{\text{max}}$ Anlage Max Mustermann Anlage A ausgewählt Lieferung erfassen Abbrechen

Abbildung 32 - EU-ETS-Anlagen, nachdem man auf die Schaltfläche "EU-ETS-Anlage melden" geklickt hat.

Im Anschluss wählen Sie die EU-ETS Anlage im Sinne des EZG 2011 aus, welche Sie beliefert haben. Dazu wird Ihnen die EU-ETS ID, Name und der Besitzer angezeigt.

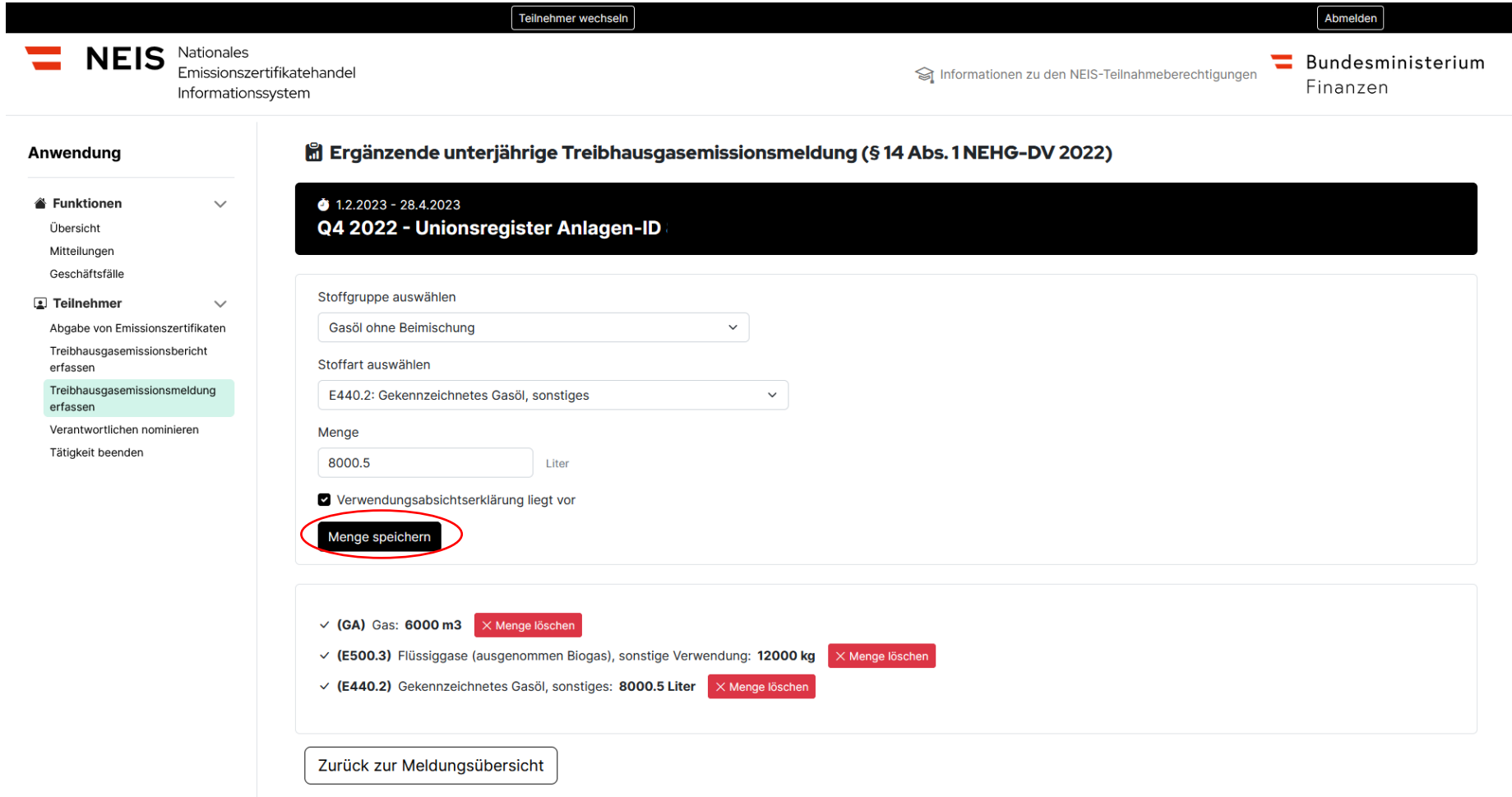

Abbildung 33 - Eingabeseite für die Meldung einer konkreten EU-ETS-Anlage

Durch Klicken auf die gewünschte/ausgewählte EU-ETS-Anlage gelangen Sie zu einem Formular, in welchem Sie die notwendigen Angaben für die Anlage machen können, nämlich "Stoffgruppe", "Stoffart" sowie "Menge". Ferner müssen Sie durch Anklicken des Kästchens unter dem Eingabefeld "Menge" bestätigen, dass eine Verwendungsabsichtserklärung vorliegt.

Die Verwendungsabsichtserklärung dient unter anderem zum Austausch der AT-NEIS Nummern zwischen Handelsteilnehmer und Befreiungsmaßnahmenteilnehmer. Dabei sind die dem Geltungsbereich des EZG 2011 und dem NEHG 2022 unterliegenden Energieträger, die voraussichtlich jeweils in der EU-ETS-Anlage verwendet werden sollen, sowie die Registrierungsnummern gemäß [§ 11 Abs. 2](https://www.ris.bka.gv.at/eli/bgbl/ii/2022/366/P11/NOR40247261?ResultFunctionToken=4cba11c5-8913-4773-9e85-36df4b67fa22&Position=1&SkipToDocumentPage=True&Abfrage=Bundesnormen&Kundmachungsorgan=&Index=&Titel=nehg&Gesetzesnummer=&VonArtikel=&BisArtikel=&VonParagraf=&BisParagraf=&VonAnlage=&BisAnlage=&Typ=&Kundmachungsnummer=&Unterzeichnungsdatum=&FassungVom=18.06.2023&VonInkrafttretedatum=&BisInkrafttretedatum=&VonAusserkrafttretedatum=&BisAusserkrafttretedatum=&NormabschnittnummerKombination=Und&ImRisSeitVonDatum=&ImRisSeitBisDatum=&ImRisSeit=Undefined&ImRisSeitForRemotion=Undefined&ResultPageSize=100&Suchworte=) und [§ 19](https://www.ris.bka.gv.at/eli/bgbl/ii/2022/366/P19/NOR40247269?ResultFunctionToken=4cba11c5-8913-4773-9e85-36df4b67fa22&Position=1&SkipToDocumentPage=True&Abfrage=Bundesnormen&Kundmachungsorgan=&Index=&Titel=nehg&Gesetzesnummer=&VonArtikel=&BisArtikel=&VonParagraf=&BisParagraf=&VonAnlage=&BisAnlage=&Typ=&Kundmachungsnummer=&Unterzeichnungsdatum=&FassungVom=18.06.2023&VonInkrafttretedatum=&BisInkrafttretedatum=&VonAusserkrafttretedatum=&BisAusserkrafttretedatum=&NormabschnittnummerKombination=Und&ImRisSeitVonDatum=&ImRisSeitBisDatum=&ImRisSeit=Undefined&ImRisSeitForRemotion=Undefined&ResultPageSize=100&Suchworte=)  [Abs. 3 NEHG-DV 2022](https://www.ris.bka.gv.at/eli/bgbl/ii/2022/366/P19/NOR40247269?ResultFunctionToken=4cba11c5-8913-4773-9e85-36df4b67fa22&Position=1&SkipToDocumentPage=True&Abfrage=Bundesnormen&Kundmachungsorgan=&Index=&Titel=nehg&Gesetzesnummer=&VonArtikel=&BisArtikel=&VonParagraf=&BisParagraf=&VonAnlage=&BisAnlage=&Typ=&Kundmachungsnummer=&Unterzeichnungsdatum=&FassungVom=18.06.2023&VonInkrafttretedatum=&BisInkrafttretedatum=&VonAusserkrafttretedatum=&BisAusserkrafttretedatum=&NormabschnittnummerKombination=Und&ImRisSeitVonDatum=&ImRisSeitBisDatum=&ImRisSeit=Undefined&ImRisSeitForRemotion=Undefined&ResultPageSize=100&Suchworte=) anzuführen, wobei die Menge mit der tatsächlich verwendeten Menge an Energieträgern nicht übereinstimmen muss. Die Ausgestaltung der schriftlichen Verwendungsabsichtserklärung kann frei gewählt werden.

Darauffolgend wählen Sie "Menge speichern" aus und speichern dadurch Ihre Meldung. Damit es zu einer Vorabbefreiung kommt, muss der Befreiungsmaßnahmenteilnehmer eine gleichlautende Meldung abgeben. Siehe dazu 4.3.1. "Lieferbestätigung im Zuge der ergänzenden unterjährigen Treibhausgasemissionsmeldung". Es wird nur die übereinstimmende Menge an "Stoffart" sowie "Menge" berücksichtigt.

#### $3.3.3.2.$ **Wasserstoff melden**

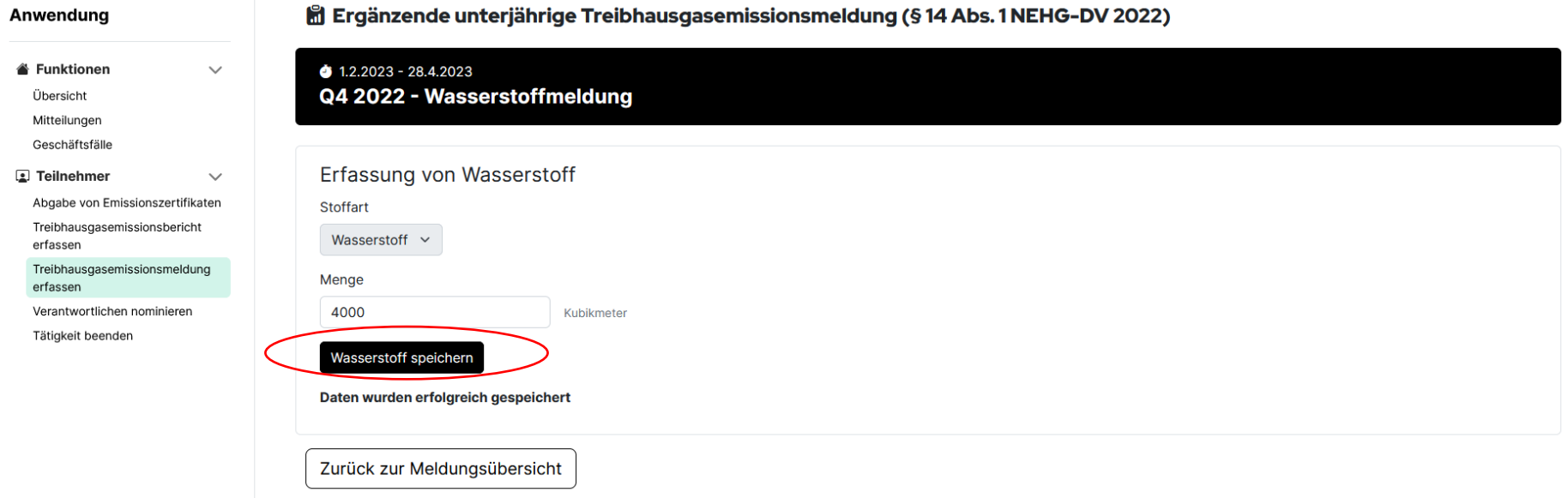

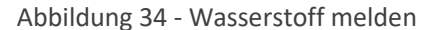

Wenn Sie Wasserstoff in Zuge einer Selbstberechnung der Erdgasabgabe erklären, können Sie diese Menge im NEIS geltend machen. Wählen Sie dazu im ersten Schritt "Wasserstoff melden" aus und füllen Sie nachstehende Maske mit der Menge des Wasserstoffes aus. Durch Klicken auf die Schaltfläche "Wasserstoff speichern" wird die Meldung gespeichert. Wenn Sie "zurück zur Meldungsübersicht" gehen, können Sie die Meldung abschließen. Laut § 14 Abs. 1 [Z 2 NEHG](https://www.ris.bka.gv.at/eli/bgbl/i/2022/10/P14/NOR40245117?ResultFunctionToken=4cba11c5-8913-4773-9e85-36df4b67fa22&Position=1&SkipToDocumentPage=True&Abfrage=Bundesnormen&Kundmachungsorgan=&Index=&Titel=nehg&Gesetzesnummer=&VonArtikel=&BisArtikel=&VonParagraf=&BisParagraf=&VonAnlage=&BisAnlage=&Typ=&Kundmachungsnummer=&Unterzeichnungsdatum=&FassungVom=18.06.2023&VonInkrafttretedatum=&BisInkrafttretedatum=&VonAusserkrafttretedatum=&BisAusserkrafttretedatum=&NormabschnittnummerKombination=Und&ImRisSeitVonDatum=&ImRisSeitBisDatum=&ImRisSeit=Undefined&ImRisSeitForRemotion=Undefined&ResultPageSize=100&Suchworte=) dürfen Handelsteilnehmer ab dem Monatsersten bis zum Monatsletzten des auf das Kalendervierteljahr zweitfolgenden Monats (Q4 Februar, Q1 Mai, Q2 August, Q3 November) nur eine ergänzende Treibhausgasemissionsmeldung im Zusammenhang mit Wasserstoff abgeben, wenn dieser im Rahmen der Selbstberechnung der Erdgasabgabe [\(§ 6 Abs. 1 Erdgasabgabegesetz\)](https://www.ris.bka.gv.at/eli/bgbl/1996/201/P6/NOR40018118?ResultFunctionToken=064536f5-187c-46d6-b42d-472e23ca8f07&Position=1&SkipToDocumentPage=True&Abfrage=Bundesnormen&Kundmachungsorgan=&Index=&Titel=Erdgasabgabegesetz&Gesetzesnummer=&VonArtikel=&BisArtikel=&VonParagraf=&BisParagraf=&VonAnlage=&BisAnlage=&Typ=&Kundmachungsnummer=&Unterzeichnungsdatum=&FassungVom=18.06.2023&VonInkrafttretedatum=&BisInkrafttretedatum=&VonAusserkrafttretedatum=&BisAusserkrafttretedatum=&NormabschnittnummerKombination=Und&ImRisSeitVonDatum=&ImRisSeitBisDatum=&ImRisSeit=Undefined&ImRisSeitForRemotion=Undefined&ResultPageSize=100&Suchworte=) erfasst wird.

## $3.3.3.3.$ **Meldung abschließen**

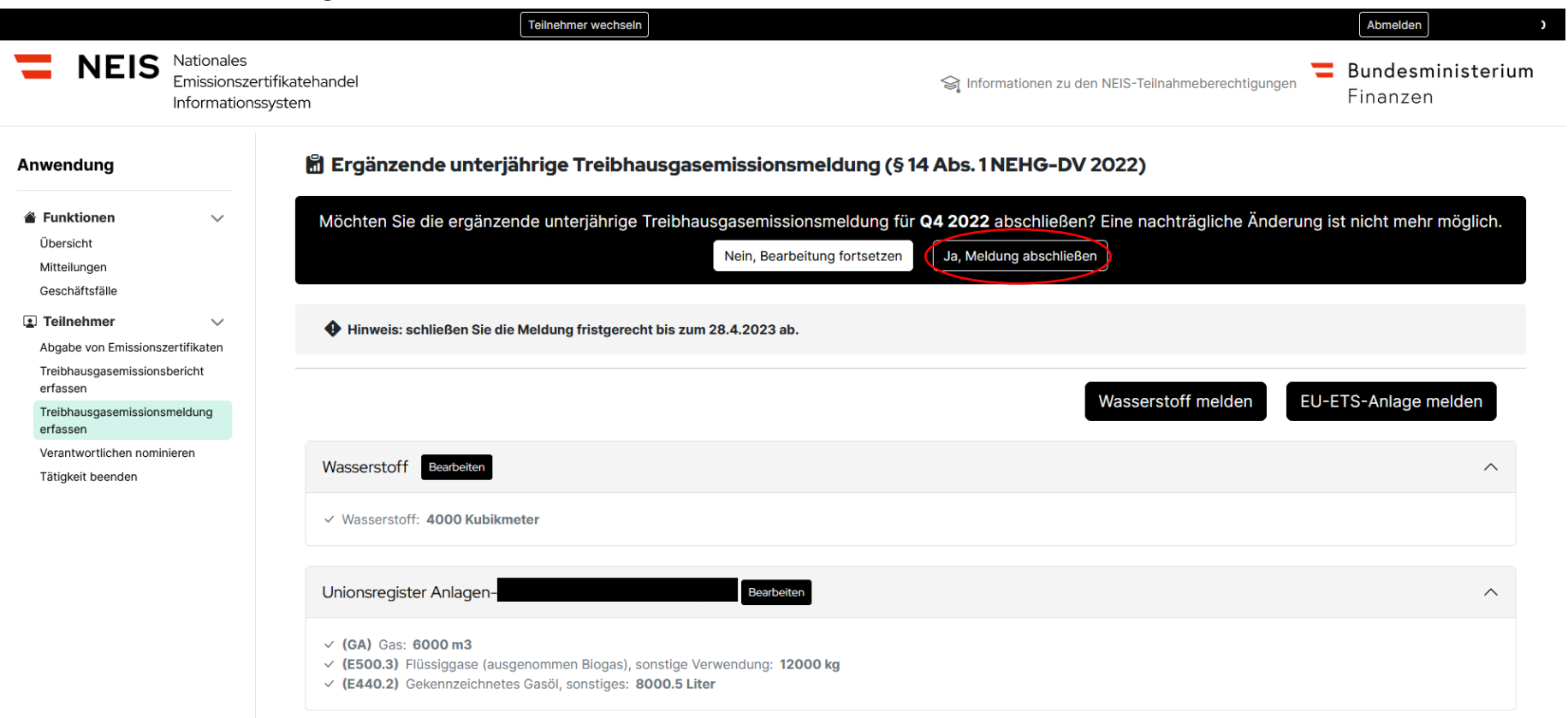

Abbildung 35 - Meldung abschließen

Mit Auswahl des Buttons "Ja, Meldung abschließen" schließen Sie die Meldung ab. Bitte schließen Sie die Meldung erst ab, wenn Sie sich absolut sicher sind, dass Sie keine weiteren Eingaben mehr tätigen wollen. Eine Änderung nach abschließen der Meldung ist nicht mehr möglich. Weiters beachten Sie bitte die gesetzlichen Abgabefristen.

## $3.3.4.$ **Verantwortlichen nominieren**

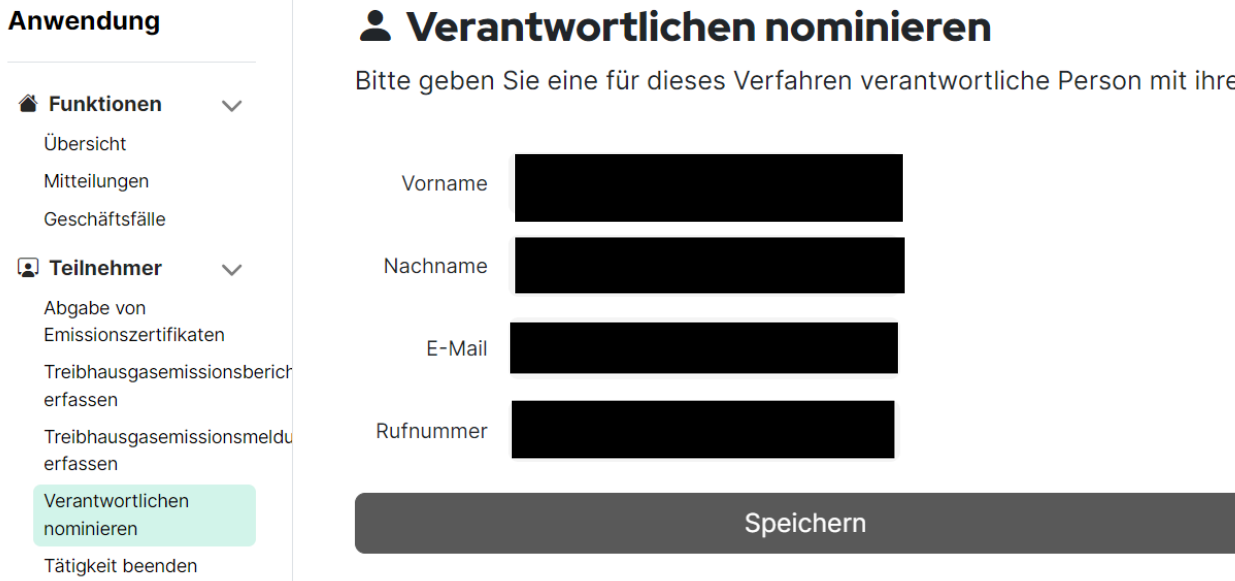

Bitte geben Sie eine für dieses Verfahren verantwortliche Person mit ihren Kontaktdaten bekannt.

Abbildung 36 - Verantwortlichen nominieren

Die Funktion "Verantwortlichen nominieren" in der Navigationsleiste ermöglicht es dem Benutzer, eine Person als Verantwortlichen für das Unternehmen in Bezug auf das NEHG zu benennen. Durch die Auswahl eines Verantwortlichen soll die Kommunikation mit dem Amt für nationalen Emissionshandel vereinfacht und beschleunigt werden. Mit dieser Funktion ist keine rechtliche oder haftende Konsequenz verbunden!

## $3.3.5.$ **Tätigkeit beenden**

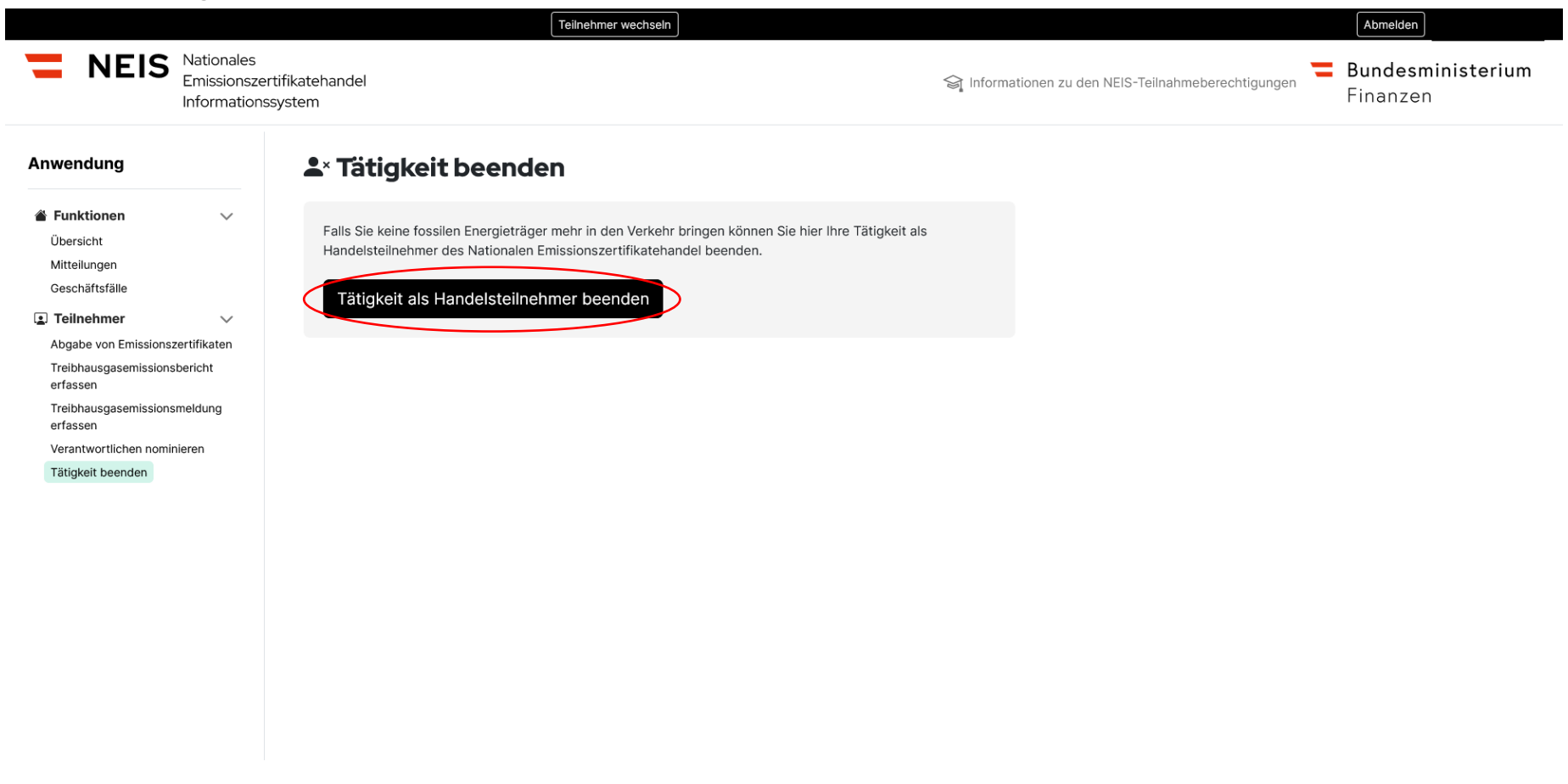

Abbildung 37 - Tätigkeit beenden I

Die Funktion "Tätigkeit beenden" in der Navigationsleiste, ermöglicht es Unternehmen, die Registrierung im NEIS zu widerrufen. Dazu müssen die im [§ 17 NEHG-Durchführungsverordnung 2022 –](https://www.ris.bka.gv.at/eli/bgbl/ii/2022/366/P17/NOR40247267?ResultFunctionToken=4cba11c5-8913-4773-9e85-36df4b67fa22&Position=1&SkipToDocumentPage=True&Abfrage=Bundesnormen&Kundmachungsorgan=&Index=&Titel=nehg&Gesetzesnummer=&VonArtikel=&BisArtikel=&VonParagraf=&BisParagraf=&VonAnlage=&BisAnlage=&Typ=&Kundmachungsnummer=&Unterzeichnungsdatum=&FassungVom=18.06.2023&VonInkrafttretedatum=&BisInkrafttretedatum=&VonAusserkrafttretedatum=&BisAusserkrafttretedatum=&NormabschnittnummerKombination=Und&ImRisSeitVonDatum=&ImRisSeitBisDatum=&ImRisSeit=Undefined&ImRisSeitForRemotion=Undefined&ResultPageSize=100&Suchworte=) NEHG-DV 2022 normierten Erfordernisse erfüllt sein.

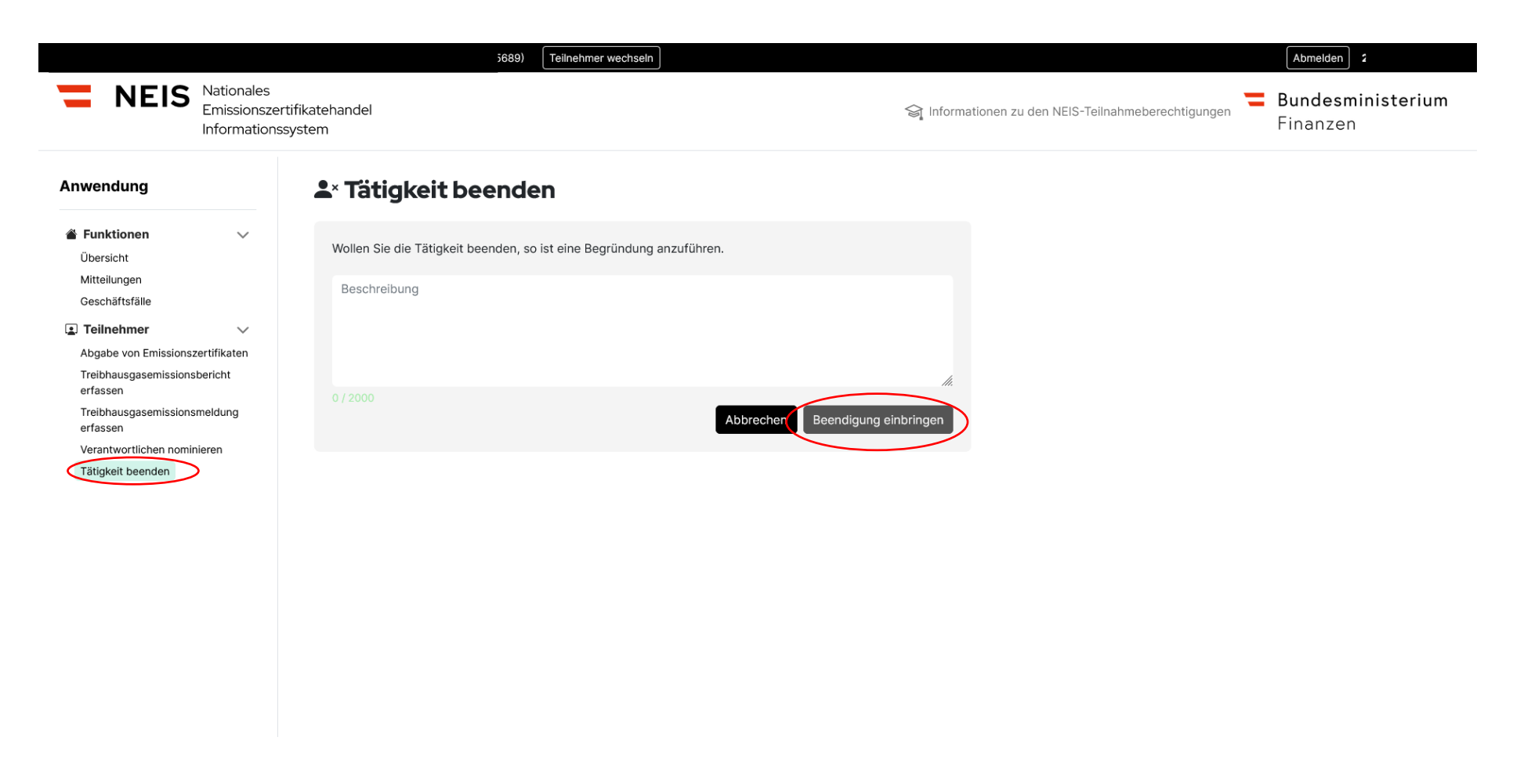

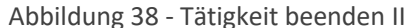

Links bei den Anwendungen finden Sie als letzten Punkt "Tätigkeit beenden". Durch Klicken auf den Button "Tätigkeit als Handelsteilnehmer beenden" gelangen Sie zu einem Textfeld, in dem Sie die notwendigen Informationen eingeben müssen. Bitte beachten Sie, dass gewisse rechtliche Vorrausetzungen vorliegen müssen:

## [§ 17 NEHG 2022:](https://www.ris.bka.gv.at/eli/bgbl/i/2022/10/P17/NOR40242278?ResultFunctionToken=4cba11c5-8913-4773-9e85-36df4b67fa22&Position=1&SkipToDocumentPage=True&Abfrage=Bundesnormen&Kundmachungsorgan=&Index=&Titel=nehg&Gesetzesnummer=&VonArtikel=&BisArtikel=&VonParagraf=&BisParagraf=&VonAnlage=&BisAnlage=&Typ=&Kundmachungsnummer=&Unterzeichnungsdatum=&FassungVom=18.06.2023&VonInkrafttretedatum=&BisInkrafttretedatum=&VonAusserkrafttretedatum=&BisAusserkrafttretedatum=&NormabschnittnummerKombination=Und&ImRisSeitVonDatum=&ImRisSeitBisDatum=&ImRisSeit=Undefined&ImRisSeitForRemotion=Undefined&ResultPageSize=100&Suchworte=)

(1) Auf Antrag des Handelsteilnehmers hat die zuständige Behörde nach Prüfung der Voraussetzungen gemäß Abs. 2 den Registrierungsbescheid zu widerrufen.

(2) Voraussetzungen für die Aufhebung der Registrierung sind, dass

1. die Verpflichtung zur Abgabe von nationalen Emissionszertifikaten vollständig erfüllt ist,

2. der Handelsteilnehmer über keine aufrechte Bewilligung gemäß MinStG 2022 in der Fassung BGBl. I Nr. 108/2022, verfügt und

3. keine Energieträger in Verkehr gebracht werden.

(3) Der Widerruf darf frühestens mit 1. Juli des Folgejahres nach dem letztmaligen Inverkehrbringen von Energieträgern erfolgen.

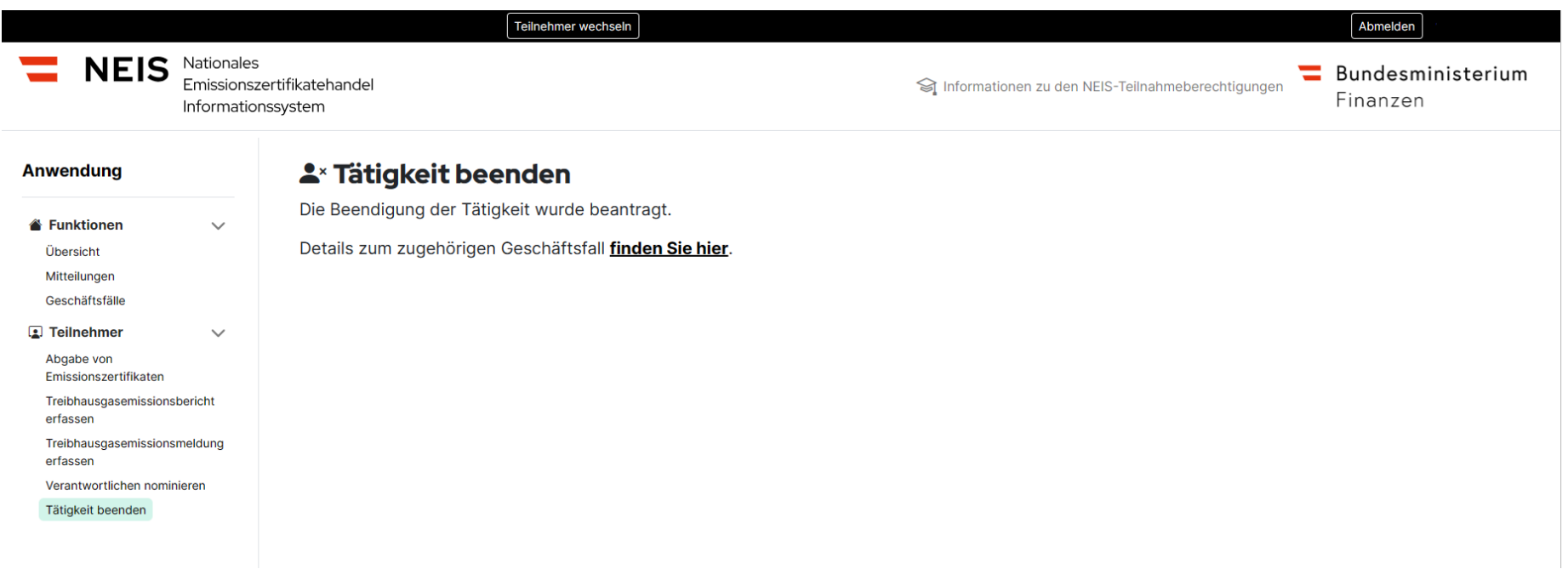

Abbildung 39 - Tätigkeit beenden III

Nachdem der Benutzer das Textfeld mit einer ausführlichen Begründung versehen und abgesendet hat, wird der Antrag an die Behörde gesendet. Dieser kann sowohl in der Funktion "Tätigkeit beendet" als auch unter "Geschäftsfälle" eingesehen werden.

# 4. Befreiungsmaßnahmenteilnehmer

## **4.1. Allgemeines zum Einstieg als Befreiungsmaßnahmenteilnehmer**

## **Hinweis:**

Nach dem Einstieg ins USP beginnt Ihre Sitzung zu laufen; diese hat eine Laufzeit von maximal zwei Stunden. Nach Ablauf der zwei Stunden wird die Sitzung automatisch beendet. Die Beendigung der Sitzung durch das USP hat automatisch zur Folge, dass auch die Verbindung zum NEIS unterbrochen wird. Dass die Verbindung unterbrochen wurde, ist nicht unmittelbar ersichtlich, weil die Benutzeroberfläche sich nicht verändert. Es ist jedoch nicht mehr möglich neue Eingaben zu tätigen. (Hinweis: Wenn Grafiken nur noch mit Fragezeichen dargestellt werden, ist das ein Signal dafür, dass keine aktive Verbindung mehr besteht). Bitte starten Sie in diesen Fällen die Registrierungen im USP und NEIS neu. Bei nur eingeschränkter Nutzermöglichkeit (Felder werden nicht angezeigt oder Daten können nicht gespeichert werden) prüfen Sie bitte, ob die Einschränkungen auf Grund von der firmeninternen Sicherheitstechnik kommen.

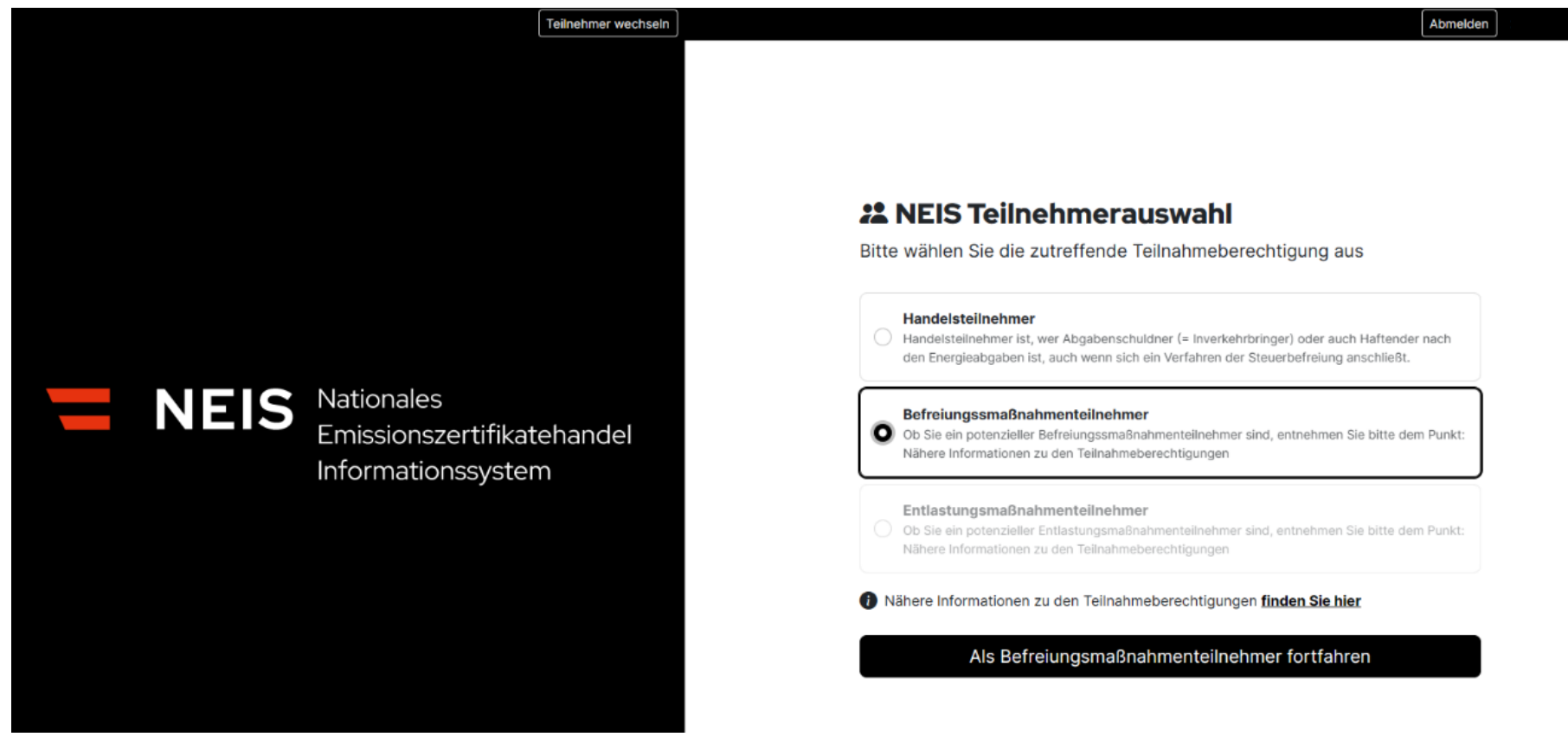

## $4.1.1.$ **Einstieg auf die Benutzeroberfläche des Befreiungsmaßnahmenteilnehmers (BMT)**

Abbildung 40 - Einstieg auf die Benutzeroberfläche des Befreiungsmaßnahmenteilnehmers

Die Abbildung 40 zeigt die Auswahl aller Teilnehmerarten im NEIS. Ausgegraute Teilnehmerarten können nicht ausgewählt werden. In der "NEIS Teilnehmerauswahl" können Sie die zutreffende Teilnahmeberechtigung auswählen, mit der Sie Anträge einbringen oder Informationen einsehen möchten.

Beim erstmaligen Einstieg ist ein Verantwortlicher nach [§ 4 Abs. 2 NEHG 2022](https://www.ris.bka.gv.at/eli/bgbl/i/2022/10/P4/NOR40245113?ResultFunctionToken=4cba11c5-8913-4773-9e85-36df4b67fa22&Position=1&SkipToDocumentPage=True&Abfrage=Bundesnormen&Kundmachungsorgan=&Index=&Titel=nehg&Gesetzesnummer=&VonArtikel=&BisArtikel=&VonParagraf=&BisParagraf=&VonAnlage=&BisAnlage=&Typ=&Kundmachungsnummer=&Unterzeichnungsdatum=&FassungVom=18.06.2023&VonInkrafttretedatum=&BisInkrafttretedatum=&VonAusserkrafttretedatum=&BisAusserkrafttretedatum=&NormabschnittnummerKombination=Und&ImRisSeitVonDatum=&ImRisSeitBisDatum=&ImRisSeit=Undefined&ImRisSeitForRemotion=Undefined&ResultPageSize=100&Suchworte=) einzutragen. Dabei handelt es sich um eine Ansprechperson für das Amt des nationalen Emissionszertifikatehandels und mit dieser Funktion ist keine rechtliche oder haftende Konsequenz verbunden. Bezüglich Änderung der Daten der Person siehe Punkt 3.3.4. "Verantwortlichen nominieren". Zusätzlich ist zwischen den Befreiungsarten EU-ETS Anlage oder Energieabgaben zu wählen.

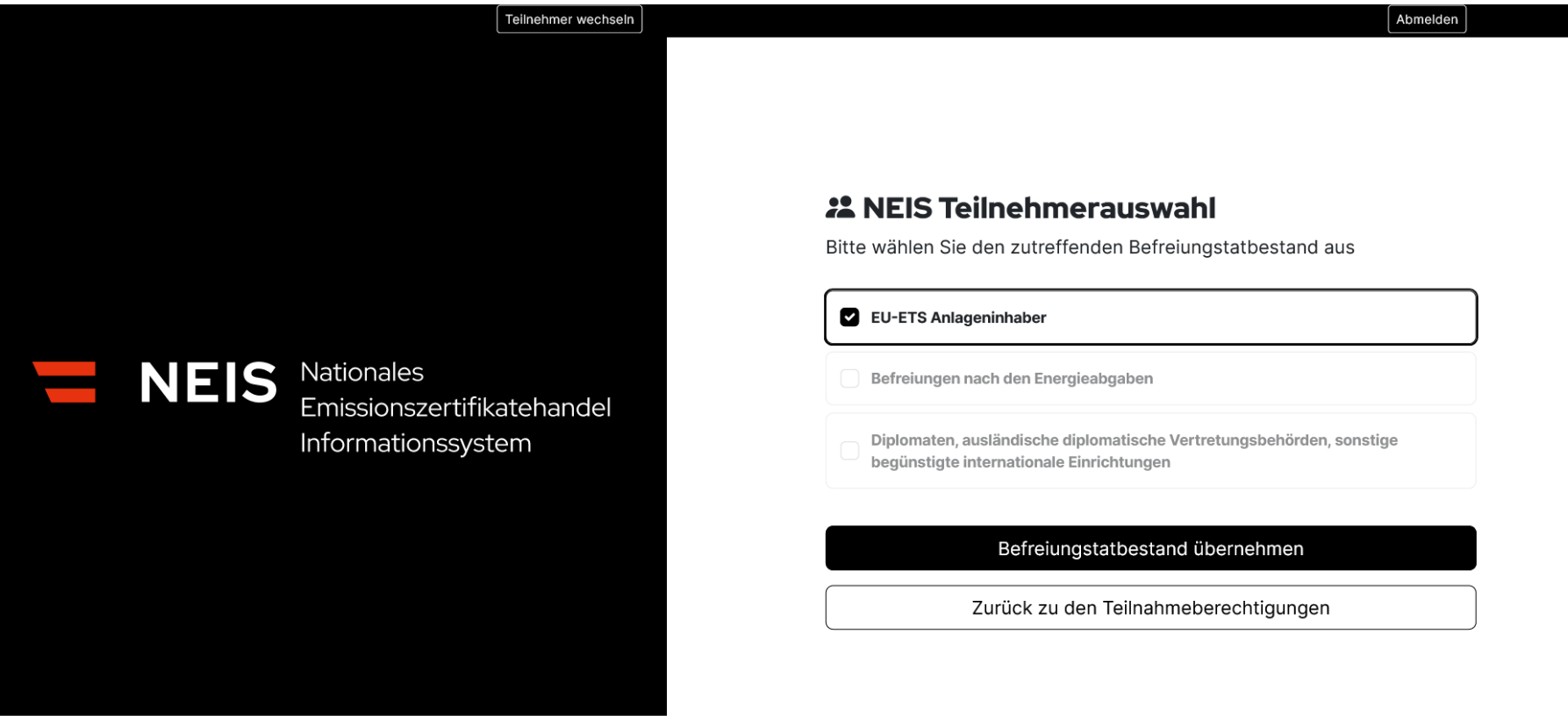

Abbildung 41 - Auswahl des Befreiungstatbestandes

## $4.1.2.$ **Willkommensseite**

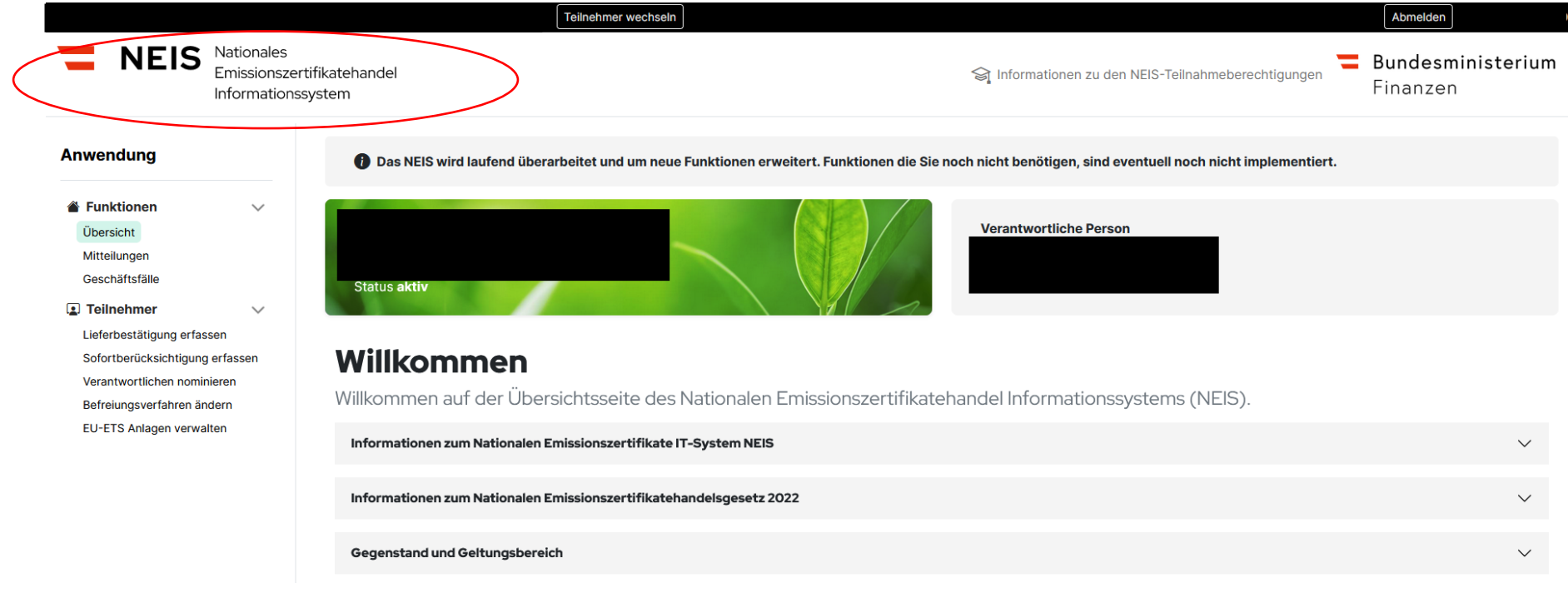

Abbildung 42 - Willkommensseite

Die Willkommensseite ist Dreh- und Angelpunkt der Nutzeroberfläche NEIS und gibt Ihnen einen Überblick über das System und seine Funktionen. Sie begrüßt Sie mit einem klaren und benutzerfreundlichen Design und gibt Ihnen einen Überblick über das System und seine Funktionen. Auf der Seite finden Sie Schaltflächen zum Abmelden und zu verschiedenen Funktionen, sowie eine kurze Beschreibung zu Themenfeldern rund um das NEHG. Die Willkommensseite ist ein idealer Ausgangspunkt für die Navigation durch das NEIS. Das Logo des NEIS ist gleichzeitig ein Link zur Willkommensseite. Wenn der Benutzer auf das Logo klickt, wird er automatisch zur Willkommensseite der Website weitergeleitet.

## $4.1.3.$ **Teilnehmer abmelden**

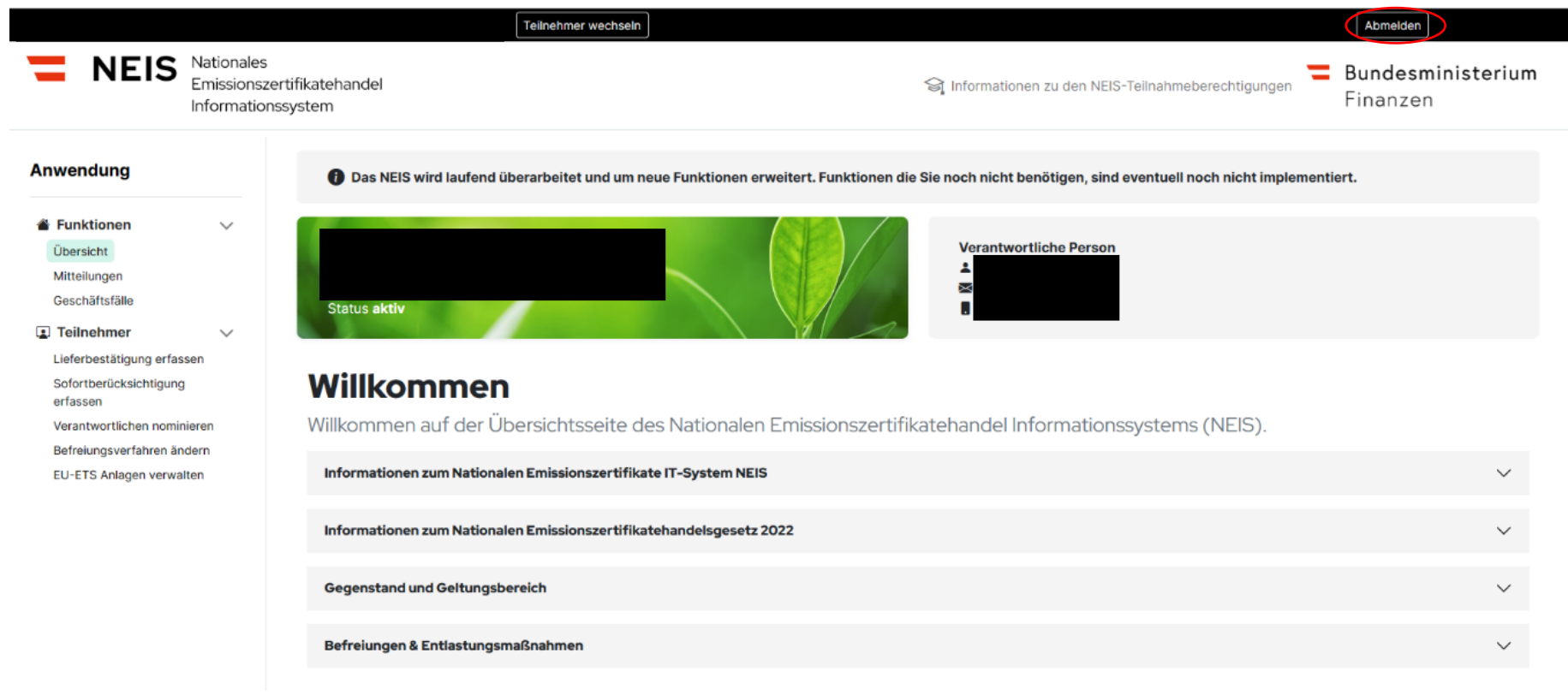

Abbildung 43 - Teilnehmer abmelden I

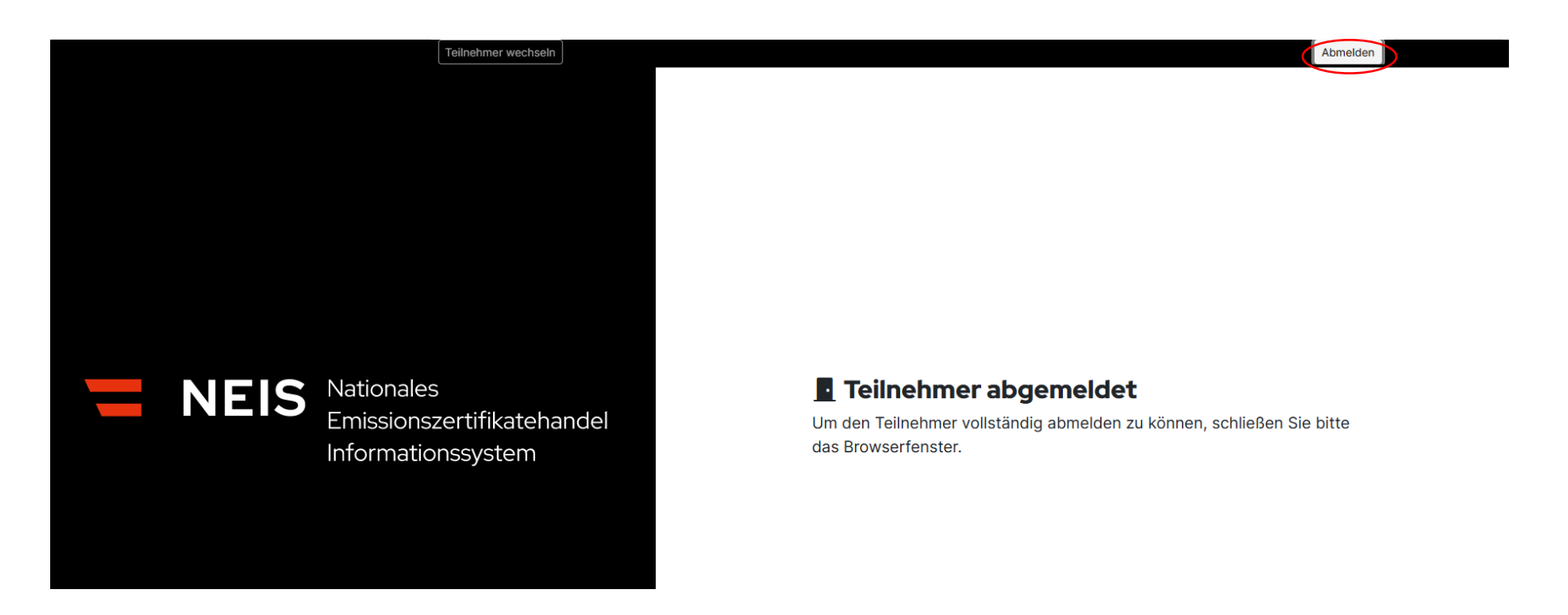

Abbildung 44 - Teilnehmer abmelden II

Der Abmeldebutton rechts oben ermöglicht es, die Sitzung zu beenden. Dadurch wird die offene Session beendet und nach Schließen des Browserfensters kann man eine vollständige Neuanmeldung durchführen. Bitte beachten Sie, dass ein Schließen des Tab-Fensters nicht ausreichend ist, sondern der Browser (z.B. Microsoft Edge, Google Chrome) selbst zu schließen ist. Sollte ein Wechsel (z.B. des Mandanten) nicht funktionieren und Sie wieder unter der ersten Firma automatisiert eingeloggt werden, löschen Sie bitte den Browserverlauf.

## $4.1.4.$ **Teilnehmer wechseln**

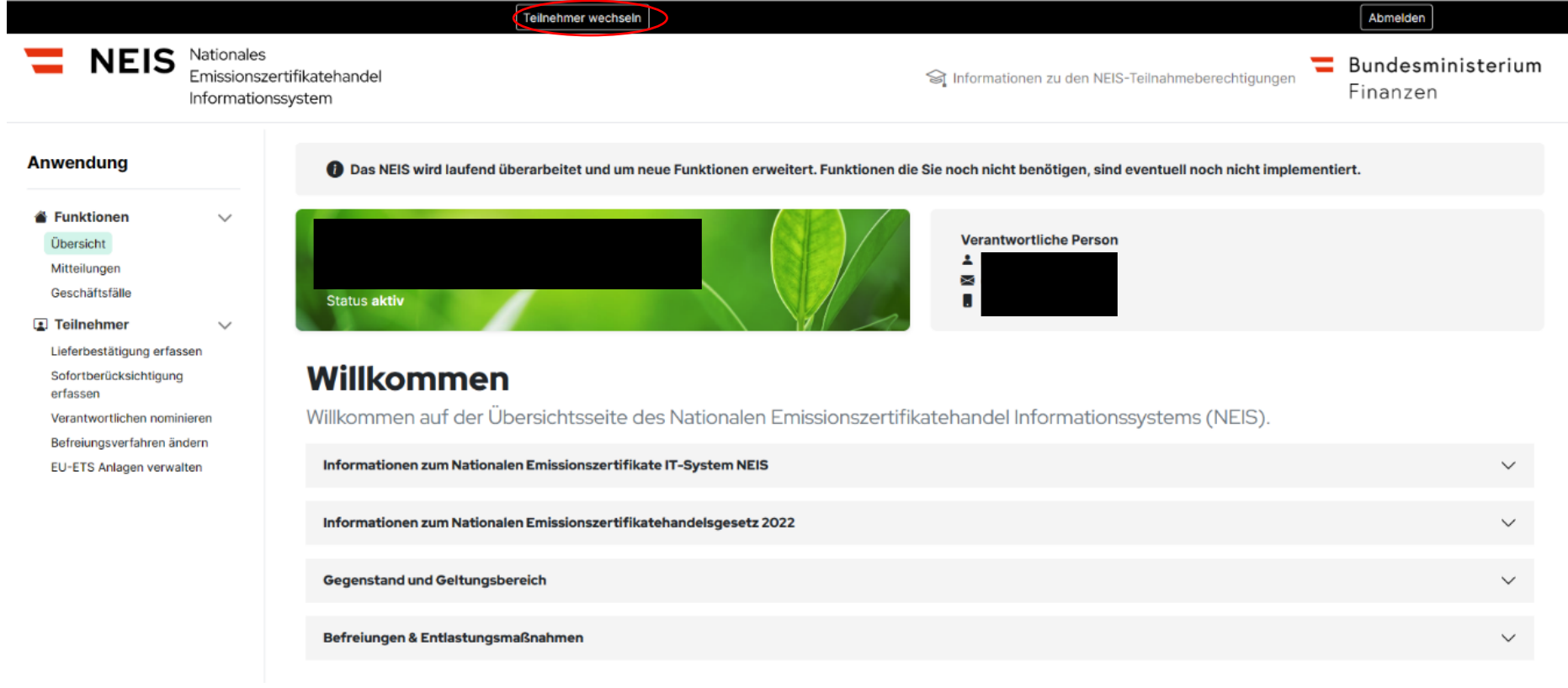

Abbildung 45 - Teilnehmer wechseln I

Die Schaltfläche "Teilnehmer wechseln" finden Sie oben mittig-links.
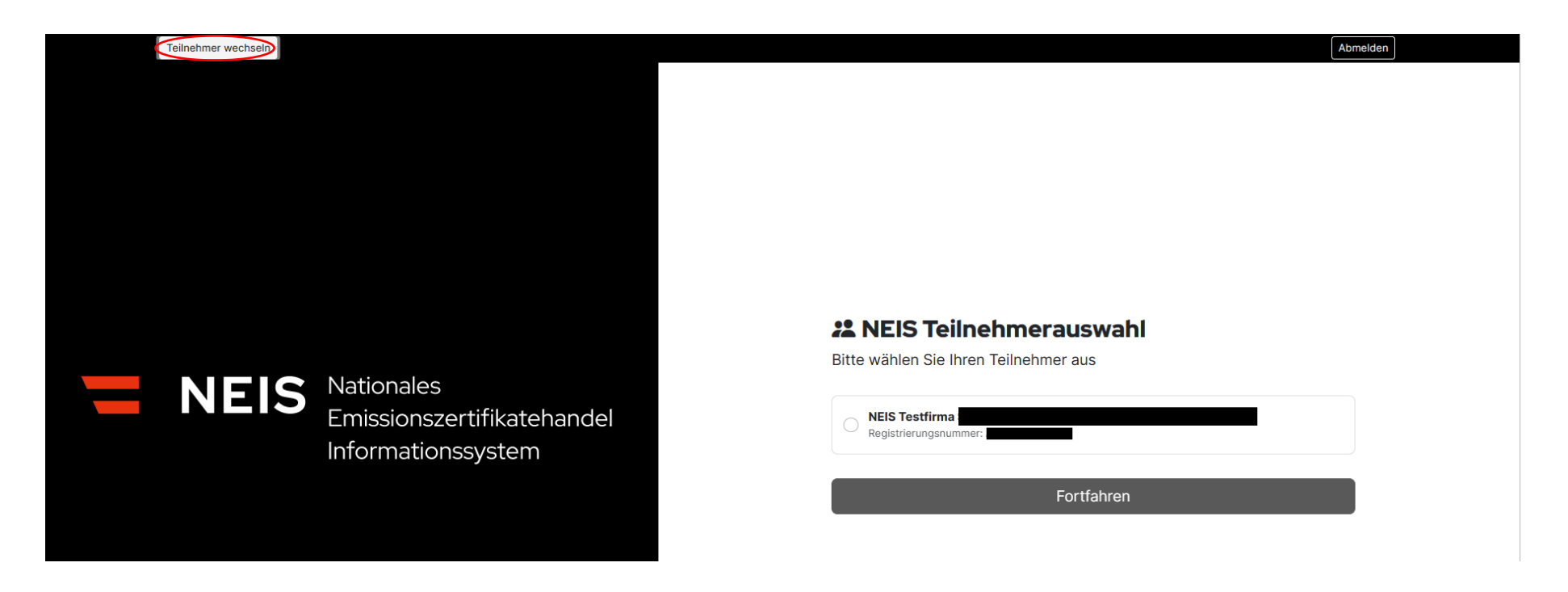

Abbildung 46 - Teilnehmer wechseln II

Die Funktion "Teilnehmer wechseln" ermöglicht es einem Benutzer, sich von seinem aktuellen Benutzerkonto abzumelden und sich bei einem anderen Konto anzumelden. Das ausgewählte Konto ist durch die Umrandung ersichtlich. Anschließend öffnet sich die Teilnehmerauswahl, wo Sie die zutreffende Teilnahmeberechtigung auswählen können. Eine detaillierte Beschreibung der Teilnehmerauswahl finden Sie unter: 4.1.1. "Einstieg auf die Benutzeroberfläche des Befreiungsmaßnahmenteilnehmers" und Abbildung 40.

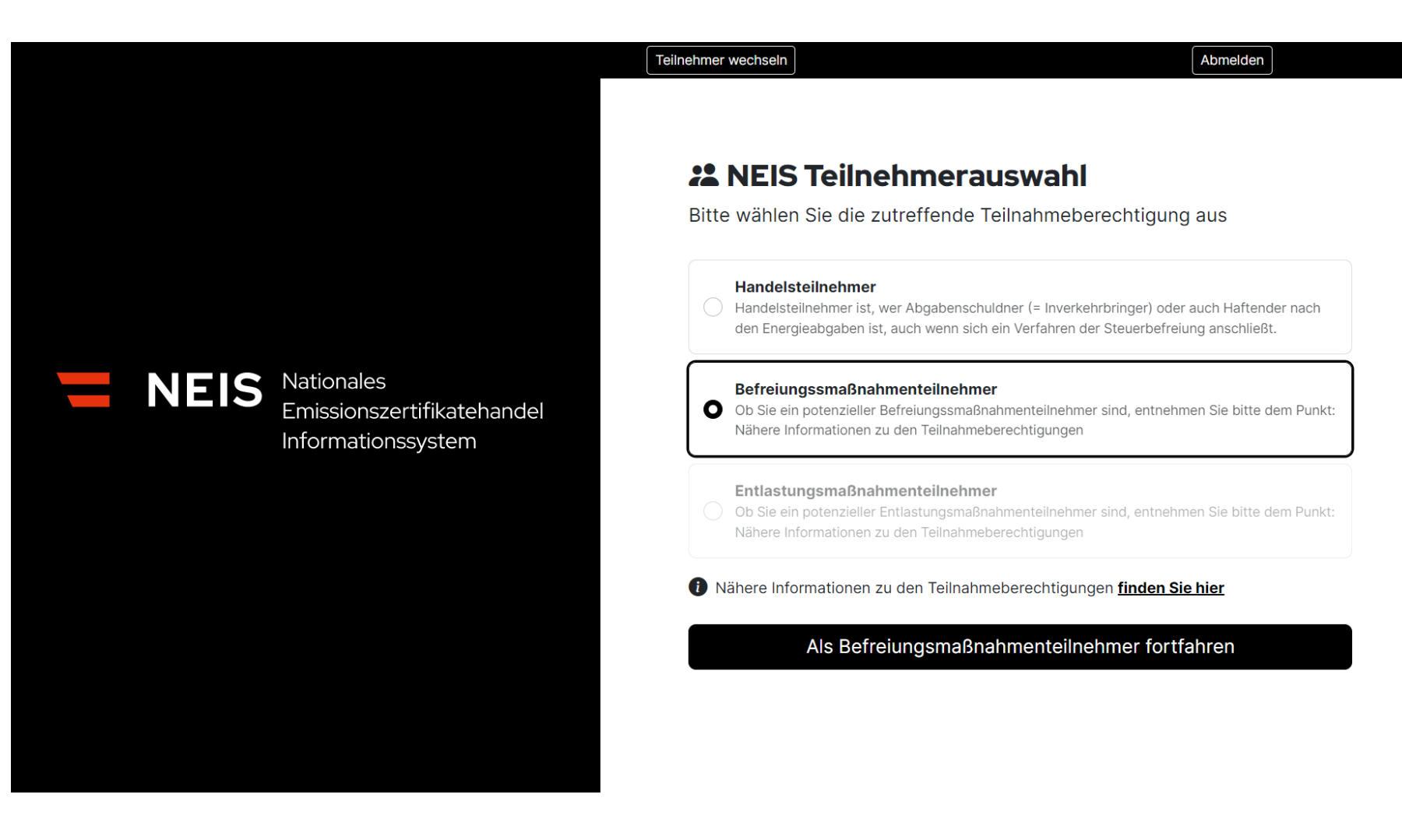

Abbildung 47 - Teilnehmer wechseln III

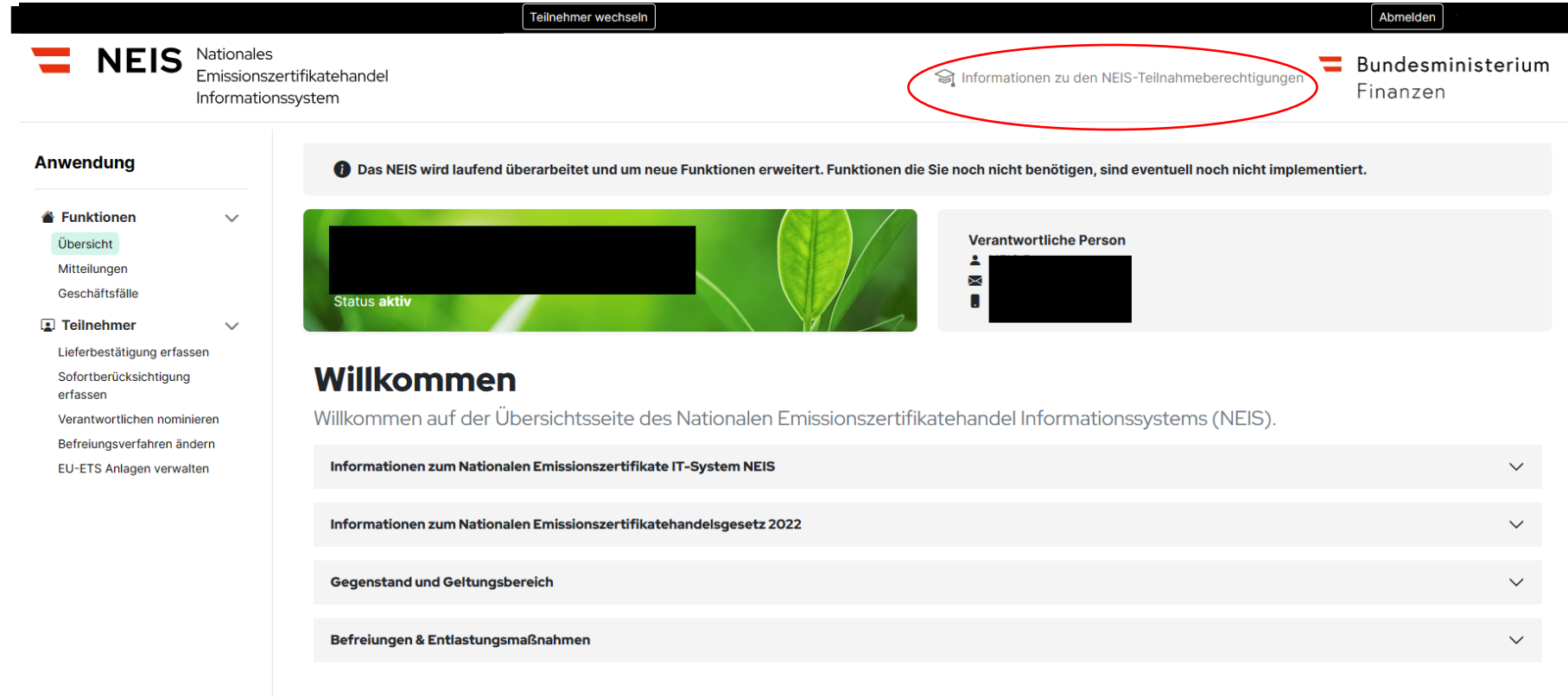

### $4.1.5.$ **Information zu den NEIS Teilnehmerberechtigungen**

Abbildung 48 - Information zu den NEIS Teilnehmerberechtigungen I

Die Schaltfläche "Informationen zu den NEIS-Teilnahmeberechtigungen" verweist auf eine Seite, auf der detaillierte Informationen zum NEHG 2022 bereitgestellt werden.

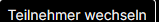

### Abmelden

## **O** Informationen zu den NEIS-Teilnahmeberechtigungen

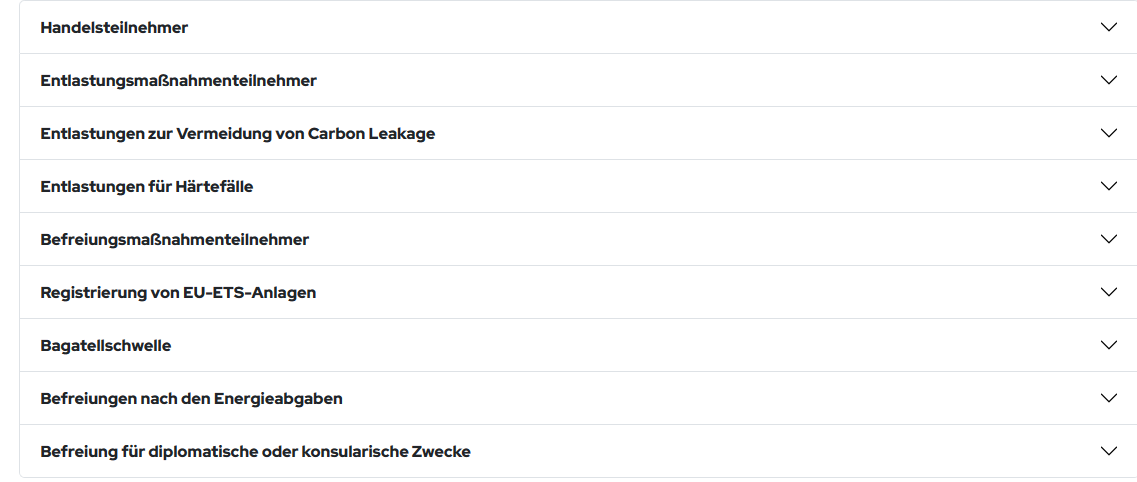

Zur vorherigen Seite

**NEIS** 

Abbildung 49 - Information zu den NEIS Teilnehmerberechtigungen II

Durch die Erklärung wichtiger Grundbegriffe sollen die Kernaussagen des NEHG 2022 vermittelt werden. Durch Auswahl des Drop-Down-Pfeiles-beim entsprechenden Thema wird die weiterführende Information hinuntergeklappt.

# **4.2. (Allgemeine) Funktionen**

### **Übersicht**   $4.2.1.$

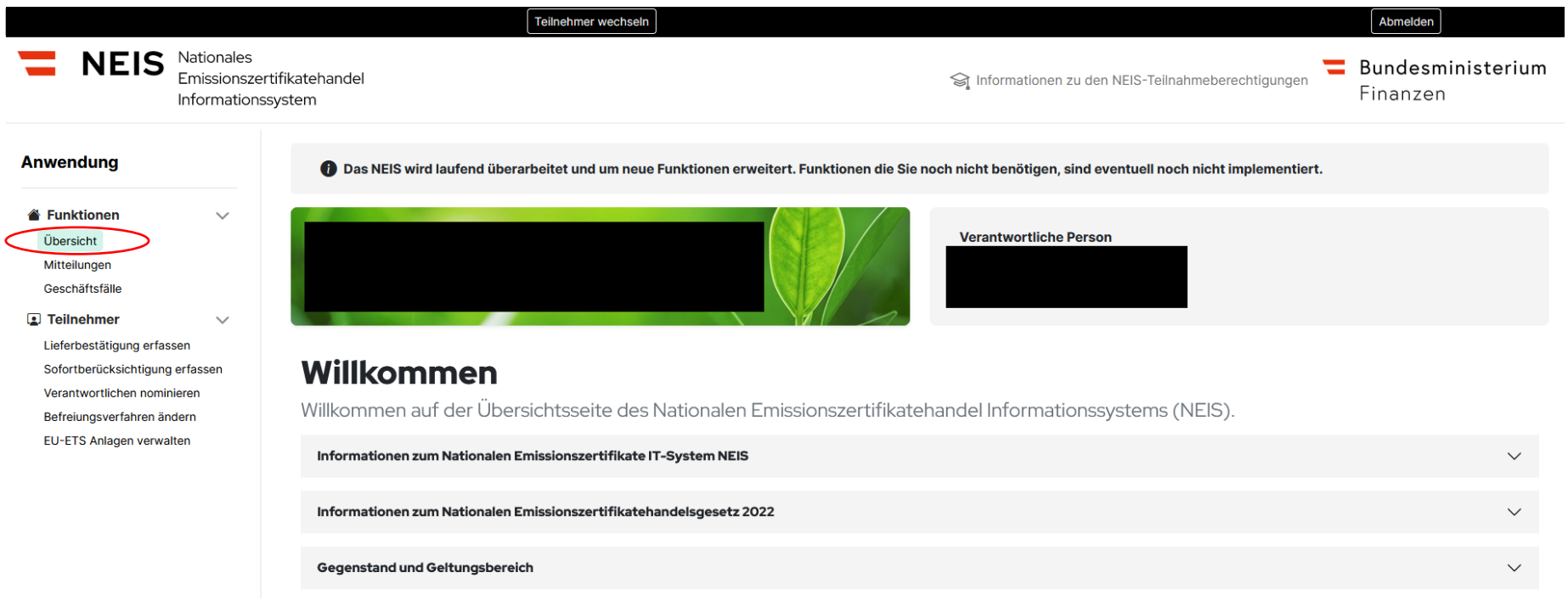

Abbildung 50 - Übersicht

Der Übersichtsbutton ist ein Navigations- bzw. Menüpunkt, der dem Benutzer eine schnelle Übersicht über die verschiedenen Bereiche und Inhalte der Website bietet. Dieser ist auf der linken Seite beim Punkt "Anwendungen" zu finden.

### $4.2.2.$ **Mitteilungen**

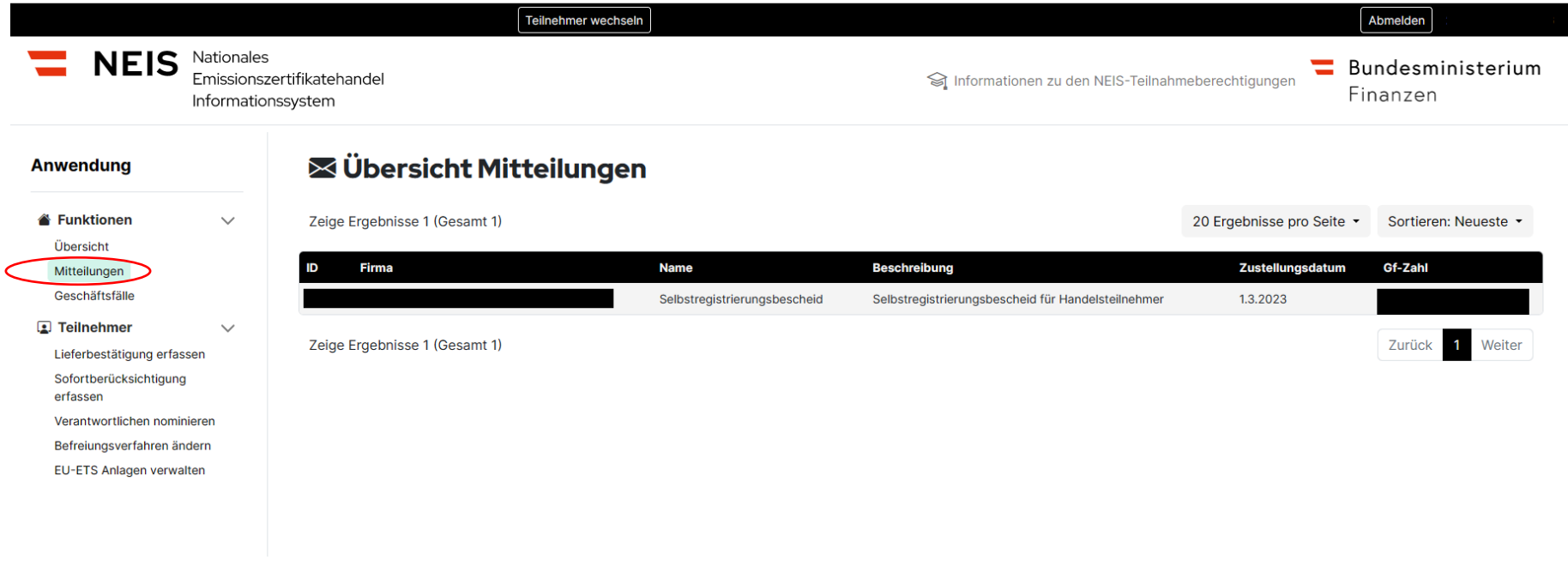

Abbildung 51 - Mitteilungen

Die Funktion "Mitteilungen" in der Navigationsleiste ermöglicht es dem Benutzer, die Liste von Mitteilungen der Behörde an das Unternehmen einzusehen. Hier wird der Benutzer zum Beispiel über Bescheide, die das Amt für den nationalen Emissionszertifikatehandel ausgestellt hat, informiert. Es wird dem Benutzer auch ermöglicht, seine Mitteilungen auf eine einfache und übersichtliche Weise zu verwalten, da er die Möglichkeit hat, die Mitteilungen nachfolgenden Kategorien (Neueste, Älteste, Änderungen) zu sortieren.

Weiters werden Geschäftszahl, Zustellungsdatum der Name der Mitteilung und die Beschreibung der Mitteilung angezeigt. Mit Klicken auf die ausgewählte Mitteilung kommen Sie zur Detailansicht der Mitteilung.

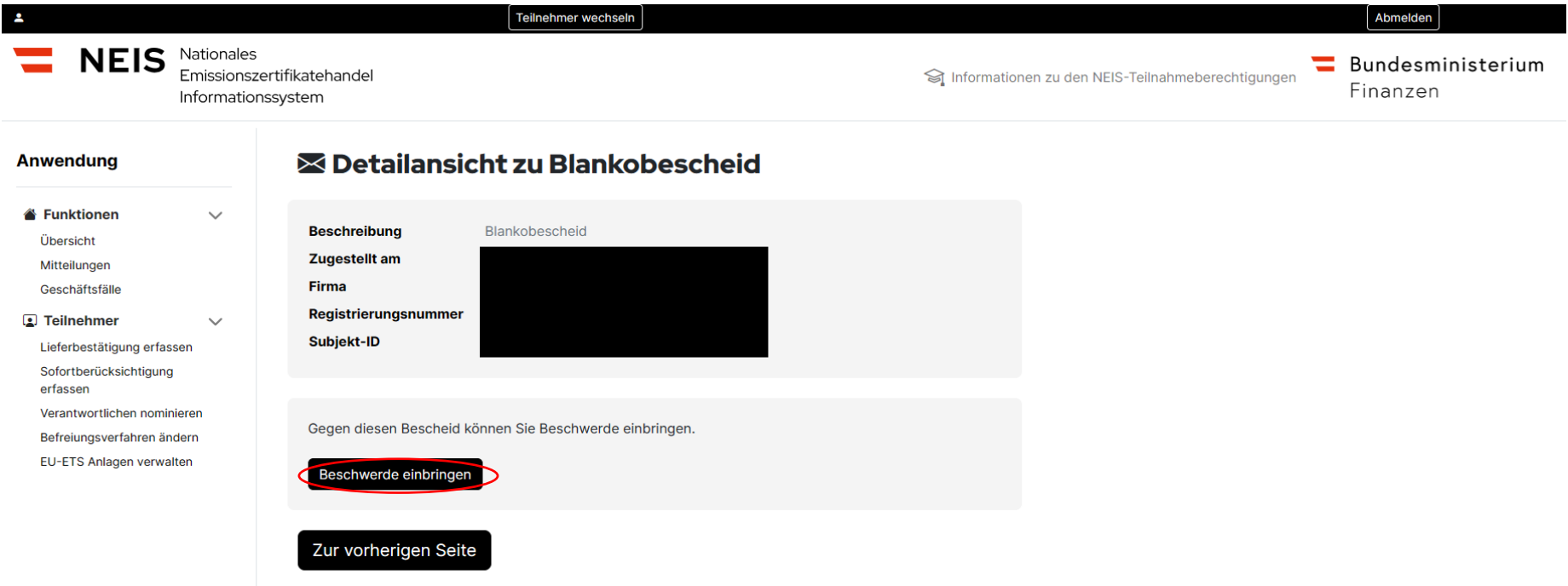

### $4.2.3.$ **Beschwerde gegen einen Bescheid einbringen**

Abbildung 52 - Beschwerde gegen einen Bescheid einbringen I

Bitte klicken Sie auf den ausgewählten Bescheid im Bereich "Mitteilungen". Im Anschluss öffnet sich das Informationsfenster mit den Detailinformationen zum jeweiligen Bescheid. In Abbildung 53 sehen Sie, dass es sich beim dargestellten Fall um einen Blankobescheid (siehe Beschreibung und Detailansicht zu Blankobescheid) handelt. Dort ist es dem Benutzer auch mittels Button "Beschwerde einbringen" im NEIS ermöglicht, eine Beschwerde gegen einen Bescheid einzubringen. Hierzu wird die Funktion "Mitteilungen" angewählt und der zu beeinspruchende Bescheid ausgewählt.

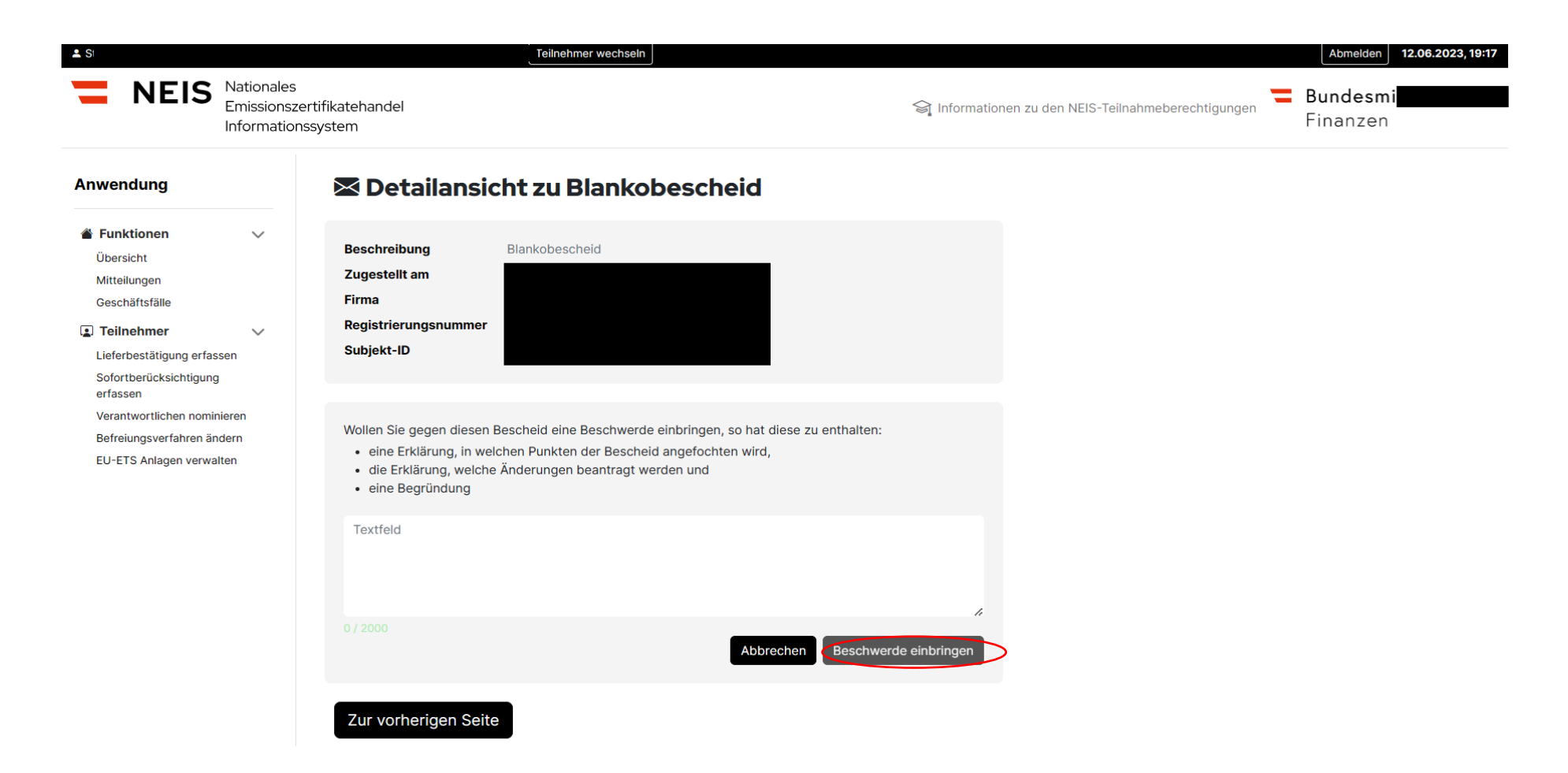

Abbildung 53 - Beschwerde gegen einen Bescheid einbringen II

Nach dem Anwählen des Buttons "Beschwerde einbringen" öffnet sich ein Textfeld, in welchem die nötigen Angaben zur Beschwerde eingegeben werden müssen. Bitte beachten Sie, dass eine Beschwerde nach der Bundesabgabenordnung gewisse Mindesterfordernisse enthalten muss. Diese sind

- einer Erklärung, in welchen Punkten der Bescheid angefochten wird,
- die Erklärung welche Änderungen beantragt werden und
- eine Begründung.

Nach Fertigstellung des Textes kann die Beschwerde mittels "Beschwerde einbringen" an die Behörde übermittelt werden.

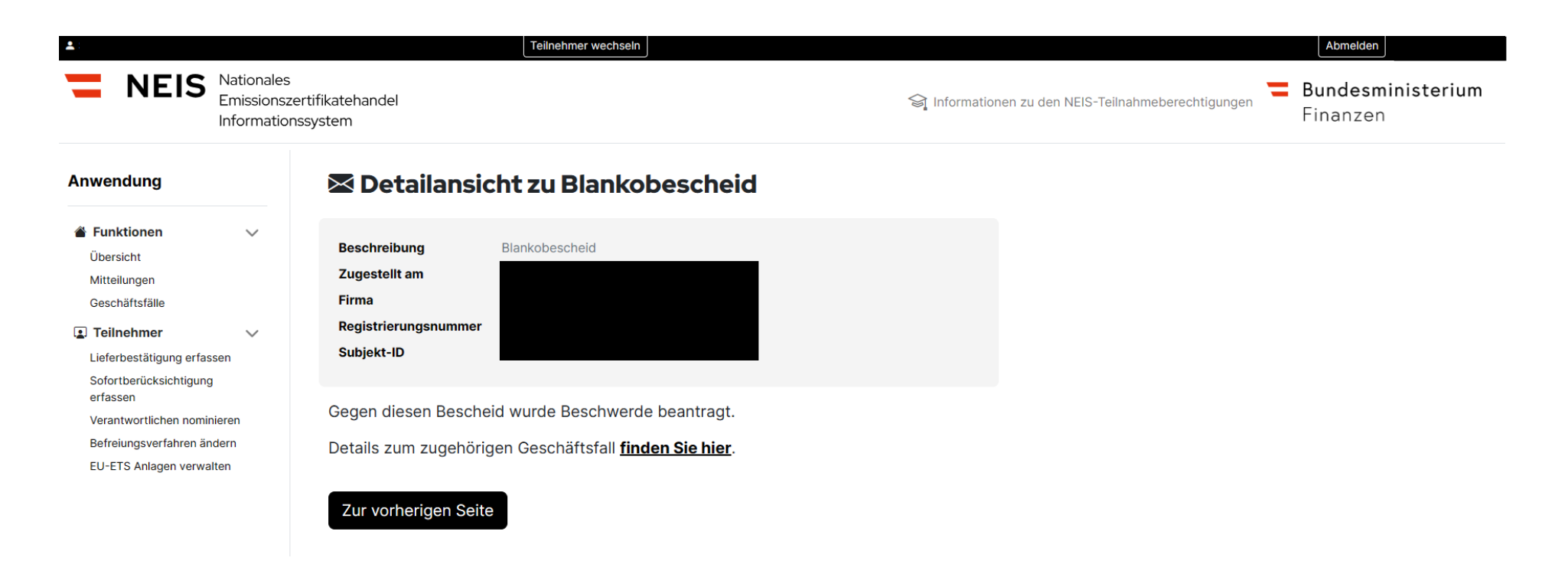

Abbildung 54- Beschwerde gegen einen Bescheid einbringen III

Details zum eingebrachten Geschäftsfall können in der Navigationsleiste unter der Funktion "Geschäftsfälle" eingesehen werden. Auch werden Sie durch "Details zum zugehörigen Geschäftsfall **finden Sie hier**" direkt zu den Details des neuen Geschäftsfalls dirigiert.

### $4.2.4.$ **Geschäftsfälle**

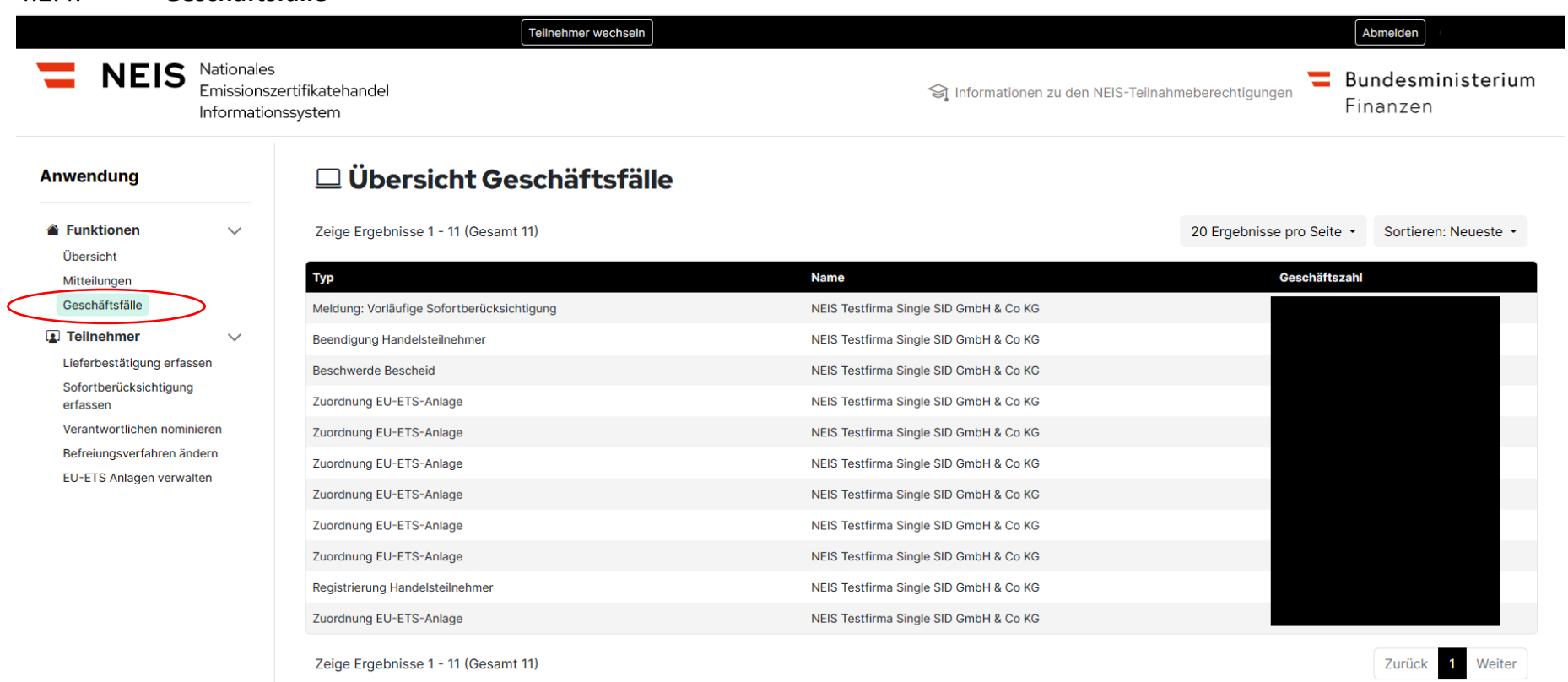

Abbildung 55 - Geschäftsfälle I

Die Auswahlfunktion "Geschäftsfälle" ist eine Funktion, die es dem Benutzer ermöglicht, eingebrachte Anträge zu sichten. Diese finden Sie auf der linken Seite bei den Anwendungen. Es wird dem Benutzer auch in diesem Bereich die Möglichkeit der Sortierungen nach den Bereichen Neueste, Älteste, Änderungen ermöglicht. Durch Anklicken des Geschäftsfalls können zusätzliche Informationen eingesehen werden. Bei den Mitteilungen werden Nachrichten unabhängig von der Teilenehmerart angezeigt.

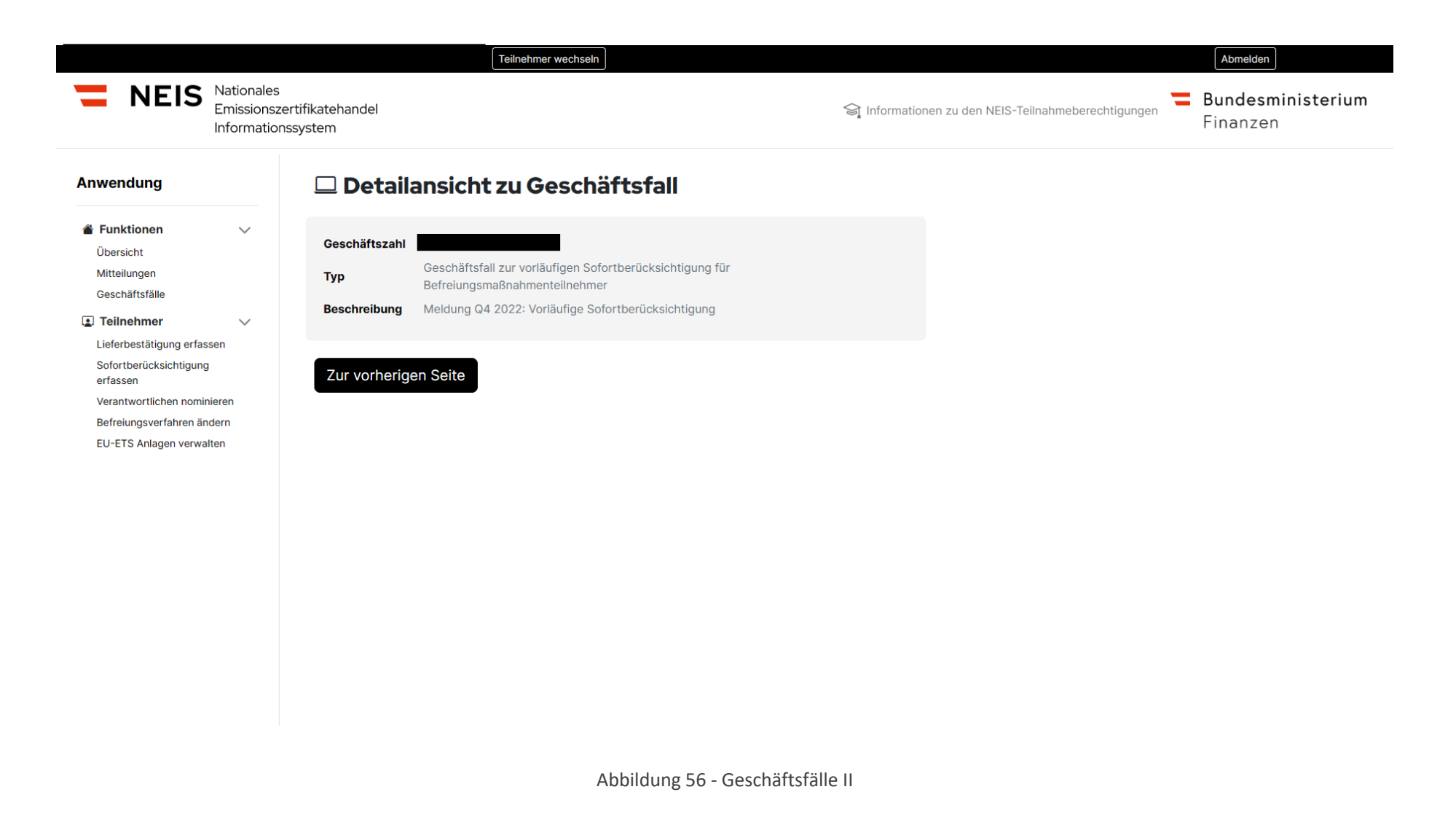

## **4.3. Funktionen Befreiungsmaßnahmenteilnehmer**

Die Reihenfolge des Benutzerhandbuches orientiert sich nach der Reihenfolge der Funktionen im NEIS. Da an manchen Stellen auch andere Funktionen benötigt werden, dürfen wir an dieser Stelle auch auf die Punkte Befreiungsverfahren ändern siehe daher Punkt 4.2.7 und bezüglich EU ETS-Anlagen verwalten siehe Punkt 4.2.8 verweisen

### $4.3.1.$ **Lieferbestätigung im Zuge der ergänzenden unterjährigen Treibhausgasemissionsmeldung**

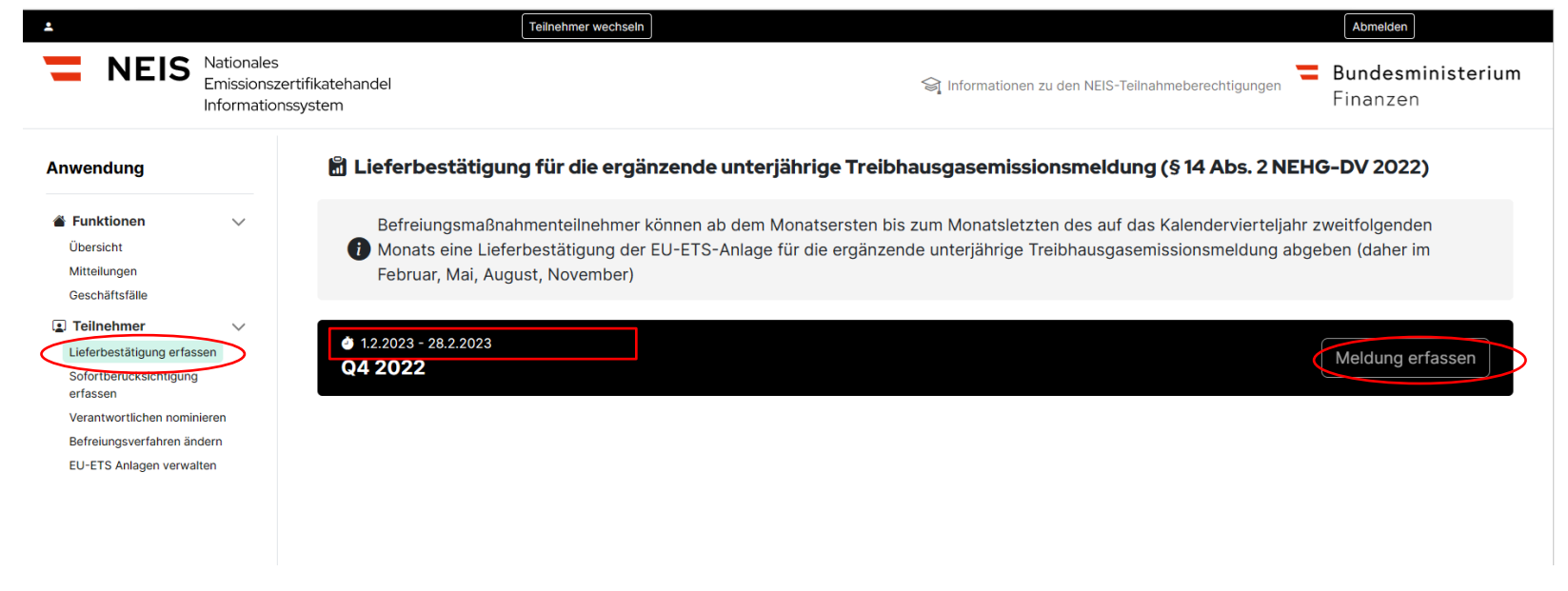

Abbildung 57 - Lieferbestätigung im Zuge der ergänzenden unterjährigen Treibhausgasemissionsmeldung I

Die Funktion "Lieferbestätigung erfassen" bietet dem Betreiber der EU-ETS Anlage die Möglichkeit, den Antrag für das Verfahren der "Vorabberücksichtigung" des EU-ETS nach [§ 14 NEHG –DV 2022](https://www.ris.bka.gv.at/eli/bgbl/ii/2022/366/P14/NOR40247264?ResultFunctionToken=4cba11c5-8913-4773-9e85-36df4b67fa22&Position=1&SkipToDocumentPage=True&Abfrage=Bundesnormen&Kundmachungsorgan=&Index=&Titel=nehg&Gesetzesnummer=&VonArtikel=&BisArtikel=&VonParagraf=&BisParagraf=&VonAnlage=&BisAnlage=&Typ=&Kundmachungsnummer=&Unterzeichnungsdatum=&FassungVom=18.06.2023&VonInkrafttretedatum=&BisInkrafttretedatum=&VonAusserkrafttretedatum=&BisAusserkrafttretedatum=&NormabschnittnummerKombination=Und&ImRisSeitVonDatum=&ImRisSeitBisDatum=&ImRisSeit=Undefined&ImRisSeitForRemotion=Undefined&ResultPageSize=100&Suchworte=) zu stellen. Mit Meldung erfassen können Sie den Prozess Lieferbestätigung für die ergänzende unterjährige Treibhausgasemissionsmeldung starten. Dies ist immer im zweitfolgenden Monat eines Quartals möglich, daher für Q4 Februar, Q1 Mai, Q2 August, Q3 November.

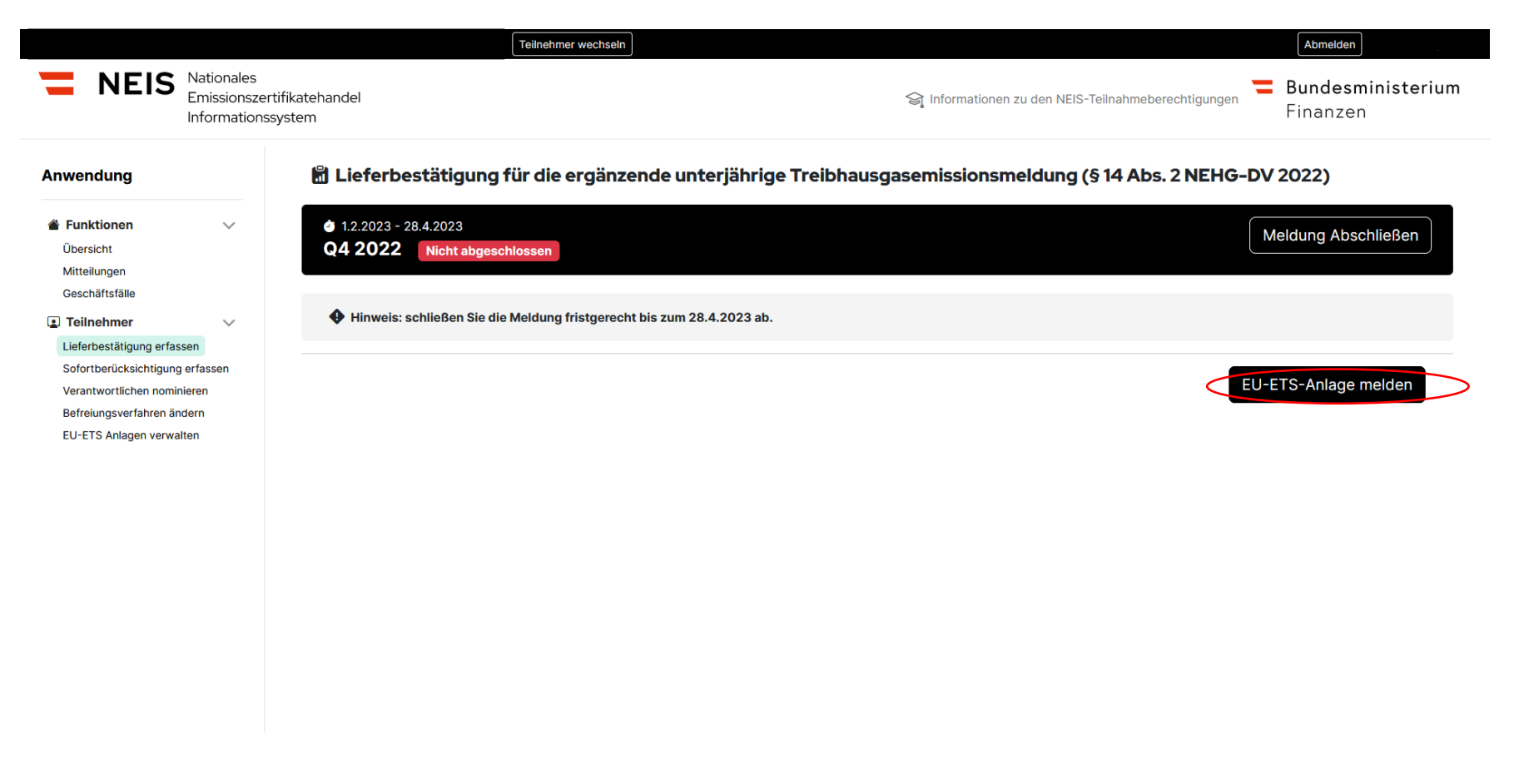

Abbildung 58 - Lieferbestätigung im Zuge der ergänzenden unterjährigen Treibhausgasemissionsmeldung II

Sie sehen jetzt die Ansicht, die sich öffnet, wenn man auf "Meldung erfassen" klickt. Die Auswahl der zutreffenden EU-ETS-Anlage(n), für die eine Lieferbestätigung erfasst werden soll, erfolgt über das Anklicken des Buttons "EU-ETS-Anlage melden".

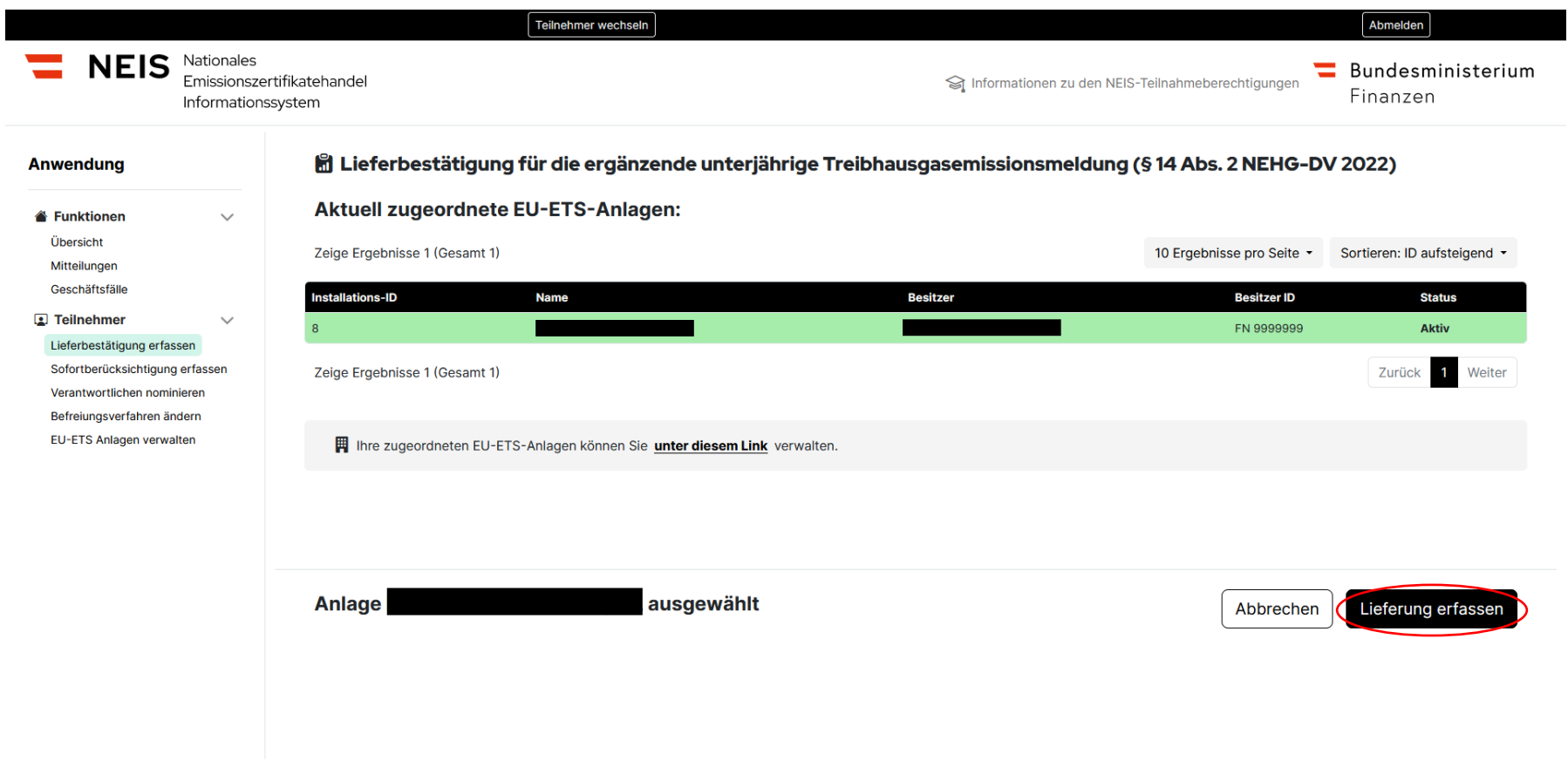

Abbildung 59 - Lieferbestätigung im Zuge der ergänzenden unterjährigen Treibhausgasemissionsmeldung III

Ihnen werden die zugeordneten EU-ETS Anlagen (siehe Punkt 4.4.1 "EU ETS Anlagen registrieren") angezeigt. Grün hinterlegt ist die EU-ETS Anlage, die gerade ausgewählt ist. Diese können Sie nachfolgenden Kriterien sortieren: Neueste, Älteste, Änderung. Im nächsten Schritt wählen Sie die EU-ETS Anlage aus, für welche Sie die Meldung einbringen wollen, und klicken auf den Button "Lieferung erfassen".

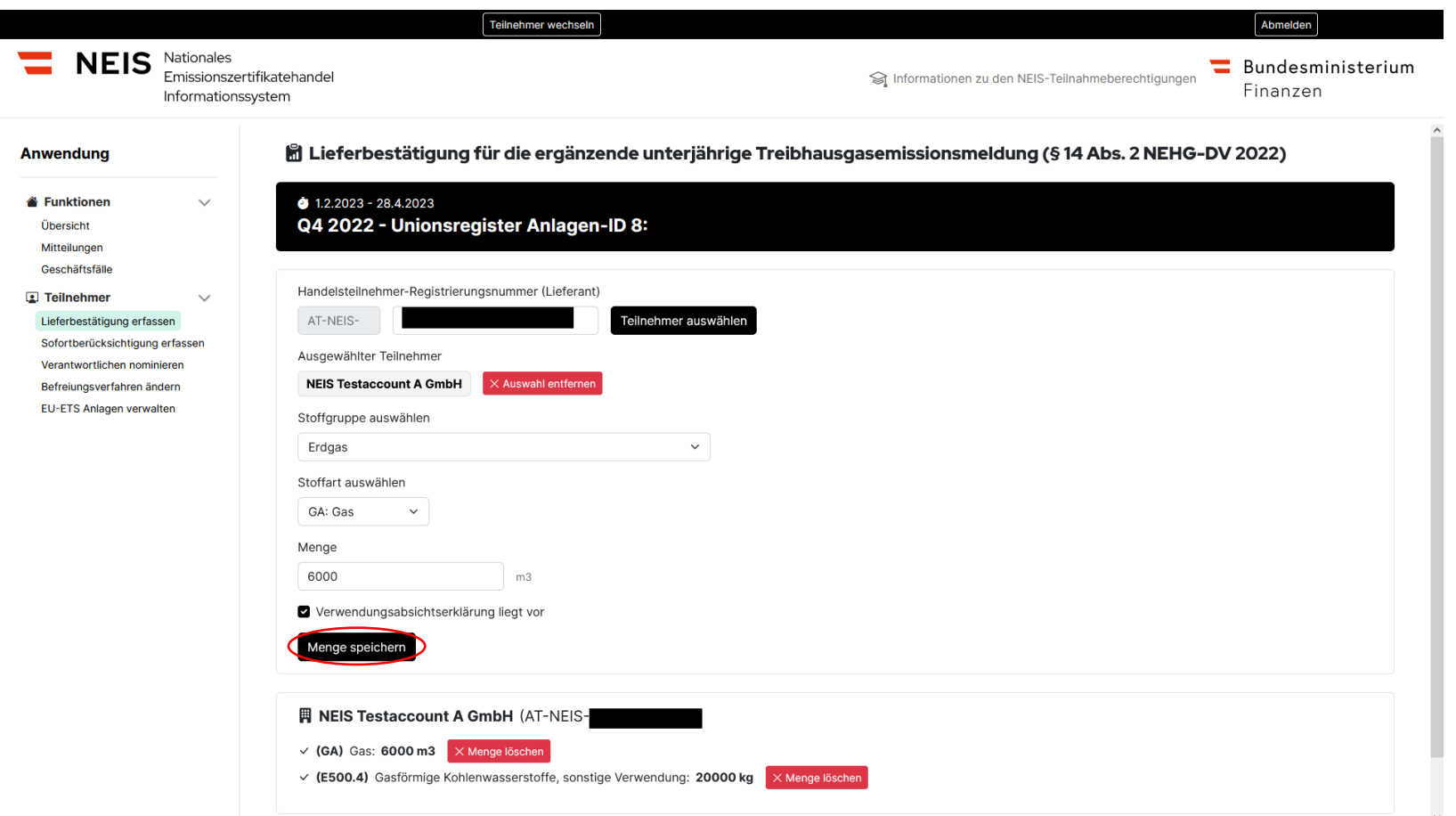

Abbildung 60 - Lieferbestätigung im Zuge der ergänzenden unterjährigen Treibhausgasemissionsmeldung IV

In der nächsten Eingabemaske geben Sie die die AT-NEIS-Nummer Ihres Lieferanten an. Die AT-NEIS Nummer ist jene Nummer, die das Unternehmen bei der Registrierung als Befreiungsmaßnahmenteilnehmer oder Handelsteilnehmer erhalten hat. Die

Verwendungsabsichtserklärung dient unter anderem zum Austausch der AT-NEIS Nummern zwischen Handelsteilnehmer und Befreiungsmaßnahmenteilnehmer. Weiters geben Sie die Stoffgruppe, die Stoffart und die Menge an. Im Anschluss bestätigen Sie, dass eine Verwendungsabsichtserklärung vorliegt und speichern die Menge.

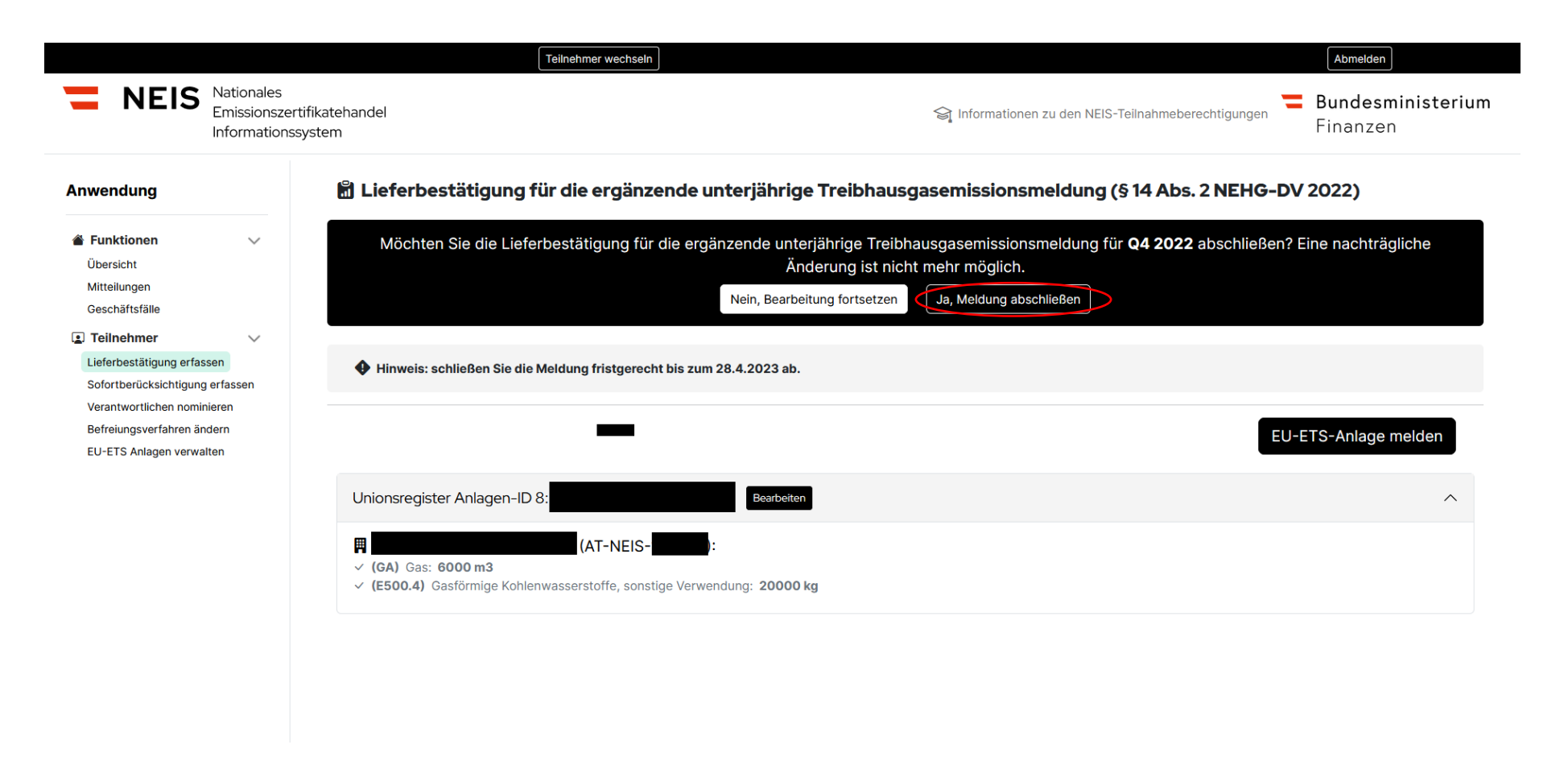

Abbildung 61 - Lieferbestätigung im Zuge der ergänzenden unterjährigen Treibhausgasemissionsmeldung V

Wenn Sie auf die Schaltfläche "zurück zur Meldungsübersicht" klicken, gelangen Sie auf die Seite der gespeicherten Meldungen. Hier können Sie die Meldung abschließen, indem Sie auf die Schaltfläche "Meldung abschließen" klicken. Anschließend wird ihr Antrag an die Behörde gesendet. Bitte beachten Sie, dass eine abgeschlossene Meldung nicht mehr bearbeitet werden kann.

### $4.3.2.$ **Befreiung EU-ETS Anlage bei bereits verrechneter CO2-Bepreisung (Abschnitt 4 EU-ETS BV)**

Die Befreiung einer EU-ETS Anlage bei bereits verrechneter CO2-Bepreisung gliedert sich in zwei Teile. Als erstes können Sie die "Vorläufige Sofortberücksichtigung" geltend machen. Der Antrag wird Ihnen im nachfolgenden Kapitel "4.3.2.1. Vorläufige Sofortberücksichtigung § 11 [EU-ETS BV"](https://www.ris.bka.gv.at/eli/bgbl/ii/2022/417/P11/NOR40248456?ResultFunctionToken=4cba11c5-8913-4773-9e85-36df4b67fa22&Position=1&SkipToDocumentPage=True&Abfrage=Bundesnormen&Kundmachungsorgan=&Index=&Titel=nehg&Gesetzesnummer=&VonArtikel=&BisArtikel=&VonParagraf=&BisParagraf=&VonAnlage=&BisAnlage=&Typ=&Kundmachungsnummer=&Unterzeichnungsdatum=&FassungVom=18.06.2023&VonInkrafttretedatum=&BisInkrafttretedatum=&VonAusserkrafttretedatum=&BisAusserkrafttretedatum=&NormabschnittnummerKombination=Und&ImRisSeitVonDatum=&ImRisSeitBisDatum=&ImRisSeit=Undefined&ImRisSeitForRemotion=Undefined&ResultPageSize=100&Suchworte=) erklärt. Die Antragstellung ist jedoch nicht verpflichtend vorzunehmen.

Der Start der Antragsstellung für die "Nachträgliche Befreiung" ist voraussichtlich im Laufe des Juli 2023 möglich und wird zeitnahe auch im Benutzerhandbuh ergänzt werden. Wenn Sie einen Antrag für eine vorläufige Sofortberücksichtigung gestellt haben, sind Sie verpflichtet, auch einen Antrag für die nachträgliche Berücksichtigung zu stellen.

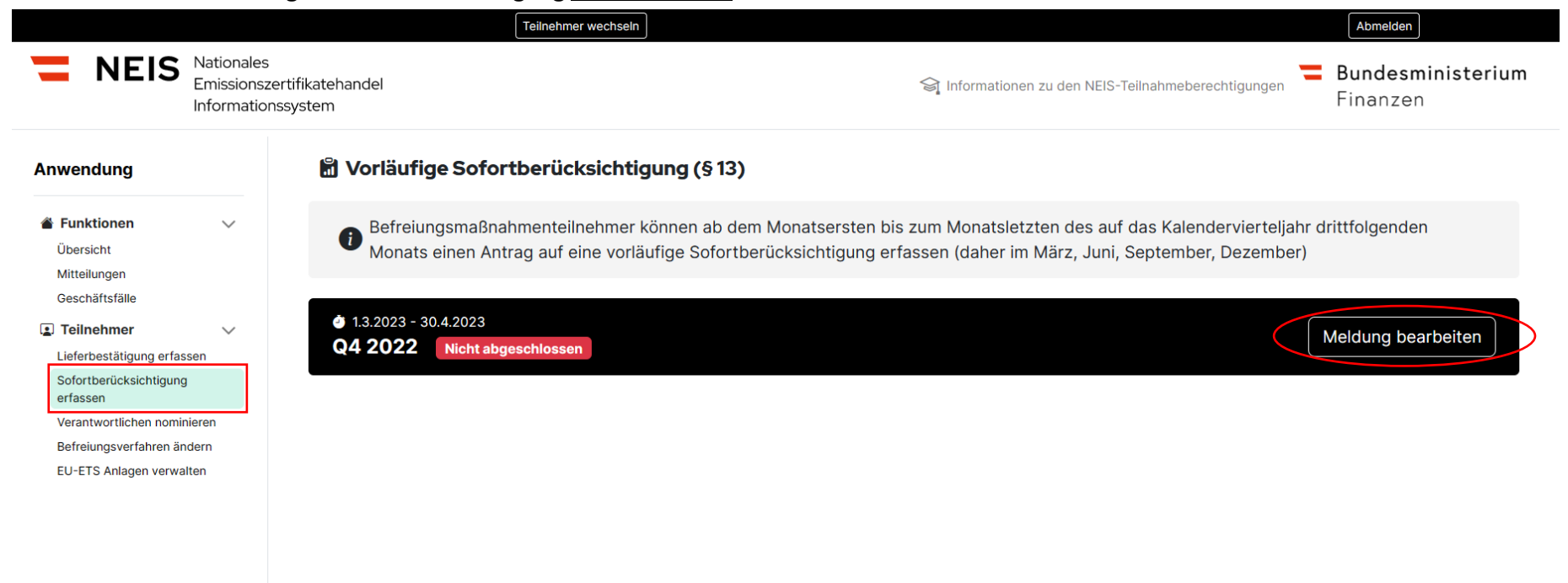

#### $4.3.2.1.$ **Vorläufige Sofortberücksichtigung [§ 11 EU-ETS BV](https://www.ris.bka.gv.at/eli/bgbl/ii/2022/417/P11/NOR40248456?ResultFunctionToken=4cba11c5-8913-4773-9e85-36df4b67fa22&Position=1&SkipToDocumentPage=True&Abfrage=Bundesnormen&Kundmachungsorgan=&Index=&Titel=nehg&Gesetzesnummer=&VonArtikel=&BisArtikel=&VonParagraf=&BisParagraf=&VonAnlage=&BisAnlage=&Typ=&Kundmachungsnummer=&Unterzeichnungsdatum=&FassungVom=18.06.2023&VonInkrafttretedatum=&BisInkrafttretedatum=&VonAusserkrafttretedatum=&BisAusserkrafttretedatum=&NormabschnittnummerKombination=Und&ImRisSeitVonDatum=&ImRisSeitBisDatum=&ImRisSeit=Undefined&ImRisSeitForRemotion=Undefined&ResultPageSize=100&Suchworte=)**

Abbildung 62 - Vorläufige Sofortberücksichtigung I

Durch Auswählen der Funktion "Sofortberücksichtigung erfassen" ist es möglich, für die EU-ETS-Anlage einen Antrag nach [§ 11 EU-ETS BV](https://www.ris.bka.gv.at/eli/bgbl/ii/2022/417/P11/NOR40248456?ResultFunctionToken=4cba11c5-8913-4773-9e85-36df4b67fa22&Position=1&SkipToDocumentPage=True&Abfrage=Bundesnormen&Kundmachungsorgan=&Index=&Titel=nehg&Gesetzesnummer=&VonArtikel=&BisArtikel=&VonParagraf=&BisParagraf=&VonAnlage=&BisAnlage=&Typ=&Kundmachungsnummer=&Unterzeichnungsdatum=&FassungVom=18.06.2023&VonInkrafttretedatum=&BisInkrafttretedatum=&VonAusserkrafttretedatum=&BisAusserkrafttretedatum=&NormabschnittnummerKombination=Und&ImRisSeitVonDatum=&ImRisSeitBisDatum=&ImRisSeit=Undefined&ImRisSeitForRemotion=Undefined&ResultPageSize=100&Suchworte=) für das jeweilige Quartal zu stellen. Dies ist immer im drittfolgenden Monat eines Quartals möglich (Q4 März, Q1 Juni, Q2 September, Q3 Dezember). Aufgrund der zweistufigen Antragsstellung bildet die Vorläufige Sofortberücksichtigung den ersten (nicht verpflichtenden) Schritt der Nachträglichen Berücksichtigung (genauer erläutert in: 4.2.6.2. Nachträgliche Berücksichtigung und Abschnitt 4 EU-ETS BV) der EU-ETS Anlage. Nach Anwählen des Buttons "Meldung bearbeiten" öffnen sich neue Auswahlmöglichkeiten.

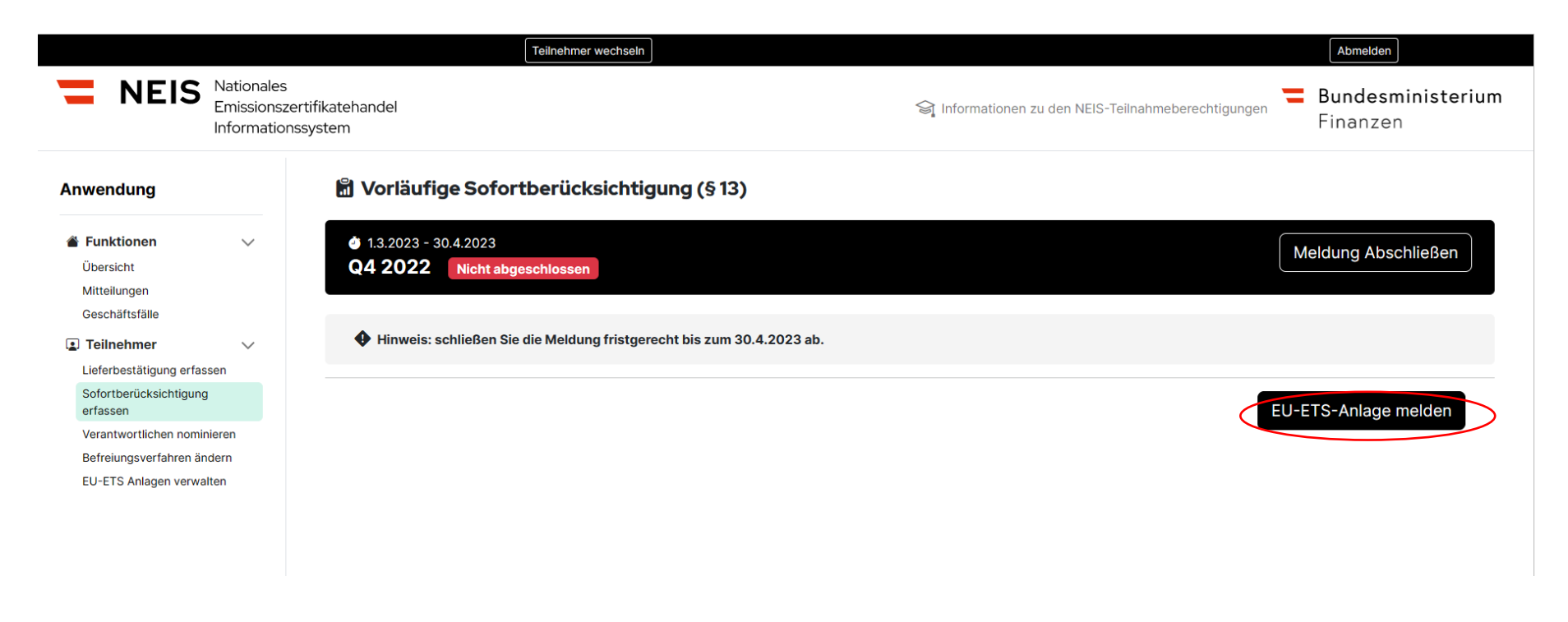

Abbildung 63 - Vorläufige Sofortberücksichtigung II

Hier ist es möglich durch Anwählen des Buttons "EU-ETS-Anlage melden" die EU-ETS Anlage auszuwählen, für welche die Vorläufige Sofortberücksichtigung beantragt wird.

**Hinweis**: Wurde für die EU-ETS Anlage eine Vorabberücksichtigung nach [§ 14 NEHG –DV 2022](https://www.ris.bka.gv.at/eli/bgbl/ii/2022/366/P14/NOR40247264?ResultFunctionToken=4cba11c5-8913-4773-9e85-36df4b67fa22&Position=1&SkipToDocumentPage=True&Abfrage=Bundesnormen&Kundmachungsorgan=&Index=&Titel=nehg&Gesetzesnummer=&VonArtikel=&BisArtikel=&VonParagraf=&BisParagraf=&VonAnlage=&BisAnlage=&Typ=&Kundmachungsnummer=&Unterzeichnungsdatum=&FassungVom=18.06.2023&VonInkrafttretedatum=&BisInkrafttretedatum=&VonAusserkrafttretedatum=&BisAusserkrafttretedatum=&NormabschnittnummerKombination=Und&ImRisSeitVonDatum=&ImRisSeitBisDatum=&ImRisSeit=Undefined&ImRisSeitForRemotion=Undefined&ResultPageSize=100&Suchworte=) durchgeführt und etwas berücksichtigt (Die Übereistimmung der Stoffart und Menge hat im Zuge der Lieferbestätigung für die ergänzende unterjährige Treibhausgasemissionsmeldung vonseiten des Handelsteilnehmers und Befreiungsmaßnahmenteilnehmers stattgefunden), kann **keine "Vorläufige Sofortberücksichtigung" beantragt werden.**

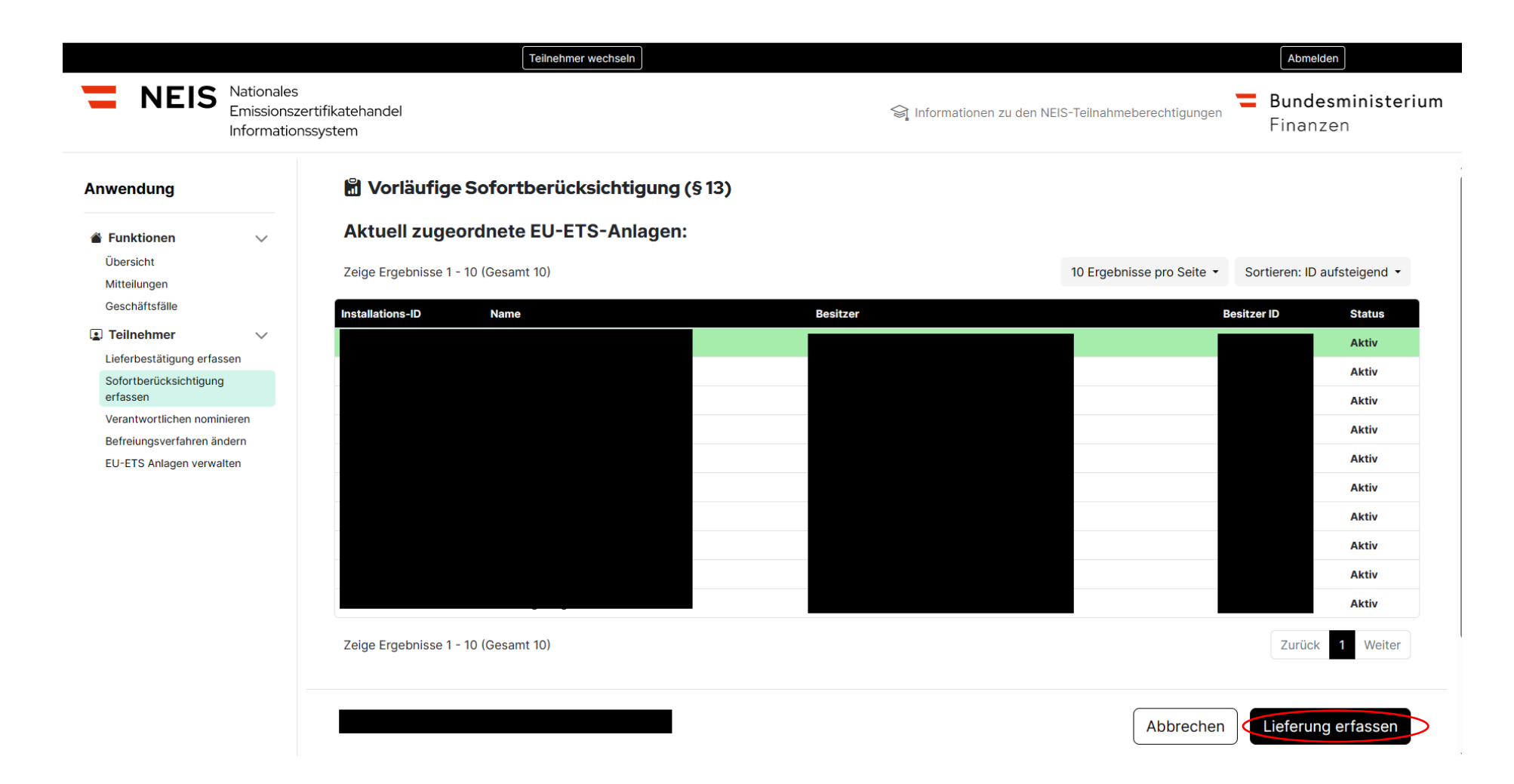

Abbildung 64 - Vorläufige Sofortberücksichtigung III

Nach Auswahl der benötigten EU-ETS Anlagen ist es im nächsten Schritt notwendig, die Nachweise sowie die Daten der Lieferung zu erfassen. Durch Klicken auf "Lieferung erfassen" geht es im Antrag weiter. Im nächsten Schritt gibt es die Möglichkeit, die genaueren Daten einzugeben und Rechnungen, Lieferscheine oder sonstige Nachweise hochzuladen.

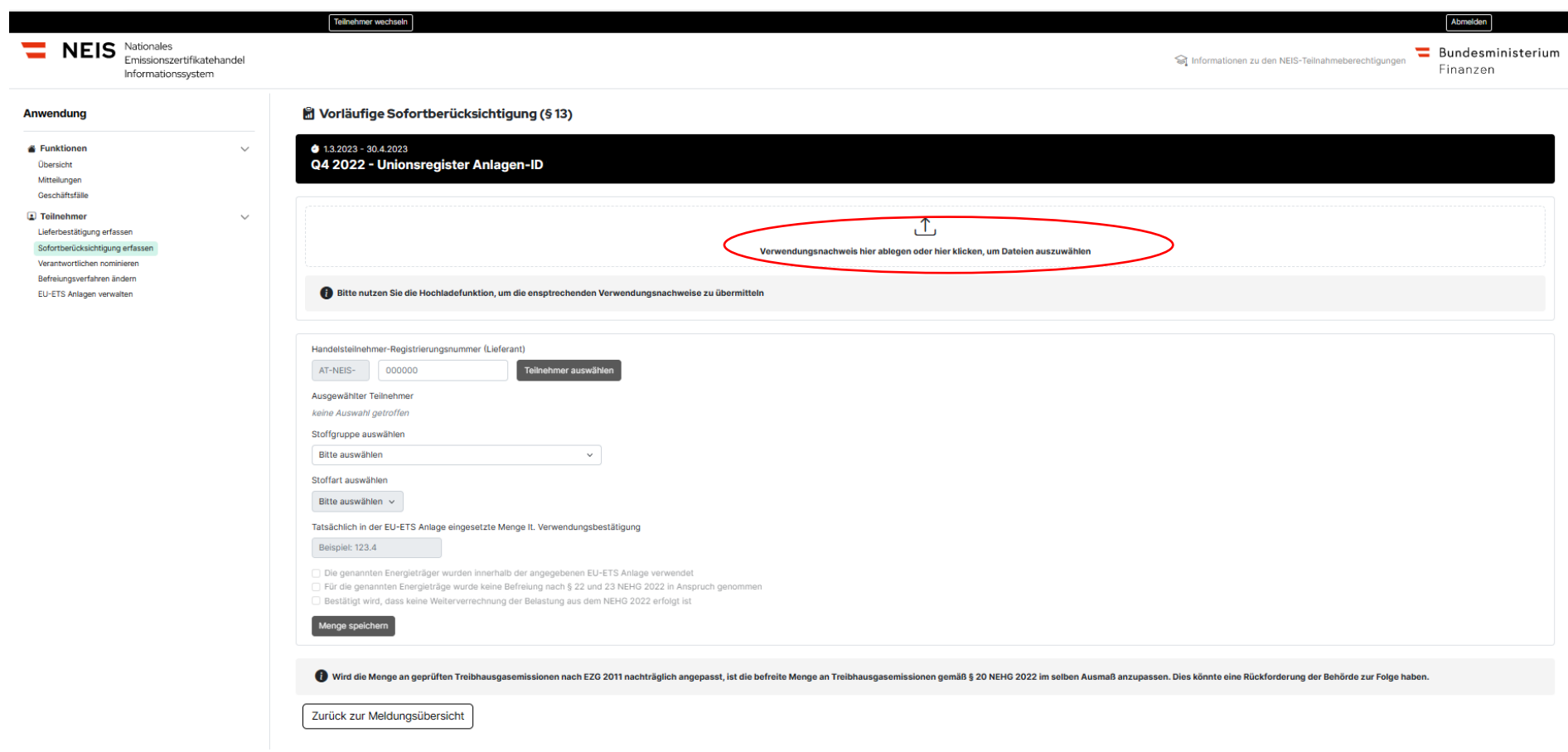

Abbildung 65 - Vorläufige Sofortberücksichtigung IV

Sie sehen jetzt die Detailantragsmaske zur "Vorläufigen Sofortberücksichtigung". Dort können Sie die Daten zu den Stoffgruppen, Stoffarten und zur Menge eintragen sowie die Menge zwischenspeichern. Im Zuge des Antrages ist ein Verwendungsnachweis (z.B. Rechnung,

Lieferschein oder sonstige Nachweise) hochzuladen (die hochzuladende Datei darf nicht größer als 20 MB sein). Klicken Sie dazu auf "Verwendungsnachweis hier ablegen oder klicken um Dateien auszuwählen"

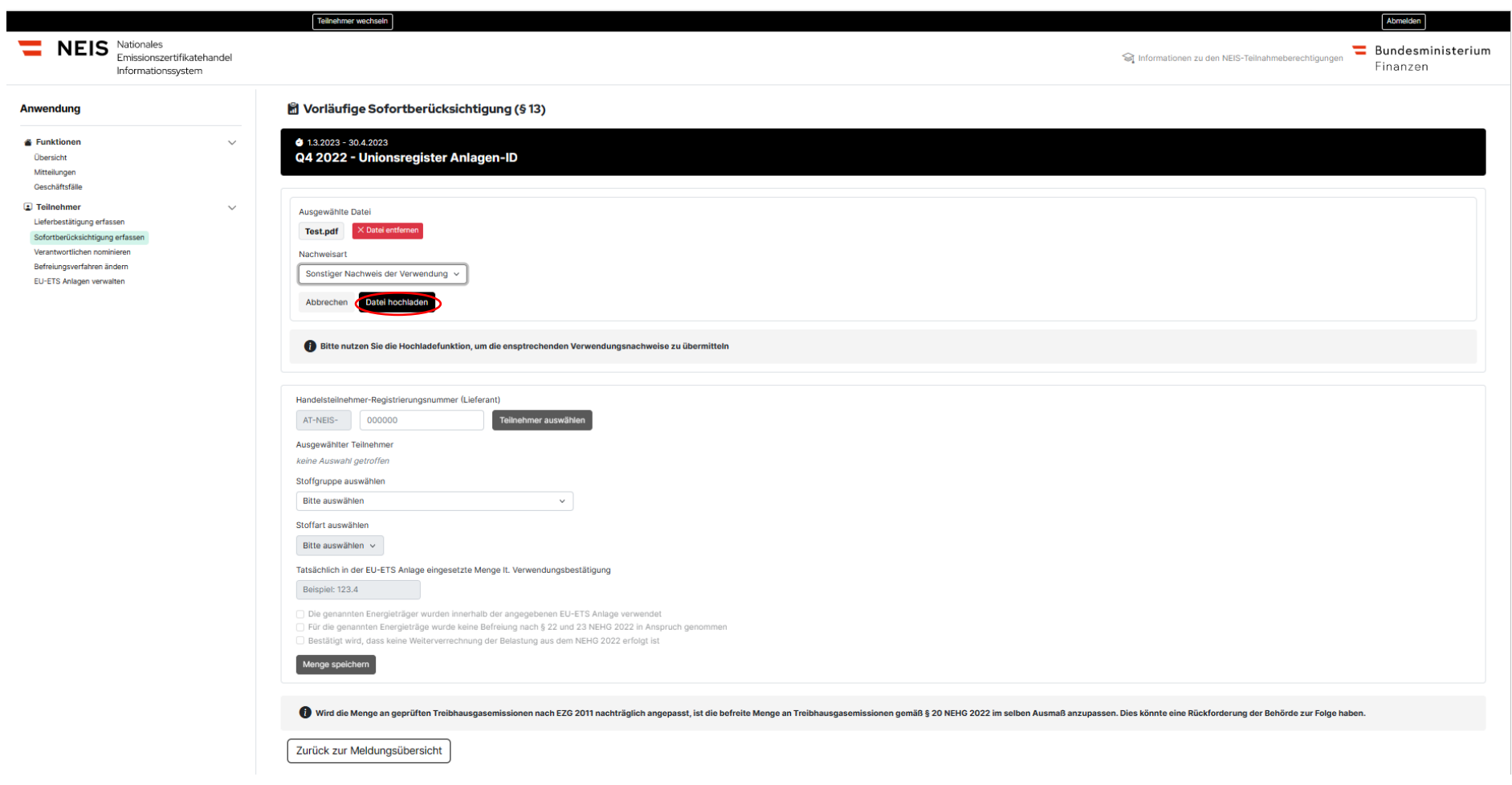

Abbildung 66 - Vorläufige Sofortberücksichtigung V

Dokument zum Hochladen wurde ausgewählt. Bitte geben Sie auch die Nachweisart an. Durch Klicken auf die Schaltfläche "Datei hochladen" wird die ausgewählte Datei hochgeladen. Die hochzuladende Datei darf nicht größer als 20 MB sein.

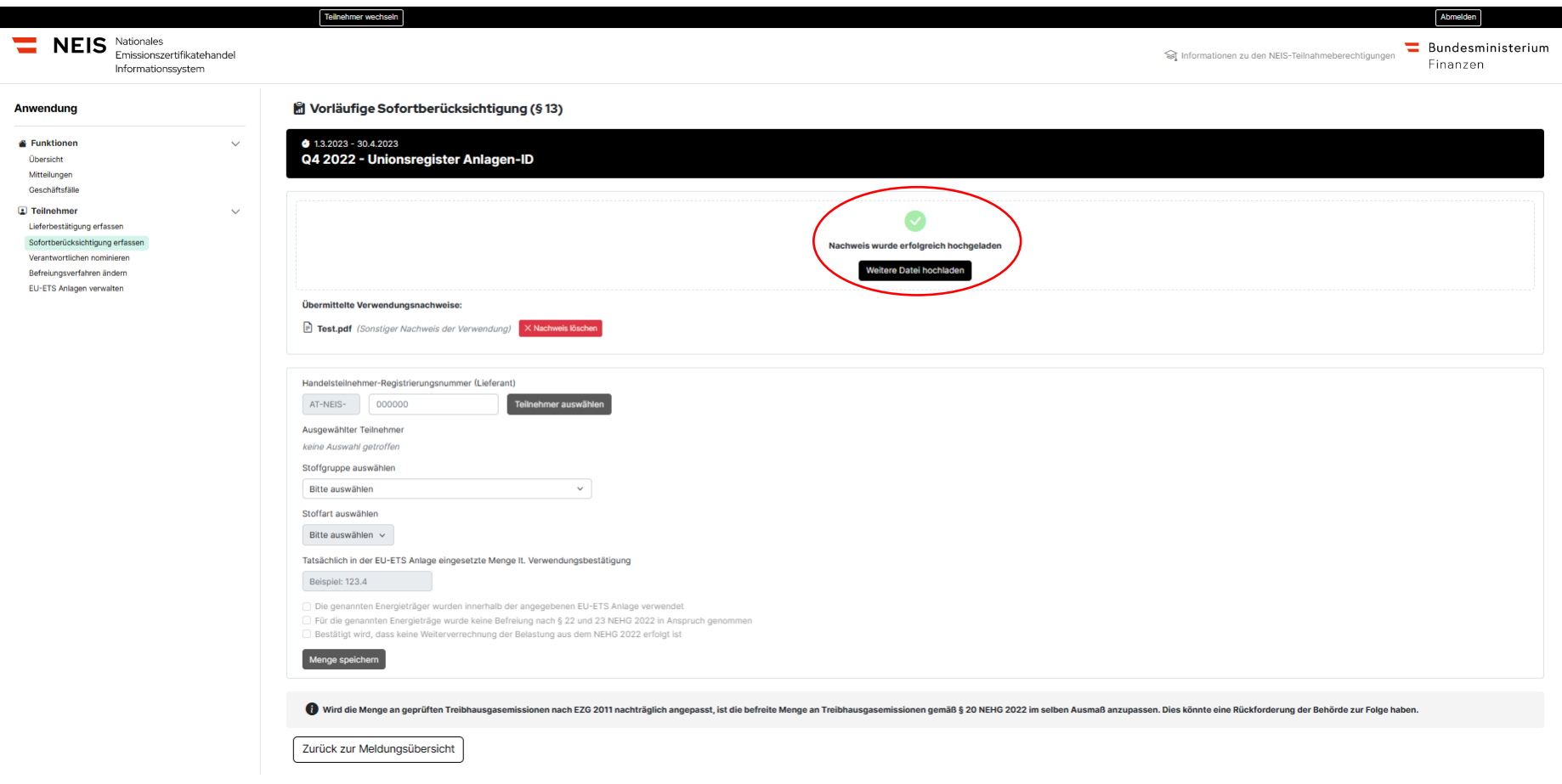

Nachdem die Datei erfolgreich hochgeladen wurde, wird im Hochladefeld eine Bestätigung angezeigt. Alle hochgeladenen Dateien sind unterhalb des Hochladefelds aufgelistet und können dort auch durch Klicken der Schaltfläche "Nachweis löschen" gelöscht werden.

### Achtung:

- Die hochzuladende Datei darf nicht größer als 20 MB sein.
- Weiters kann es zu Einschränkungen auf Grund von der firmeninternen Sicherheitstechnik kommen. Zum Beispiel maximaler Upload von 2 MB durch das Firmennetzwerk.

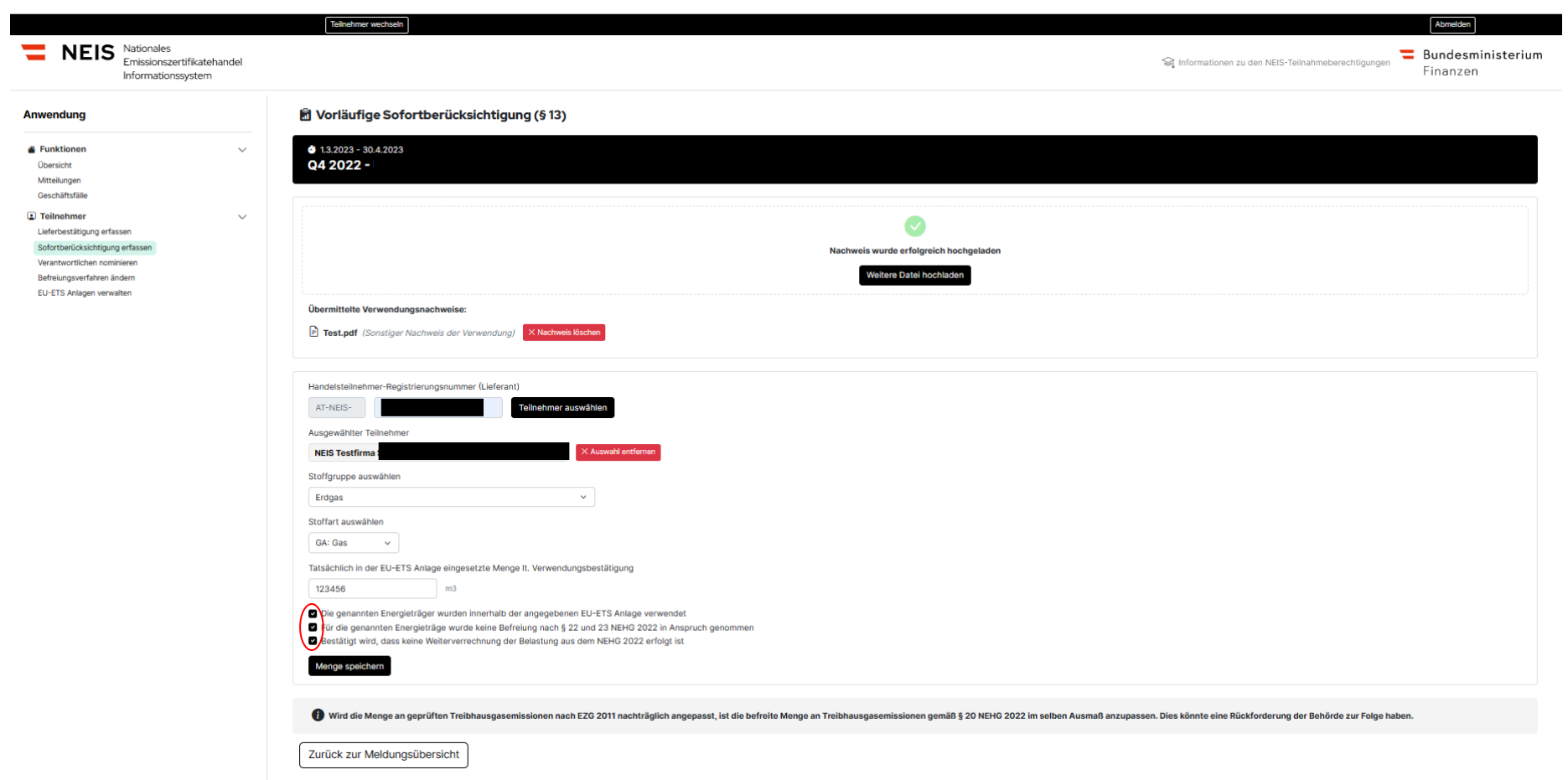

Abbildung 68 - Vorläufige Sofortberücksichtigung VII

Zusätzlich zu den Nachweisen, die hochgeladen werden müssen, sind folgende Felder auszufüllen:

- 1.) Handelsteilnehmer-Registrierungsnummer: Die AT-NEIS Nummer (Registrierungsnummer) des Lieferanten. Die AT-NEIS Nummer ist jene Nummer, die das Unternehmen bei der Registrierung als Befreiungsmaßnahmenteilnehmer oder Handelsteilnehmer erhalten hat. Durch das Anwählen der Schaltfläche "Teilnehmer auswählen" wird die eingegebene Registrierungsnummer eingeloggt. In diesem Feld ist das liefernde Unternehmen per Nummerneingabe anzuführen, das von der CO2-Bepresiung vorab befreit werden soll. Nehmen Sie daher im Zuge der Verwendungsabsichtserklärung Kontakt bezüglich der richtigen AT-NEIS Nummer auf.
- 2.) Die gelieferte Stoffgruppe
- 3.) Die Stoffart
- 4.) Die Menge

Nur wenn die genannten Energieträger innerhalb der angegebenen EU-ETS Anlage verwendet werden, für die genannten Energieträger keine Befreiung nach [§ 22](https://www.ris.bka.gv.at/eli/bgbl/i/2022/10/P22/NOR40245130?ResultFunctionToken=4cba11c5-8913-4773-9e85-36df4b67fa22&Position=1&SkipToDocumentPage=True&Abfrage=Bundesnormen&Kundmachungsorgan=&Index=&Titel=nehg&Gesetzesnummer=&VonArtikel=&BisArtikel=&VonParagraf=&BisParagraf=&VonAnlage=&BisAnlage=&Typ=&Kundmachungsnummer=&Unterzeichnungsdatum=&FassungVom=18.06.2023&VonInkrafttretedatum=&BisInkrafttretedatum=&VonAusserkrafttretedatum=&BisAusserkrafttretedatum=&NormabschnittnummerKombination=Und&ImRisSeitVonDatum=&ImRisSeitBisDatum=&ImRisSeit=Undefined&ImRisSeitForRemotion=Undefined&ResultPageSize=100&Suchworte=) oder [§ 23 NEHG 2022](https://www.ris.bka.gv.at/eli/bgbl/i/2022/10/P23/NOR40242284?ResultFunctionToken=4cba11c5-8913-4773-9e85-36df4b67fa22&Position=1&SkipToDocumentPage=True&Abfrage=Bundesnormen&Kundmachungsorgan=&Index=&Titel=nehg&Gesetzesnummer=&VonArtikel=&BisArtikel=&VonParagraf=&BisParagraf=&VonAnlage=&BisAnlage=&Typ=&Kundmachungsnummer=&Unterzeichnungsdatum=&FassungVom=18.06.2023&VonInkrafttretedatum=&BisInkrafttretedatum=&VonAusserkrafttretedatum=&BisAusserkrafttretedatum=&NormabschnittnummerKombination=Und&ImRisSeitVonDatum=&ImRisSeitBisDatum=&ImRisSeit=Undefined&ImRisSeitForRemotion=Undefined&ResultPageSize=100&Suchworte=) in Anspruch genommen wurde sowie keine Weiterverrechnung der Belastung durch das NEHG 2022 erfolgte, kann der Antrag zulässig erfolgen. Daher sind im Anschluss an die Dateneingabe die rot eingekreisten Kontrollfelder zu bestätigen. Durch Klicken "Menge speichern" können die eingegebenen Daten gespeichert werden.

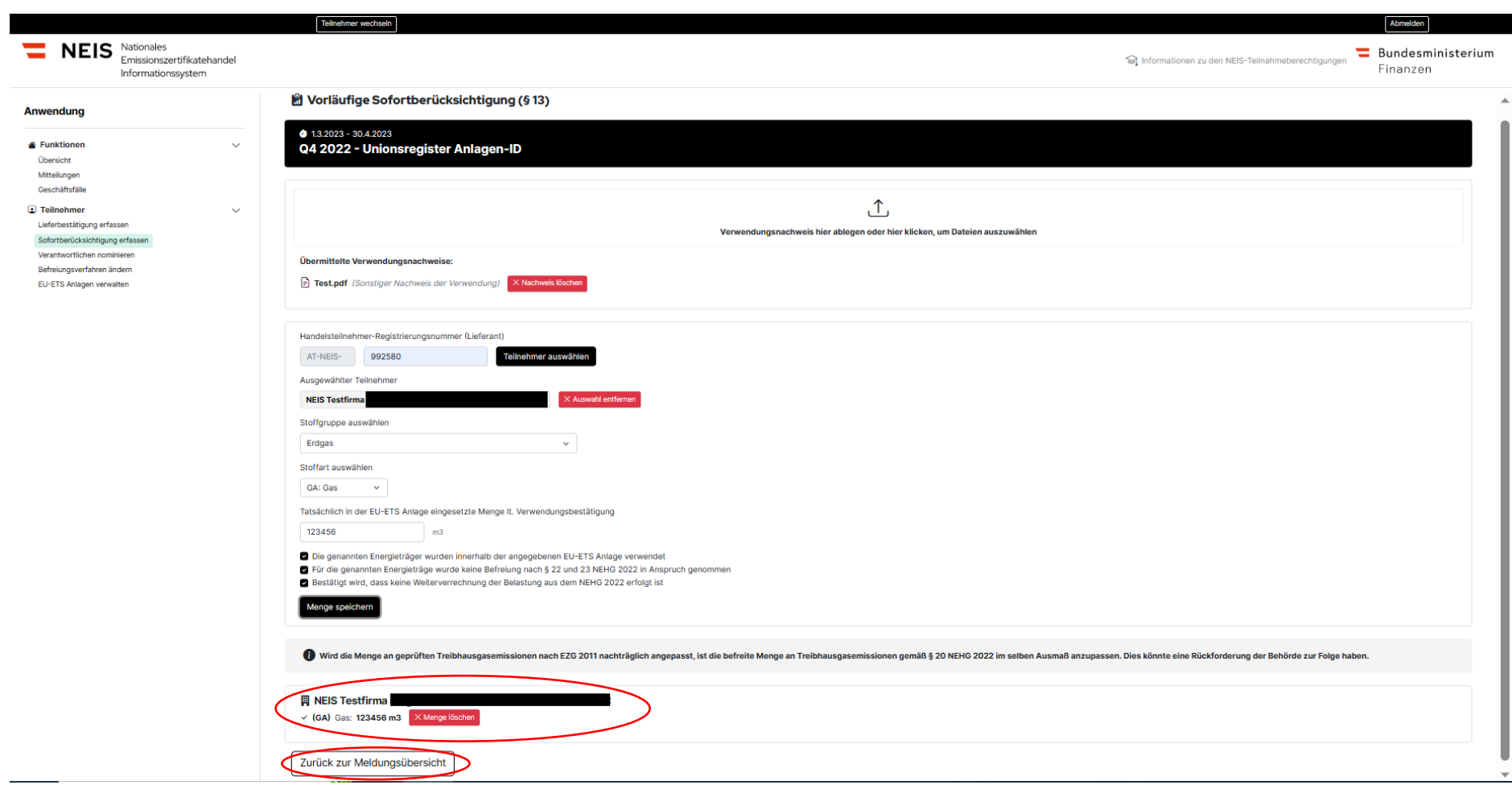

Abbildung 69 - Vorläufige Sofortberücksichtigung IIX

Nach erfolgreicher Speicherung findet sich am Seitenende die eingegebenen Daten zum angeführten Unternehmen und die Menge sowie Stoffart. Nun kann der Benutzer durch Klicken auf die Schaltfläche "zurück zur Meldungsübersicht" zurück zur Meldungsübersicht und bei Bedarf eine weitere Meldung erfassen.

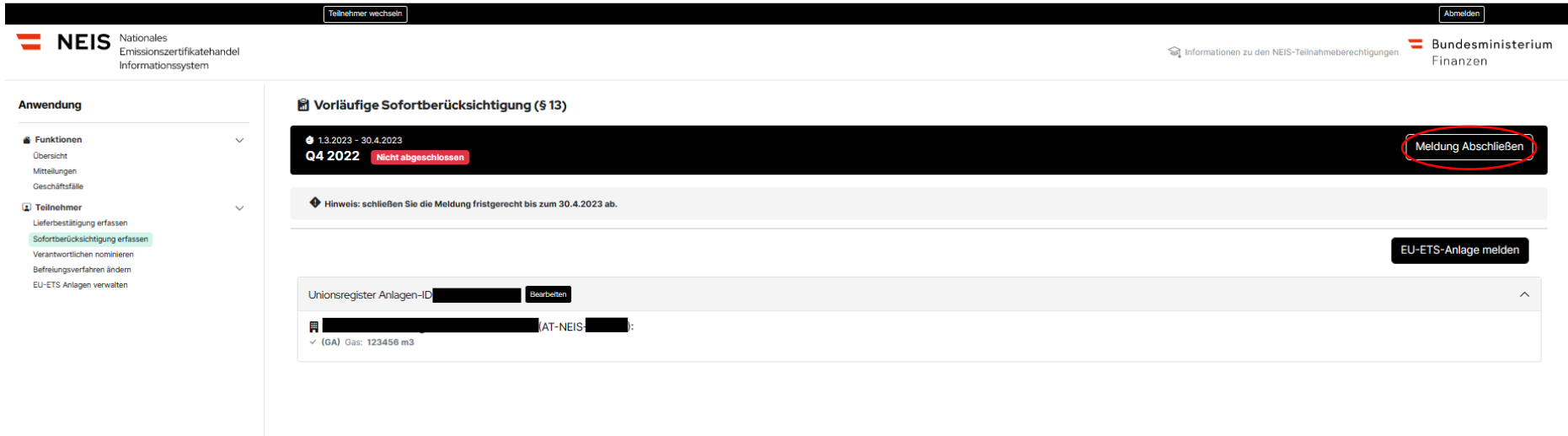

Abbildung 70 - Vorläufige Sofortberücksichtigung IX

Im Zuge der Meldungsübersicht können Sie die die EU-ETS Anlagen für die Sie die eingegebenen Daten zum angeführten Unternehmen und die Menge sowie Stoffart sehen. Weiters können Sie die Daten für weitere EU-ETS Anlagen melden. Mit Klicken auf "Meldung Abschließen" wird der Antrag beim Amt für den nationalen Emissionszertifikathandel eingereicht. Wenn die Daten vollständig sind und Sie den Antrag an das Amt schicken wollen, dann vergessen Sie bitte nicht auf "Meldung Abschließen" zu klicken. Eine Änderung des Antrages nach der Abgabe des Antrages ist nicht mehr möglich.

### $4.3.2.2.$ **Nachträgliche Berücksichtigung nach [§ 12 EU-ETS BV](https://www.ris.bka.gv.at/eli/bgbl/ii/2022/417/P12/NOR40248457?ResultFunctionToken=4cba11c5-8913-4773-9e85-36df4b67fa22&Position=1&SkipToDocumentPage=True&Abfrage=Bundesnormen&Kundmachungsorgan=&Index=&Titel=nehg&Gesetzesnummer=&VonArtikel=&BisArtikel=&VonParagraf=&BisParagraf=&VonAnlage=&BisAnlage=&Typ=&Kundmachungsnummer=&Unterzeichnungsdatum=&FassungVom=18.06.2023&VonInkrafttretedatum=&BisInkrafttretedatum=&VonAusserkrafttretedatum=&BisAusserkrafttretedatum=&NormabschnittnummerKombination=Und&ImRisSeitVonDatum=&ImRisSeitBisDatum=&ImRisSeit=Undefined&ImRisSeitForRemotion=Undefined&ResultPageSize=100&Suchworte=)**

Die Möglichkeit der Beantragung wird voraussichtlich noch im Juli 2023 erfolgen. Wir werden zeitnahe über den Newsletter [BMF -](https://service.bmf.gv.at/service/allg/feedback/_start.asp?FTyp=NEWSABO) [Newsletter-Neu](https://service.bmf.gv.at/service/allg/feedback/_start.asp?FTyp=NEWSABO) informieren und die Funktion im Benutzerhandbuch ergänzen.

### $4.3.3.$ **Verantwortlichen nominieren**

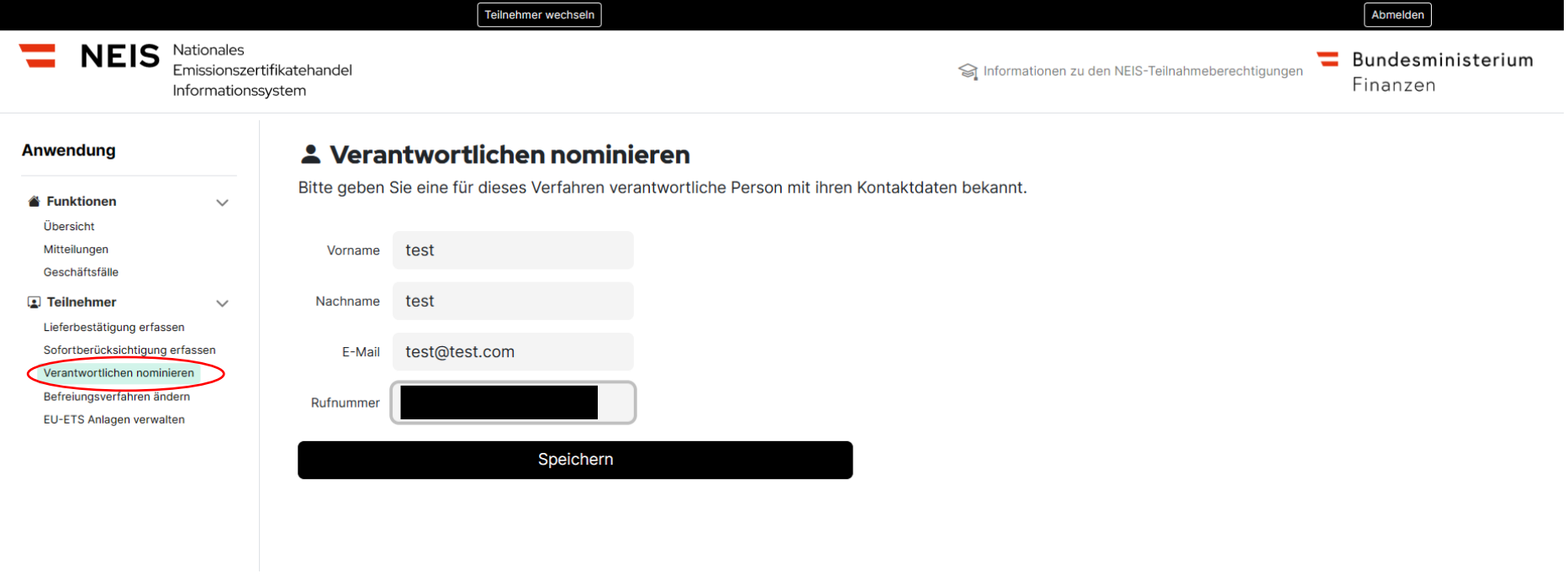

Abbildung 71 - Verantwortlichen nominieren

Die Funktion "Verantwortlichen nominieren" in der Navigationsleiste ermöglicht es dem Benutzer, eine Person als Verantwortlichen für das Unternehmen in Bezug auf das NEHG zu benennen. Durch die Auswahl eines Verantwortlichen soll die Kommunikation mit dem Amt für

nationalen Emissionshandel vereinfacht und beschleunigt werden. Mit dieser Funktion ist keine rechtliche oder haftende Konsequenz verbunden!

### $4.3.4.$ **Befreiungsverfahren ändern**

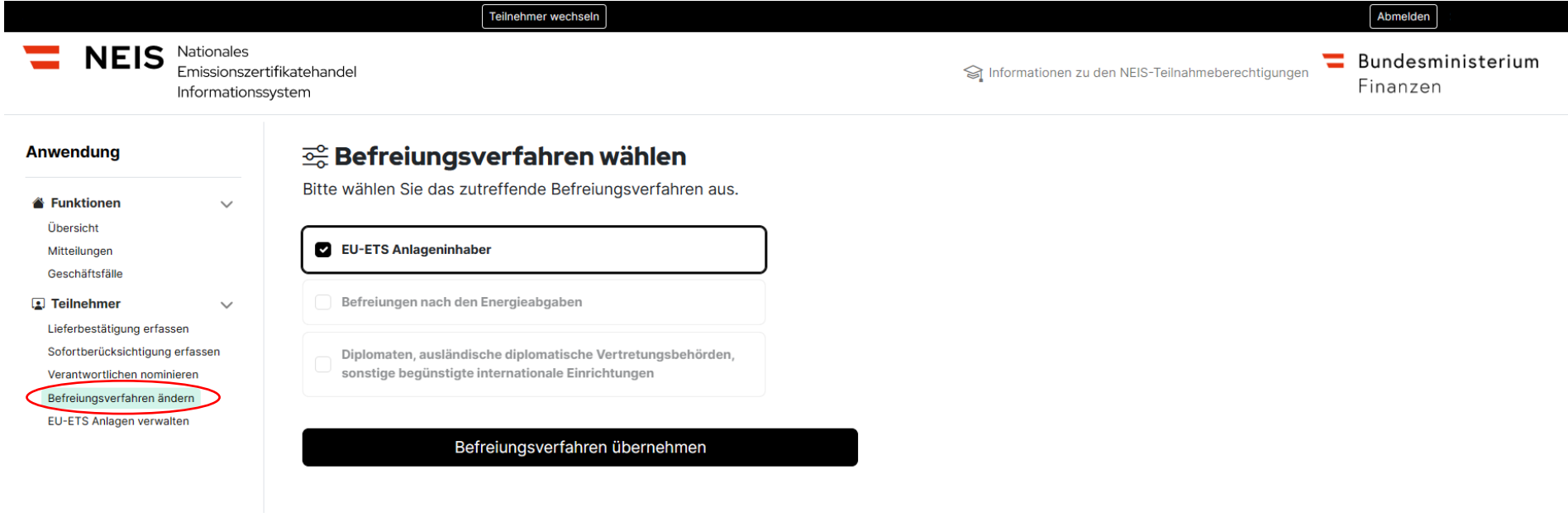

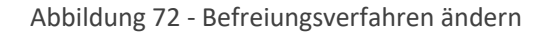

Die Funktion "Befreiungsverfahren ändern" ermöglicht es einem Benutzer, sich von seinem aktuellen Befreiungsverfahren (zB EU-ETS Anlagenbetreiber) abzumelden und sich bei einem anderen Befreiungsverfahren (Befreiungen nach den Energieabgaben) anzumelden.
### **4.4. Befreiung EU-ETS-Anlagen**

#### $4.4.1.$ **EU-ETS-Anlage registrieren**

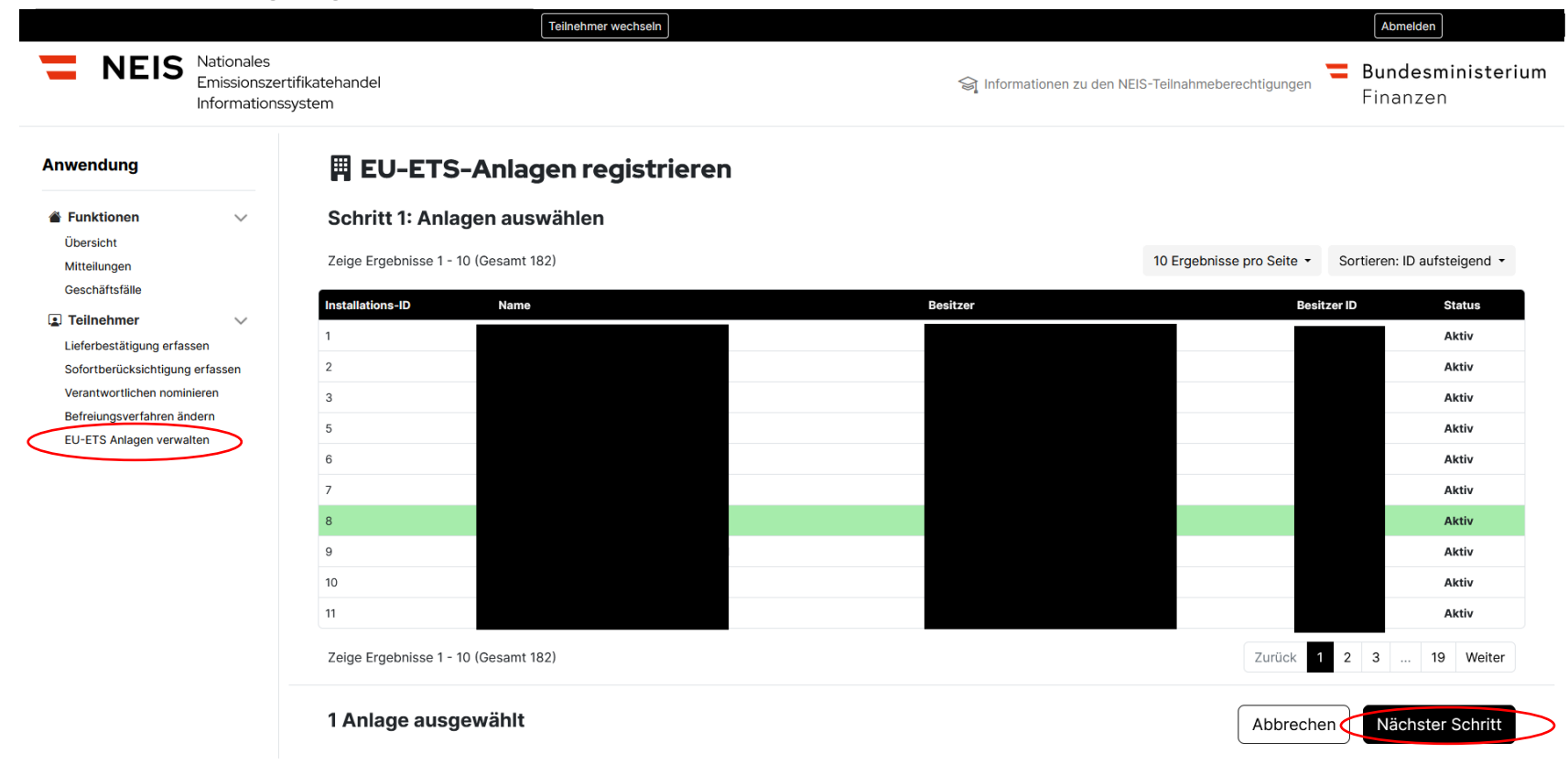

<span id="page-108-0"></span>Abbildung 73 - EU-ETS-Anlage registrieren I

Unter der Funktion "EU-ETS Anlagen verwalten" in der Navigationsleiste können Sie sich Ihre EU-ETS Anlage zuordnen lassen und so der Behörde melden. Hierzu wählen Sie Ihre EU-ETS Anlage aus der Liste aus. Dazu wird Ihnen die EU-ETS ID, Name und der Besitzer angezeigt. Diese können Sie nachfolgenden Kriterien sortieren "ID aufsteigend, ID absteigend, Name aufsteigend, Name absteigend, Besitzer aufsteigend, Besitzer absteigend". Die Liste wird durch das Amt für den nationalen Emissionzertifikatehandel eingespielt. Sollten Sie ein EU-ETS Anlage nicht finden, wenden Sie sich bitten an die Hotline des Amtes. Die ausgewählte Anlage wird grün markiert. Es können auch mehrere Anlagen auf einmal registriert werden. Dazu Klicken Sie bitte auch "Nächster Schritt".

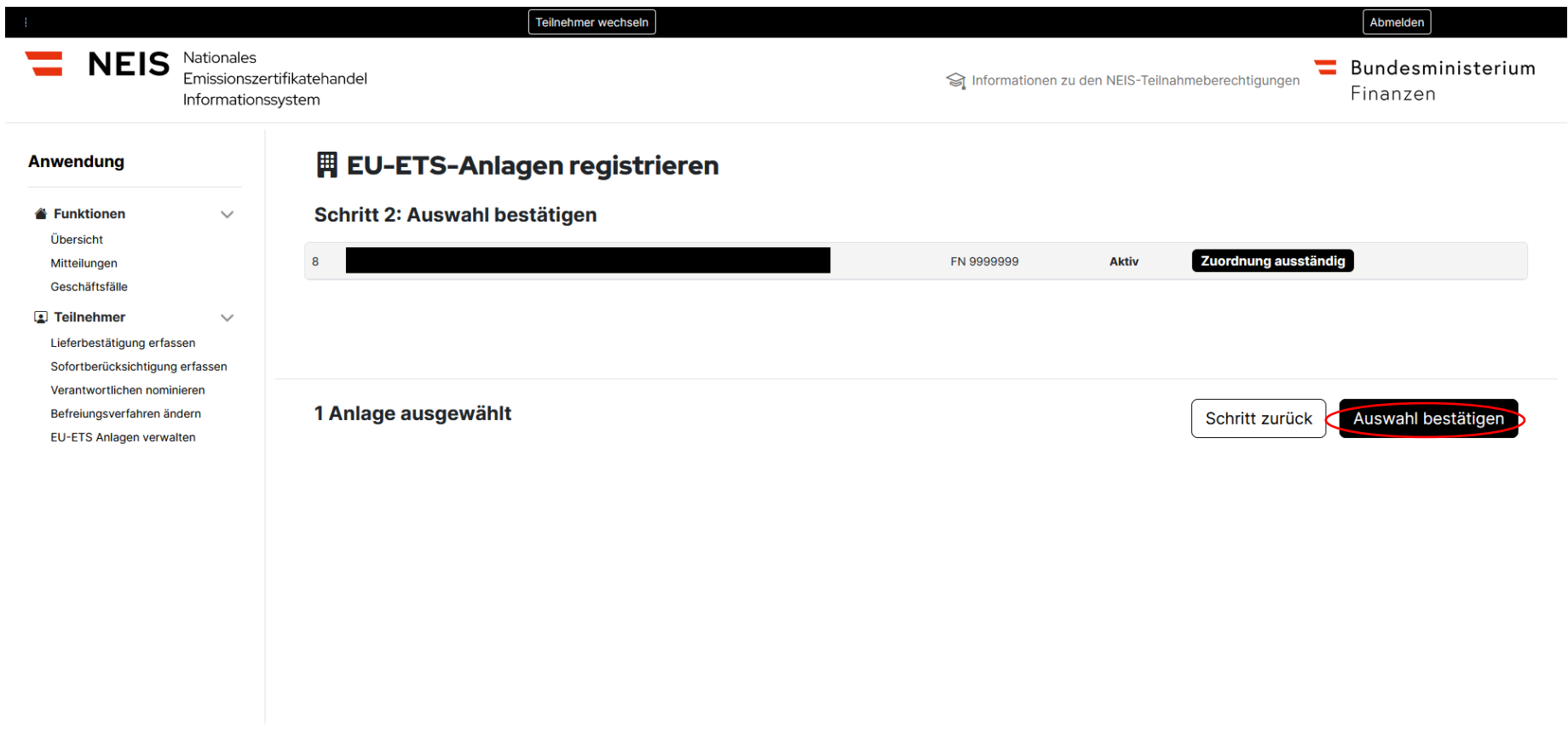

Abbildung 74 - EU-ETS-Anlage registrieren II

<span id="page-110-0"></span>Im nächsten Schritt finden Sie jetzt alle ausgewählten EU-ETS Anlagen. Im Anschluss bestätigen Sie Ihre Auswahl mittels Klicken auf "Auswahl bestätigen".

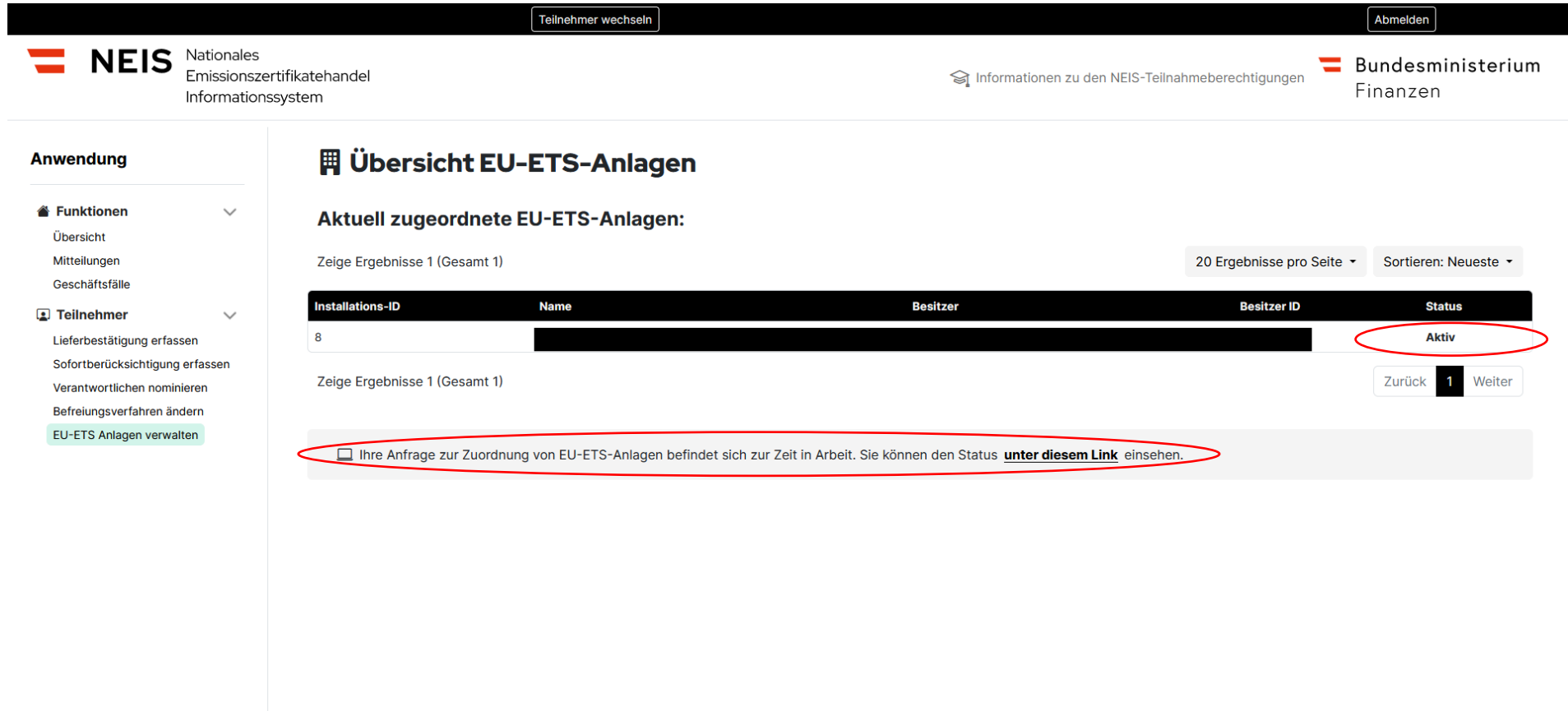

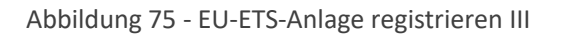

<span id="page-111-0"></span>Nach Bestätigung wird Ihr Antrag auf Zuordnung einer EU-ETS Anlage an die Behörde übermittelt und dort geprüft. Den Status dieses Geschäftsfall können Sie sowohl unter der Funktion "EU-ETS Anlagen verwalten" als auch unter der Funktion "Geschäftsfälle" einsehen.

# **4.5. Befreiungen nach Energieabgaben**

Die Möglichkeit der Beantragung wird voraussichtlich ab Anfang Juli 2023 möglich sein. Wir werden zeitnahe über den Newsletter [BMF -](https://service.bmf.gv.at/service/allg/feedback/_start.asp?FTyp=NEWSABO) [Newsletter-Neu](https://service.bmf.gv.at/service/allg/feedback/_start.asp?FTyp=NEWSABO) informieren und die Beantragung im Nutzerhandbuch ergänzen

## Abbildungsverzeichnis

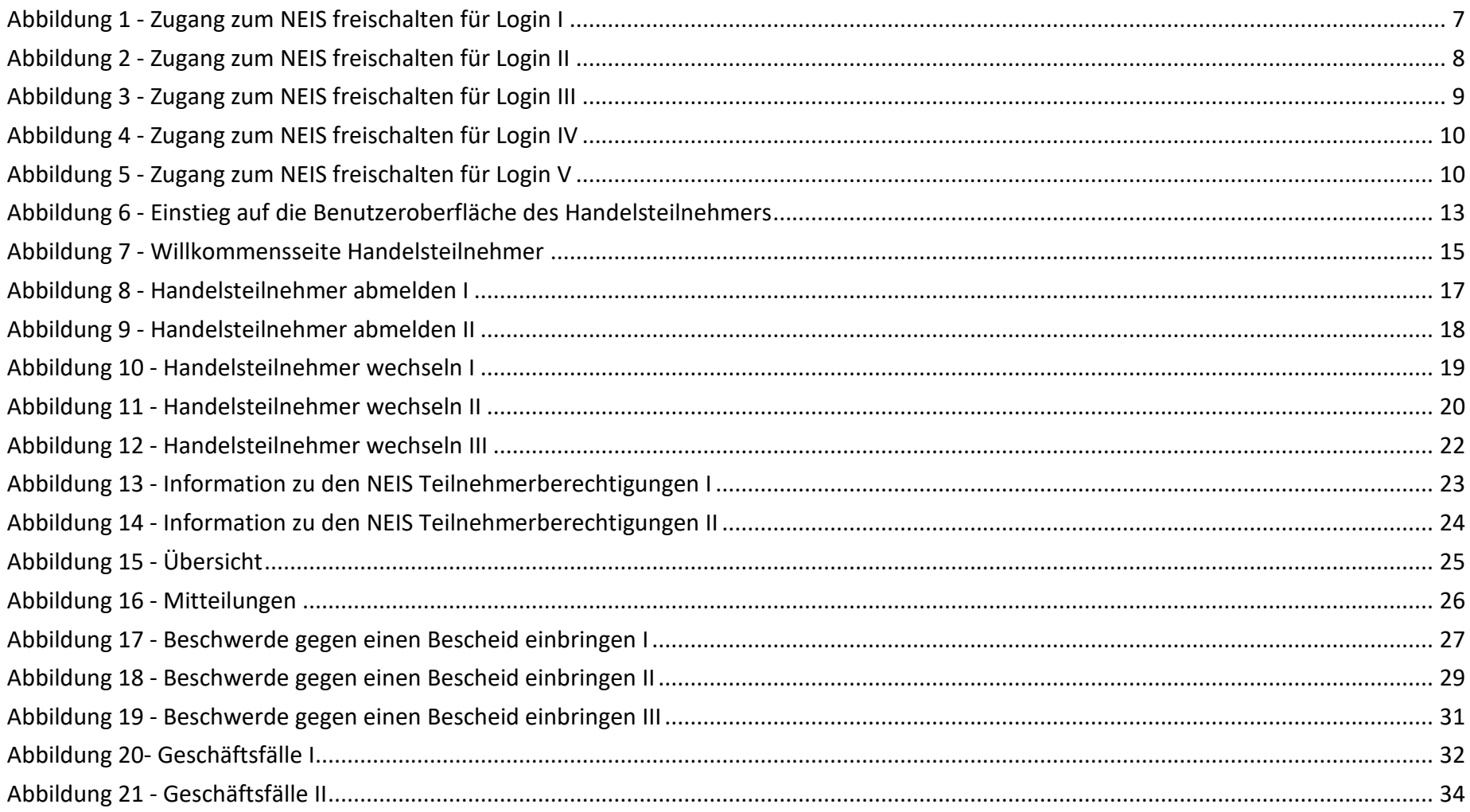

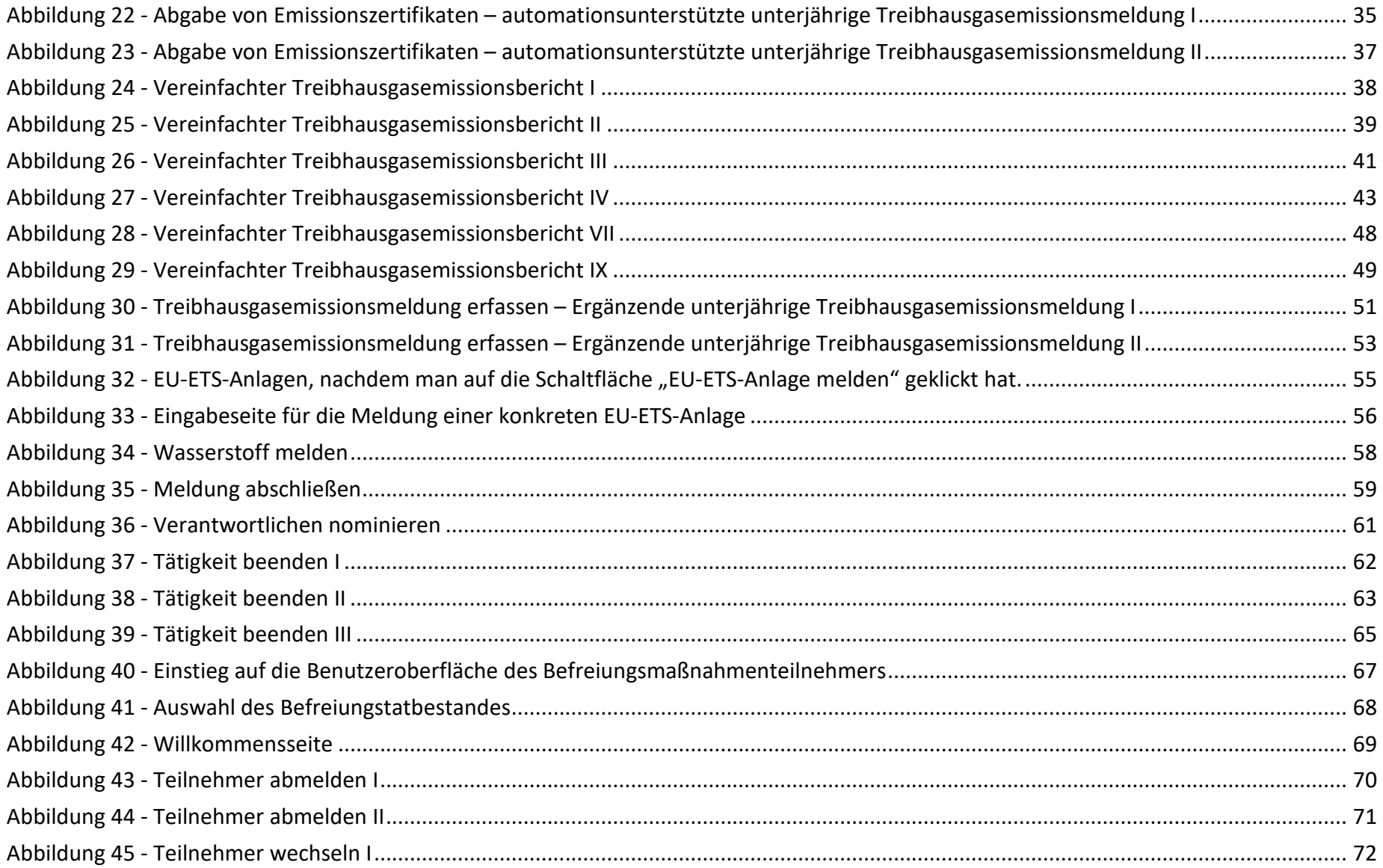

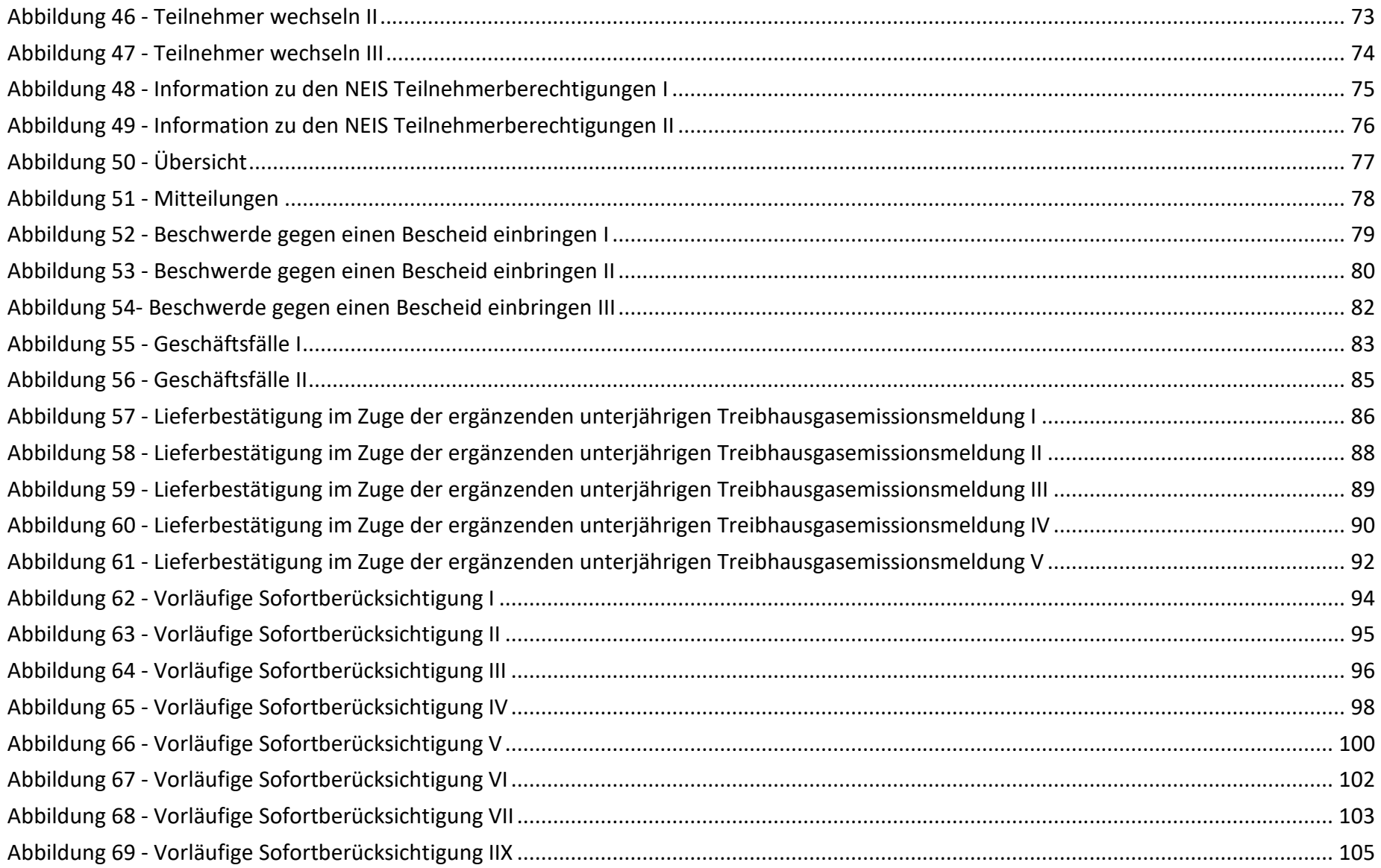

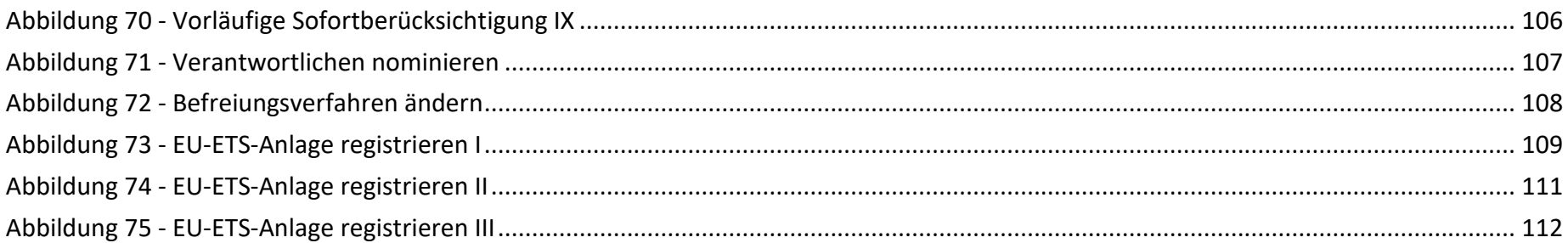

## **Abkürzungsverzeichnis**

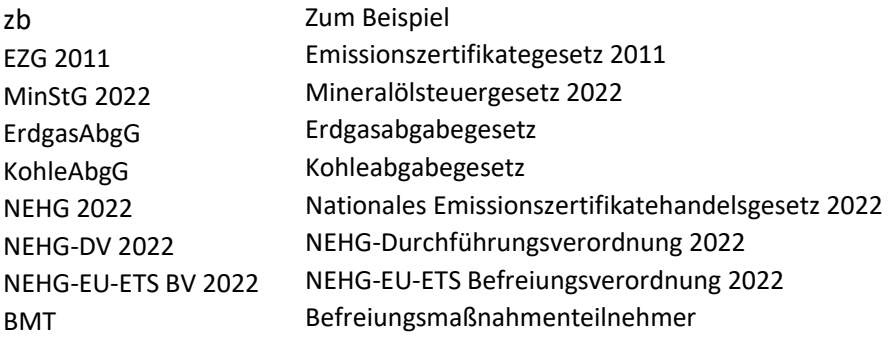

#### **Impressum**

Medieninhaber, Verleger und Herausgeber: Bundesministerium für Finanzen, Johannesgasse 5, 1010 Wien Autorinnen und Autoren: Siebert Sarah Gesamtumsetzung: Amt für den nationalen Emissionszertifikatehandel Wien, Vordere Zollamtsstraße 5; 1030 Wien,2023. Stand: 08.06.2023 Version: 1

#### **Copyright und Haftung:**

Auszugsweiser Abdruck ist nur mit Quellenangabe gestattet, alle sonstigen Rechte sind ohne schriftliche Zustimmung des Medieninhabers unzulässig.

Es wird darauf verwiesen, dass alle Angaben in dieser Publikation trotz sorgfältiger Bearbeitung ohne Gewähr erfolgen und eine Haftung des Bundesministeriums für Finanzen und der Autorin/des Autors ausgeschlossen ist. Rechtausführungen stellen die unverbindliche Meinung der Autorin/des Autors dar und können der Rechtssprechung der unabhängigen Gerichte keinesfalls vorgreifen.

**Bundesministerium für Finanzen** Johannesgasse 5, 1010 Wien

+43 1 514 33-0

bmf.gv.at